Microsoft

# Microsoft Teams for Teaching Staff

**UDCLE** 

## Content

- Quick Start
- Create a new Course
- Add Students to Course
- Create Lectures
- Record and Share Recorded Lectures
- Share Lecture Materials
- Whiteboard
- Add Course Notes
- Create Quiz
- Create Assignment
- Create Survey

Quick Start

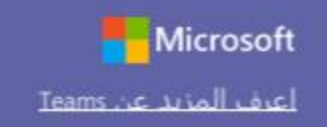

#### دليل البدء السريع

هل أنت مستخدم جديد لمنصة Microsoft Teams for Education؟ استعن بهذا الدليل لتتعرف على الأساسيات

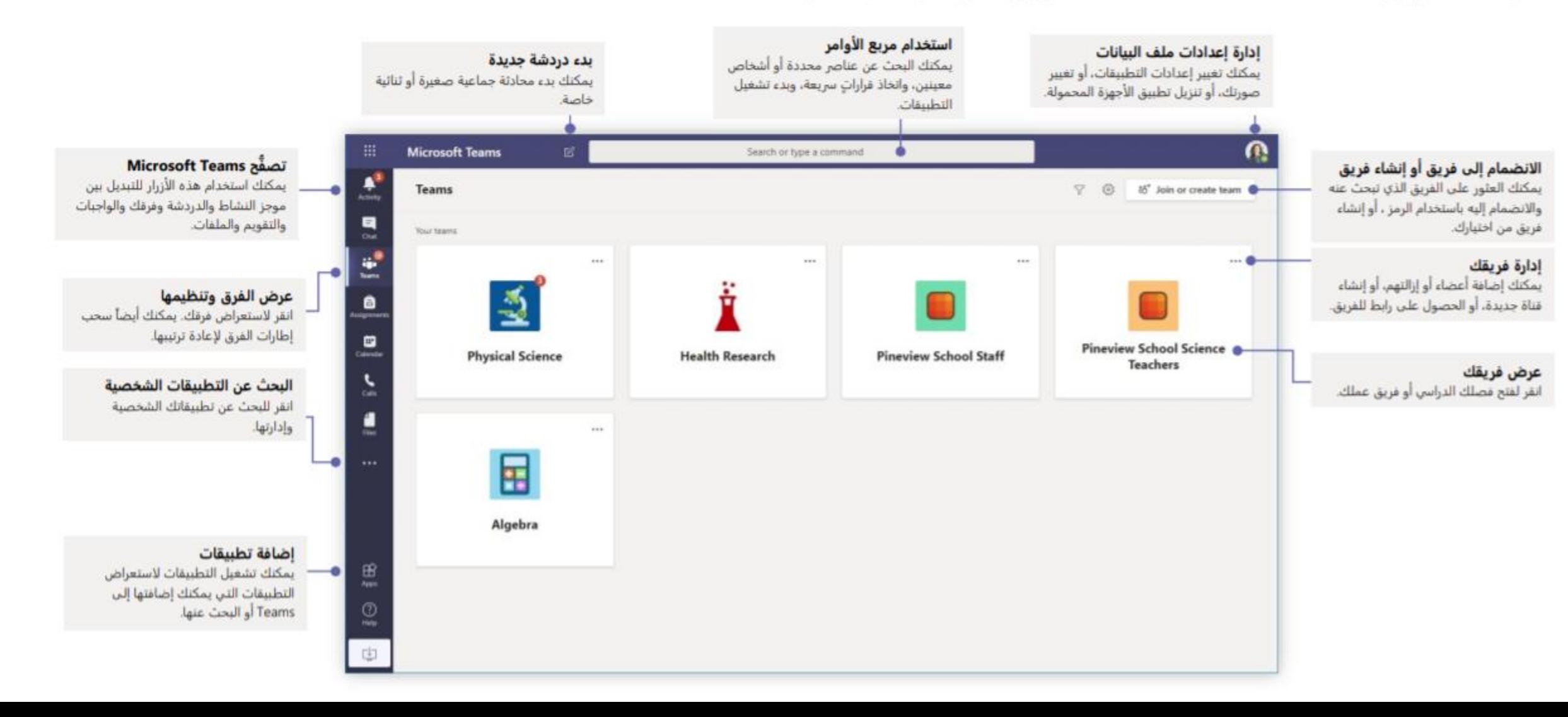

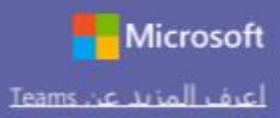

iai<br>Nom

 $\bullet$ 

 $\blacksquare$ 

L

 $\overline{a}$ 

思

 $\circ$ 

mia

rin

#### الفصول فرق

توفر فرق الفصول إمكانيات خاصة صُممت خصيصاً لخدمة التدريس والتعلُّم

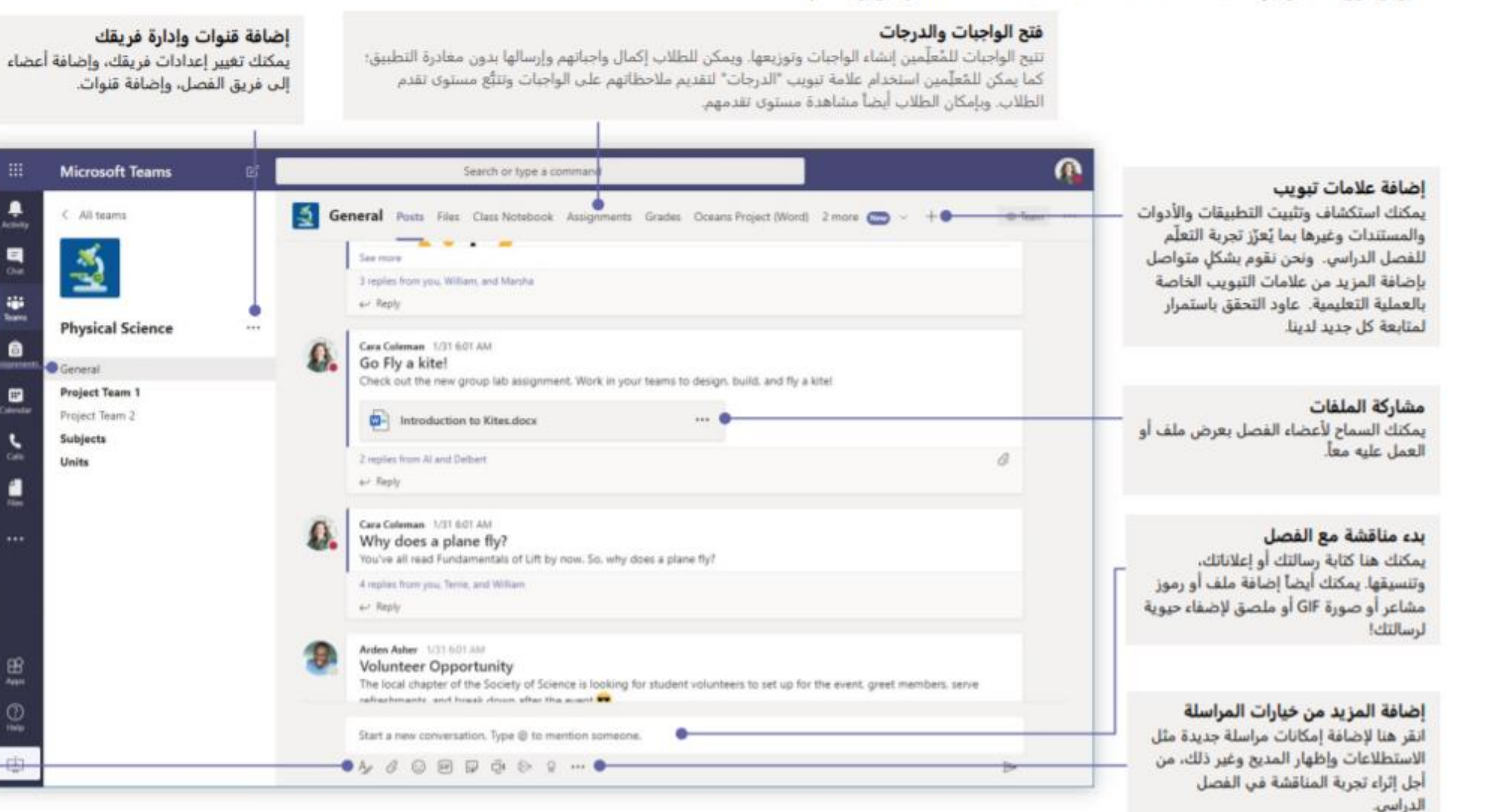

كل فريق له قنوات انقر على إحداها لاستعراض الملفات

والمحادثات ذات الصلة يمكنك أيضآ إنشاء قنوات خاصة للمشاريع الجماعية!

هناك قناة عامة تأتي مع كل فريق. افتح اعدادات القناة لإضافة قنوات جديدة وإدارة الإشعارات والإعدادات الأخرى.

#### تنسيق رسالتك

بمكنك إضافة موضوع وتنسيق النص وتحويل الرسالة إلى إعلان، ونشرها على فرق متعددة أو التحكم في الأشخاص الذين يمكنهم الرد، وغير ذلك الكثير.

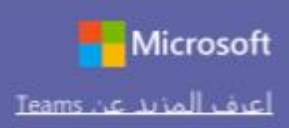

### جدولة اجتماع مع فصلك أو فريقك

اعقد اجتماعات تعاونية مع فرق العمل أو الفصول الدراسية أو اعقد تدريبات عبر الاجتماعات المباشرة عبر الإنترنت

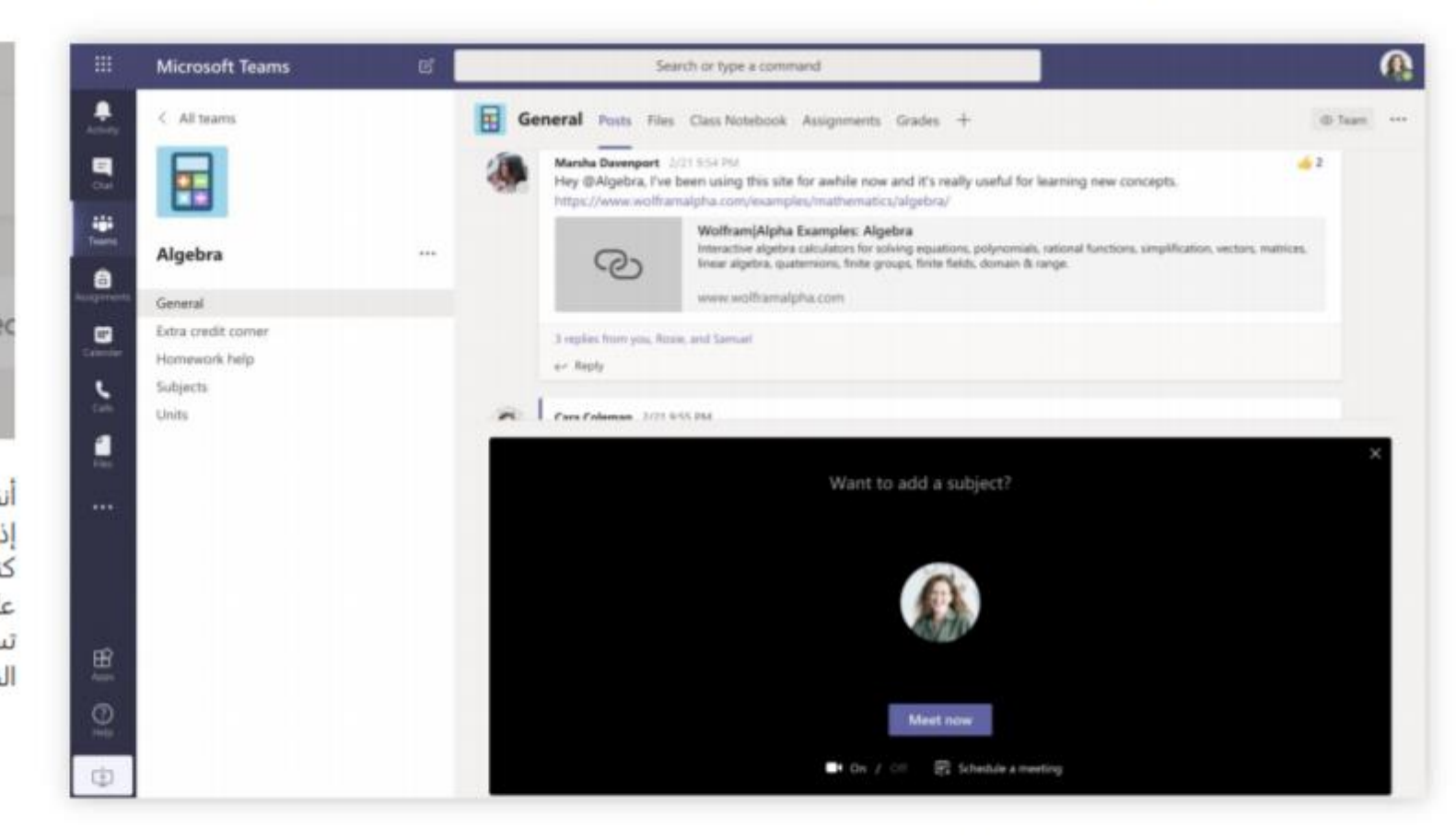

 $\overline{C}$ Meeting ended: 19m 29s  $\leftrightarrow$  Reply Start a new conversation. Type @ to mention somed  $\bar{\mathbb{Q}}$  $A_{\mathcal{P}}$ Ô  $\odot$ GIF  $......$ أنقر على **الاجتماع الآن** تحت مربع المراسلة لبدء اجتماع مباشر في القناة. إذا نقرت على **الرد** على رسالة، سيكون الاجتماع مرتبط بهذه المحادثة. أذا

5 replies from Enrico, Pradeep, Megan, and Adele

كنت ترغب بأن تبدأ باجتماع مستقل غير مرتبط بأي قناة، اتبع التعليمات على الصفحة السابقة عبر اختيار **تقويم** ثم **أجتماع جديد.** تستطيع أن تدعو الناس الى الاجتماع أو تسألهم بالانضمام مباشرةً من القناة

> حدد الاجتماع الآن لبدء الاجتماع في الحال، أو حدد جدولة اجتماع لجدولة عقد الاجتماع في المستقبل. سيرى أعضاء القناة دعوةٌ للاجتماع في تقويمهم إذا قررتٌ جدولة عقد الاجتماع في موعد لاحق.

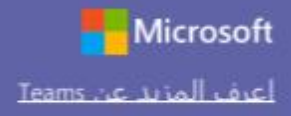

أكبر

### **Microsoft Teams for Education**

扭

息

 $\begin{array}{c} \blacksquare \\ \blacksquare \end{array}$ 

÷

 $\bullet$ **Granary** 

 $\mathbf{S}$ 

 $\blacksquare$ 

膃

 $\frac{1}{2}$ 

Ф

### جدولة اجتماع مع فصلك الدراسي أو فريق عملك

اعقد اجتماعات تعاونية مع فرق العمل أو الفصول الدراسية أو اعقد تدريبات عبر الاجتماعات المباشرة عبر الإنترنت

#### بدء اجتماع في الحال

#### ጣ Q Search **Microsoft Teams** اضافة احتماع جديد بمكنك جدولة اجتماع جديد لعقد مناقشة مباشرة مع عدد يصل إلى 250 شخصاً، أو جدولة فعالية Calendar Or Meet now  $+$  New meeting 曲 مباشرة لحدث يتم بئه مباشرةً مع شريحة جمهور [T] Today March 2020  $\sim$ 同 Work week V 03 04 05 02 06 Monday Tuesday Wednesday Thursday Friday 12 PM  $\frac{1}{\text{Coker}}$ 1 PM Physical Science Lab Cara Coleman m 2 PM 3 PM apu **SPM** 6 PM

يمكنك إضافة مشاركين مباشرةً إلى اجتماع يبدأ قي الحال.

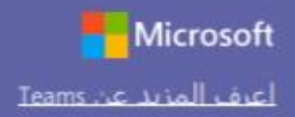

Close

#### الانضمام إلى الاجتماع

اعقد اجتماعات تعاونية مع فرق العمل أو الفصول الدراسية أو اعقد تدريبات عبر الاجتماعات المباشرة عبر الإنترنت

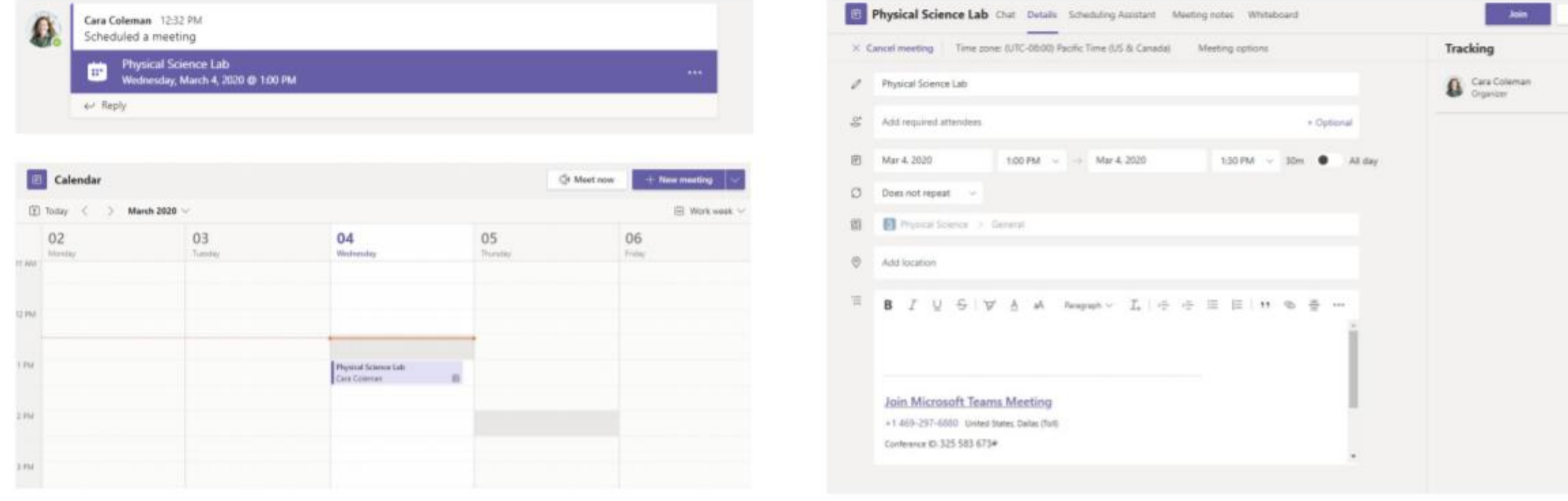

أبحث عن دعوة الاجتماع في قناة فريقك أو في تقويم Teams .

انقر على **انضمام** للانضمام الى الاجتماع

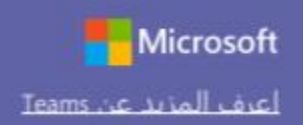

#### الانضمام الى الاجتماع

اعقد اجتماعات تعاونية مع فرق العمل أو الفصول الدراسية أو اعقد تدريبات عبر الاجتماعات المباشرة عبر الإنترنت

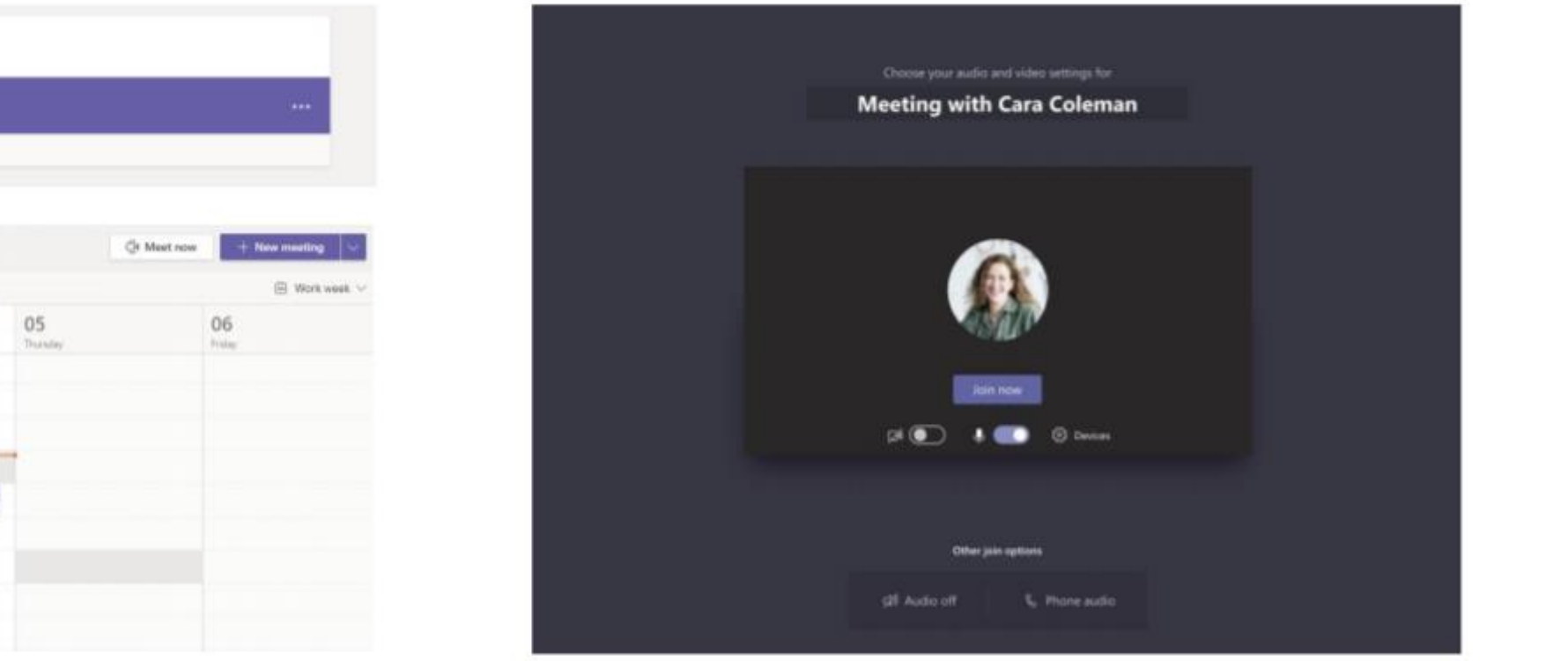

تحقَّق مرةً أخرى من عمل تقنية الصوت والصورة، وقم بتشغيل الكاميرا وإلغاء كتم صوت<br>الميكروفون حتى يمكن للآخرين سماعك. حدد **الانضمام الآن** لدخول الاجتماع.

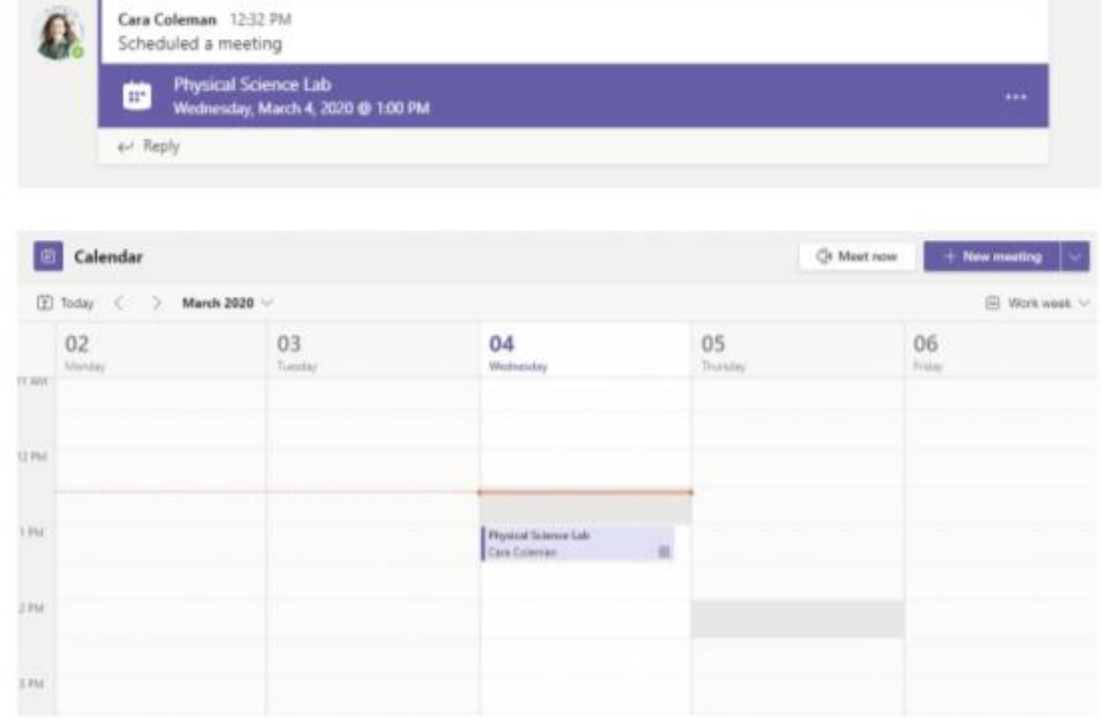

ابحث عن دعوة الاجتماع في قناة فريقك أو في تقويم Teams. انقر لفتح عنصر الاجتماع وحدد انضمام

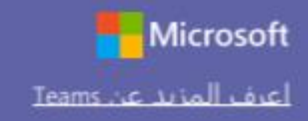

#### المشاركة في الاجتماع شارك الفيديو أو الصوت أو شاشتك أثناء المكالمة المباشرة.

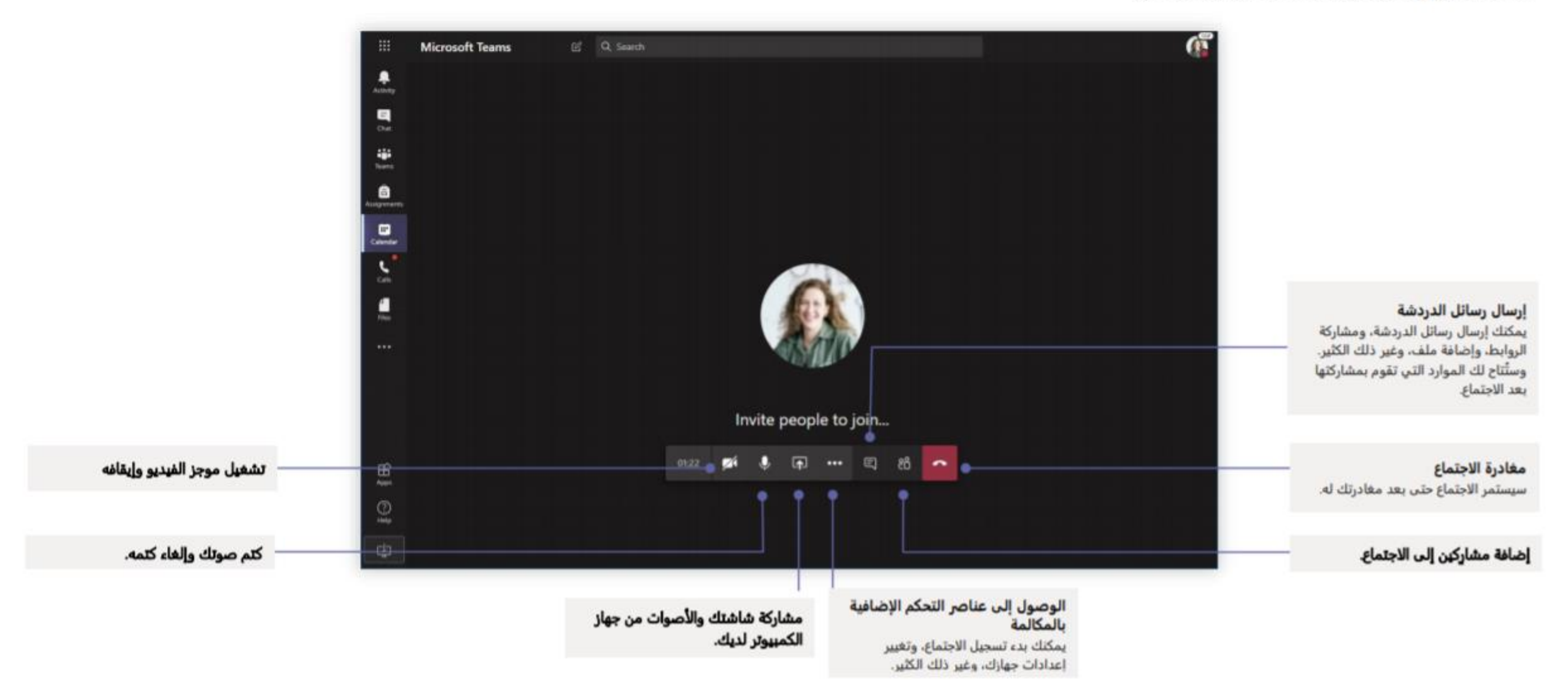

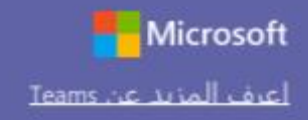

الواجبات أنشئ أنشطة تعليميةَ للطلاب باستخدام تطبيقات Office المُدمجة

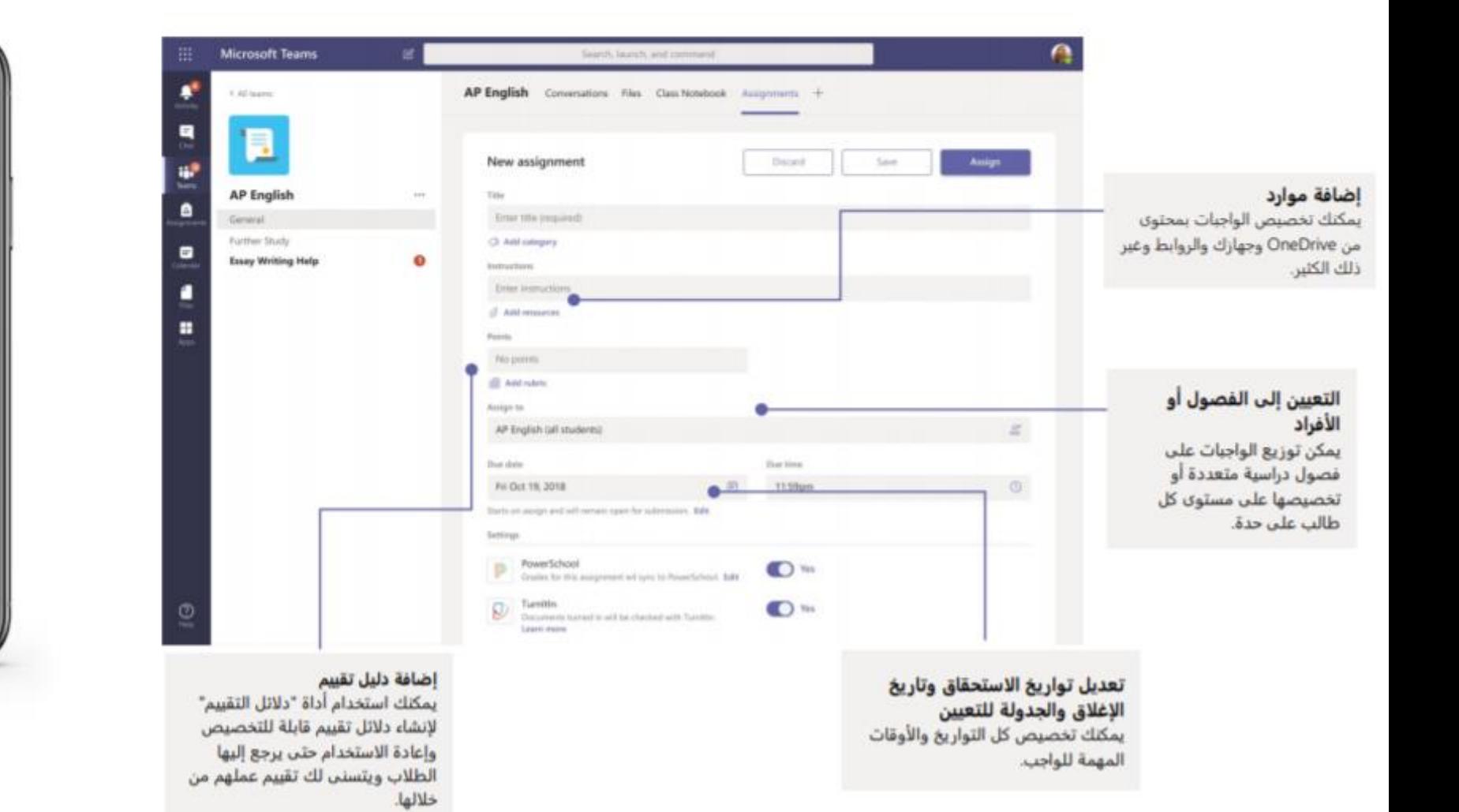

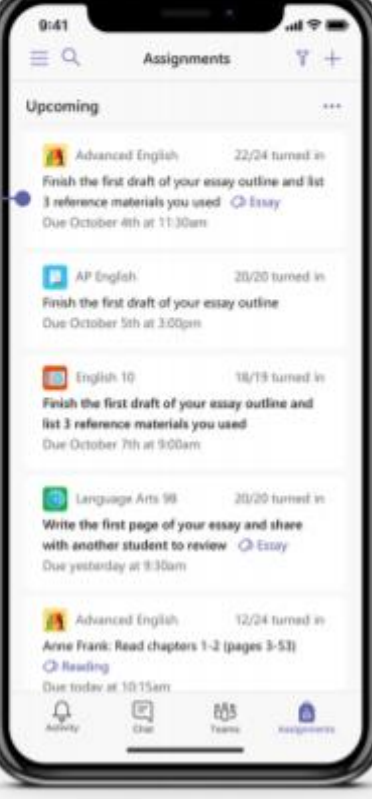

عرض الواجبات القادمة يمكنك عرض كل من الواجبات القادمة والمرسلة حسب القصل، أو عرضها على مستوى كل فصولك. سيتيح لك تحديد الواجب إمكانية إرساله أو عرض الملاحظات والدرجات.

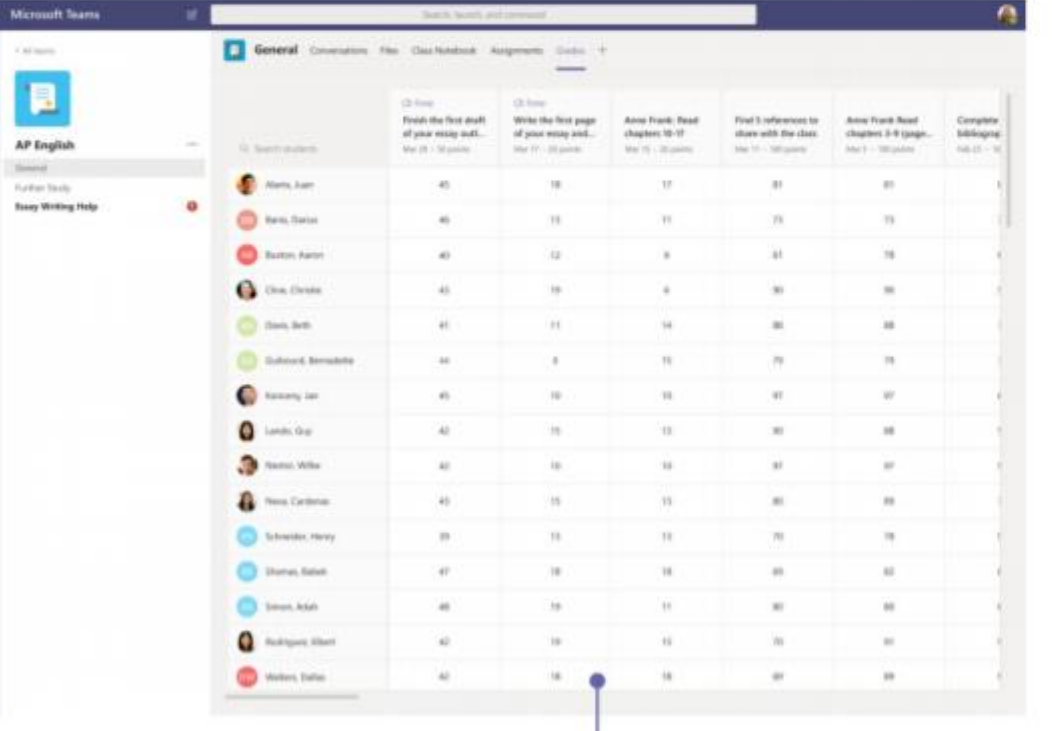

#### إعادة الواجبات ومراجعتها باستخدام حلقة الملاحظات

يمكنك ترك تعليقات، وإجراء تعديلات، والتقييم باستخدام المعايير، والتحقق من أوجه الشبه، وغير ذلك في شاشة التقييم

#### عرض الواجبات القادمة

يمكنك عرض كل من الواجبات القادمة والمُرسَلة حسب الفصل، أو عرضها على مستوى كل فصولك. سيتيح لك تحديد الواجب إمكانية إرساله أو عرض الملاحظات والدرجات.

الدرجات اترك ملاحظات للطلاب وقيّمهم وتتبُّع مستوى تقدمهم في علامة تبويب "الدرجات".

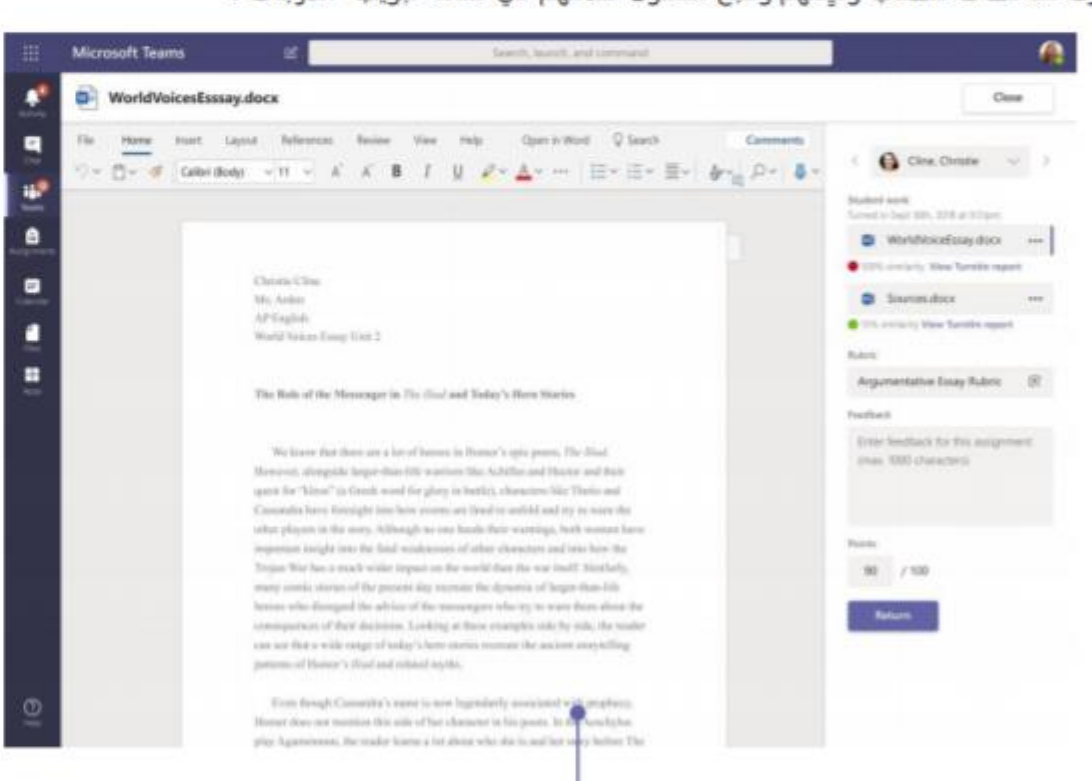

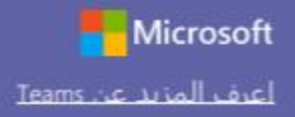

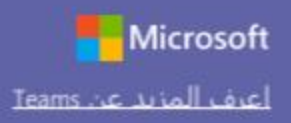

#### بدء محادثة

مع كل الفريق ... انقر على **Teams،** واختر فريقاً وقناةً، واكتب رسالتك، ثم انقر على إرسال.

مع شخص أو مجموعة... انقر على دردشة جديدة، واكتب اسم الشخص أو المجموعة في حقل إلى، واكتب رسالتك، ثم انقر على إرسال.

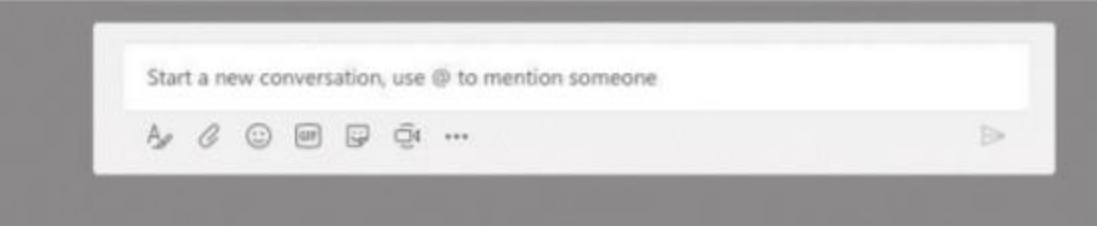

#### تسجيل دخول

في نظام Windows، انقر على البدء > Microsoft Teams. في نظام Mac، انتقل إلى مجلد التطبيقات وانقر على **Microsoft Teams.** على الأجهزة المحمولة، اضغط على أيقونة **Teams**. ثم سجِّل الدخول باستخدام عنوان البريد الإلكتروني وكلمة المرور الخاصين بمدرستك.

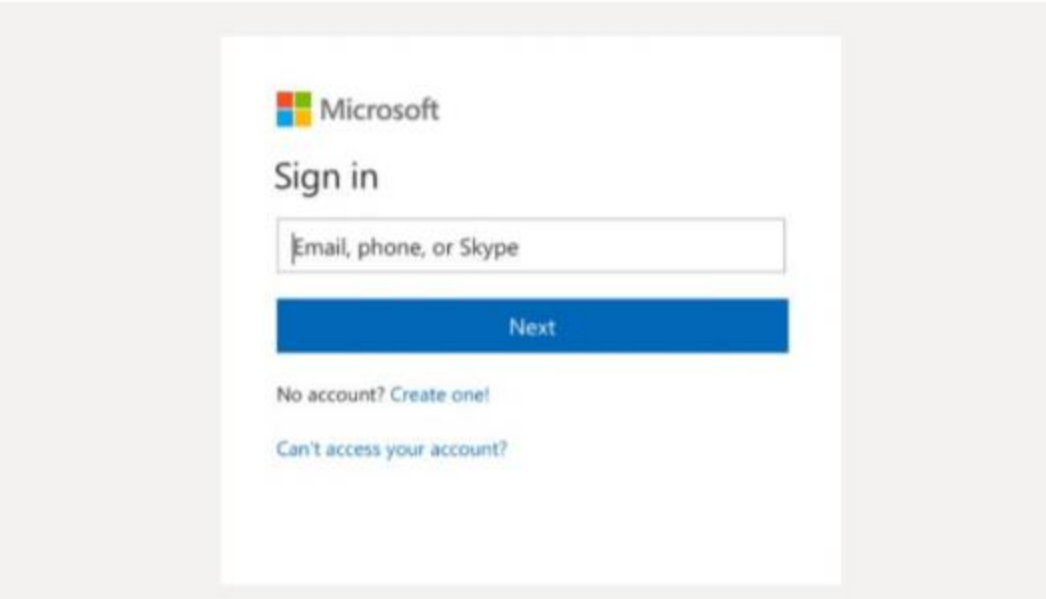

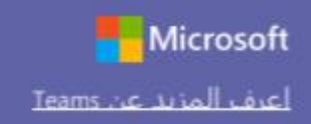

### تحسين منشورات القنوات

أنشئ إعلانات ومنشورات للفصل الدراسي. قم بتحرير منشورك لجذب انتباه الطلاب، وتحكّم في الأشخاص الذين يمكنهم الرد، وقم بالنشر عبر قنواتٍ متعددة.

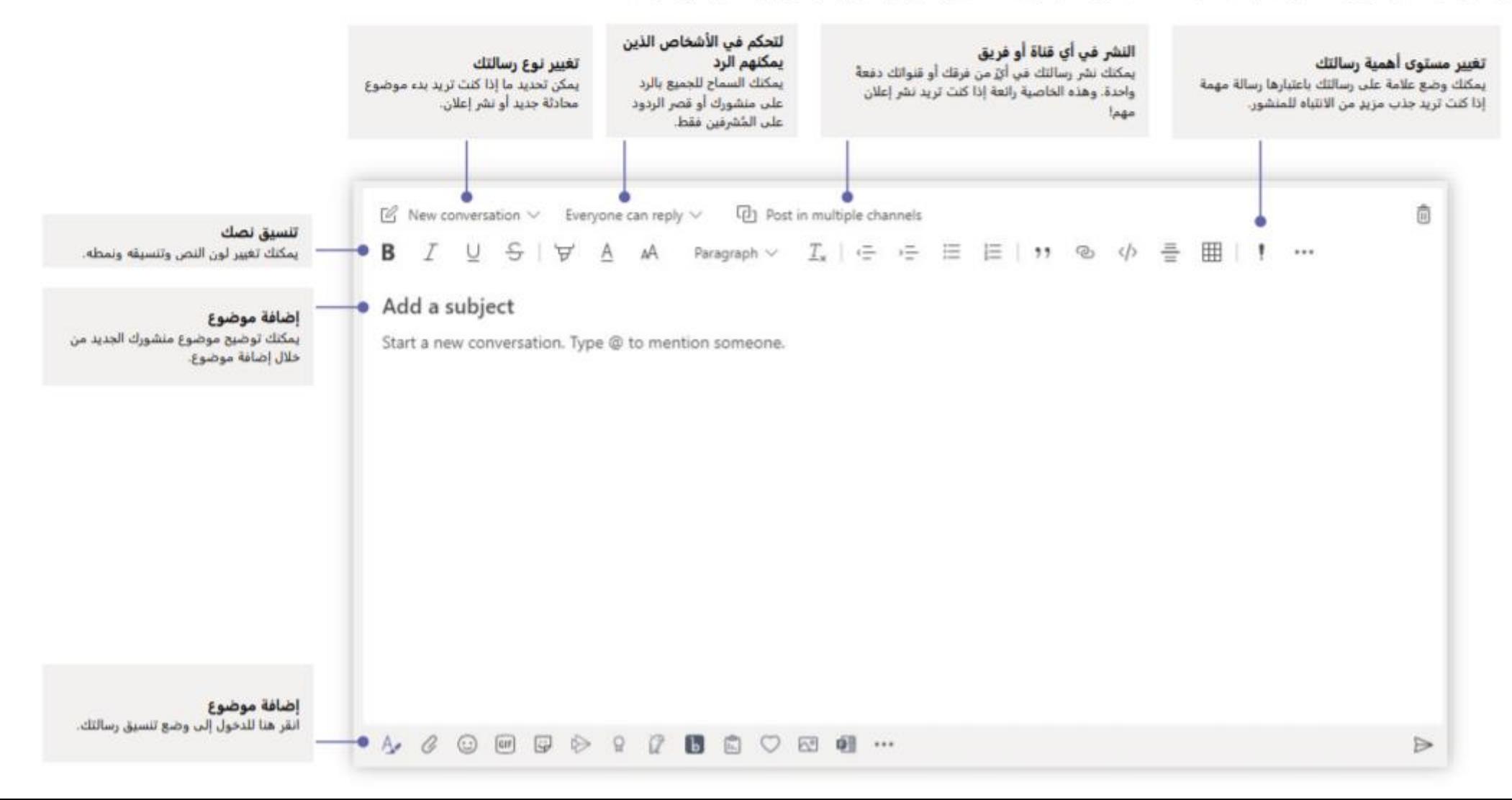

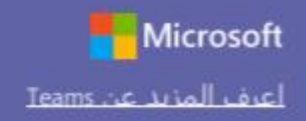

### الإشارة إلى أحد الأشخاص@

يمكنك لفت انتباه أي شخص تريده بإدخال علامة @ ثم كتابة اسمه (أو اختياره من القائمة التي تظهر لك). اكتب @الفريق لإرسال رسالة إلى كل أفراد الفريق، أو أدخل @القناة لإشعار كل شخص قام بإضافة هذه القناة الى مفضلته.

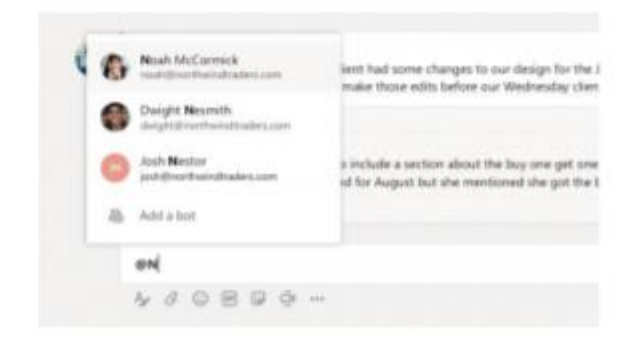

### أدخل رمز مشاعر أو شكل إيمائي أو صورة GIF

انقر على الملصق أسفل المربع الذي تكتب فيه رسالتك، ثم اختر شكلاً إيمائياً أو ملصقاً من إحدى الفئات. توجد أيضاً أزرار لإضافة رمز مشاعر أو صورة GIF. ابحث عن MicrosoftEDU في بحث GIF لمزيدٍ من المتعة!

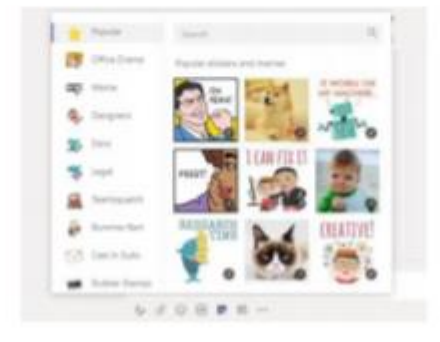

#### إجراء المكالمات الصوتية ومكالمات الفيديو

انقر على مكالمة فيديو أو مكالمة صوتية للاتصال بالشخص الذي تُحادثه من خلال الدردشة. لطلب رقم، انقر على المكالمات على الجانب الأيمن وأدخل رقم الهاتف. استعرض سجل مكالماتك وبريدك الصوتي في نفس المكان.

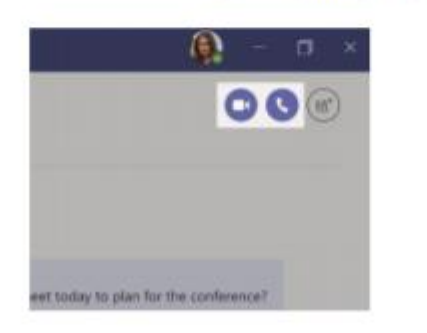

#### الرد على محادثة

يتم تنظيم محادثات القنوات حسب التاريخ ثم تصبح بعد ذلك مُتسلسلة. ابحث عن السلسلة التي تريد الرد عليها، ثم انقر على رد. أضف ردك، ثم انقر على إرسال.

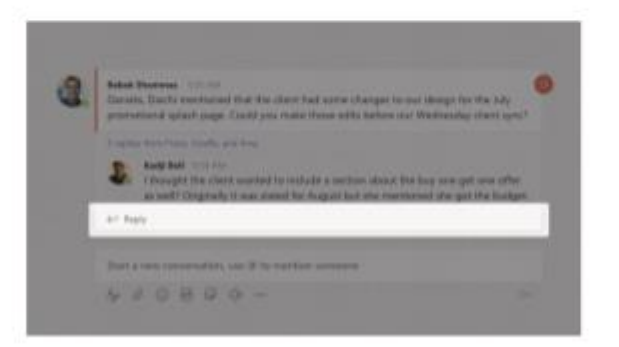

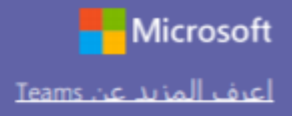

#### مشاركة ملف

انقر على إرفاق أسفل المربع الذي تكتب فيه رسائلك، وحدد موقع الملف، ثم الملف الذي تريده. بحسب موقع الملف، ستظهر لك خيارات لتحميل نسخة أو مشاركة رابط أو غير ذلك من طرق المشاركة.

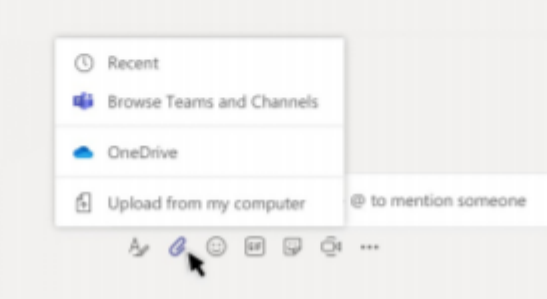

#### العمل مع الملفات

انقر على الملفات على الجانب الأيمن لعرض كل الملفات المشتركة على مستوى جميع فرقك. انقر على الملفات في أعلى إحدى القنوات لعرض كل الملفات المشتركة في هذه القناة. انقر على خيارات إضافية ... بجوار الملف لعرض خيارات حول ما يمكنك القيام به. في أي قناة، يمكنك تحويل أحد الملفات في الحال إلى علامة تبويب في الأعلى!

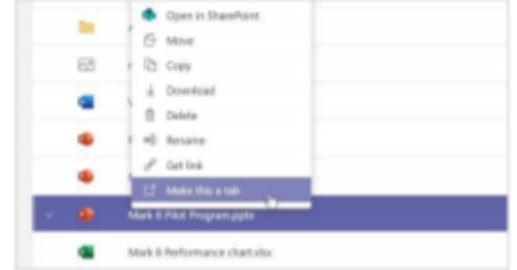

#### ابق علي اطلاع علي کل شيء

انقر على النشاط في الجانب الأيمن. يعرض لك الموجز جميع الإشعارات وكل شيء حدث مؤخراً في القنوات التي تُتابعها. ويمكنك هنا أيضاً مشاهدة الإشعارات المتعلقة بواجباتك.

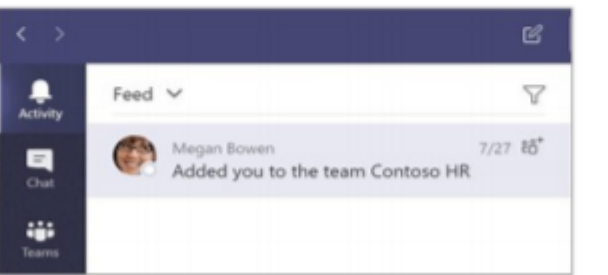

#### إضافة علامة تبويب في قناة

انقر على +بجامب علامات التبويب أعلى القناة، ثم انقر على التطبيق الذي تريده، ثم اتبع شاشات المطالبة.

استخدم بحث إذا كنت لا ترى التطبيق الذي تريده.

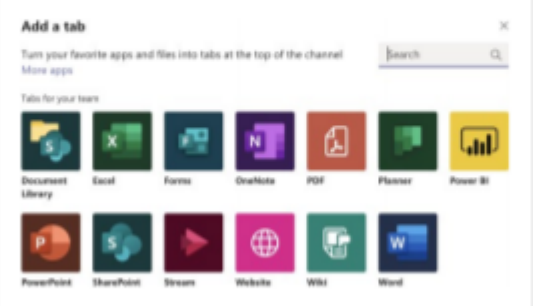

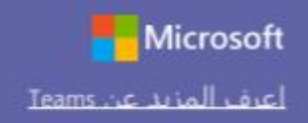

#### إضافة تطبيقات

انقر على التطبيقات على الجانب الأيمن. يمكنك هنا تحديد التطبيقات التي تريد استخدامها في Teams، اختر الإعدادات المناسبة، ثم اضغط على إضافة.

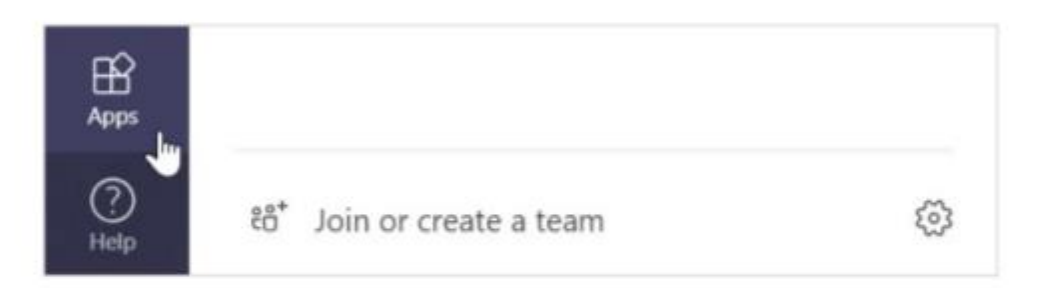

#### الخطوات التالية مع Microsoft Teams

احصل على دليل توجيهي للتدريس والتعلُّم باستخدام Teams. يمكنك أيضاً النقر على أيقونة التعليمات في Teams للدخول إلى موضوعات التعليمات والأنشطة التدريبية ذات الصلة.

<u>مقالات</u> مع دليل توجيهي حول التدريس في Teams.

دورات تدريبية عبر الإنترنت مدتها ساعة واحدة في مركز Microsoft Educator Center:

- كيف يستخدم المُدرّسون Teams في حياتهم المهنية- إ<u>حداث طفرة في العملية .</u> التعليمية باستخدام Microsoft Teams.
- التدريس في فرق الفصول-إنشاء بيئة تعليمية تعاونية باستخدام فرق الفصول.

الحصول على دلائل البدء السريع الأخرى

لتنزيل دلائل البدء السريع المجانية لتطبيقاتك المفضلة الأخرى، انتقل إلى .https://go.microsoft.com/fwlink/?linkid=2008317

#### البحث عن الأشياء

اكتب عبارةً في مربع الأوامر أعلى التطبيق، ثم اضغط على Enter. بعد ذلك، حدد علامة تبويب الرسائل أو الأشخاص أو الملفات. حدد عنصراً أو انقر على تصفية لتنقيح نتائج بحثك.

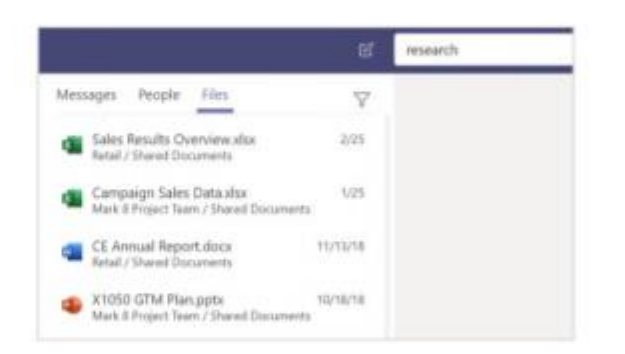

#### البحث عن تطبيقاتك الشخصية

انقر على المزيد من التطبيقات المُضافة لعرض تطبيقاتك الشخصية. يمكنك هنا فتح التطبيقات أو إلغاء تثبيتها. أضف مزيداً من التطبيقات ضمن التطبيقات.

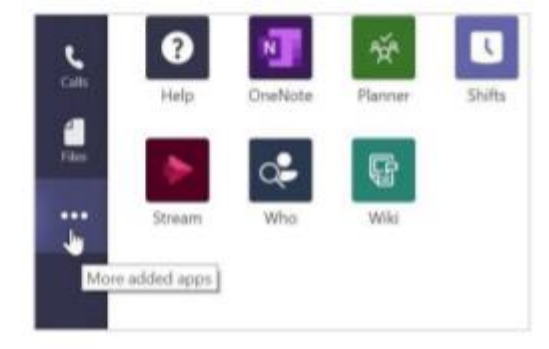

# Create a new Course

## All Courses

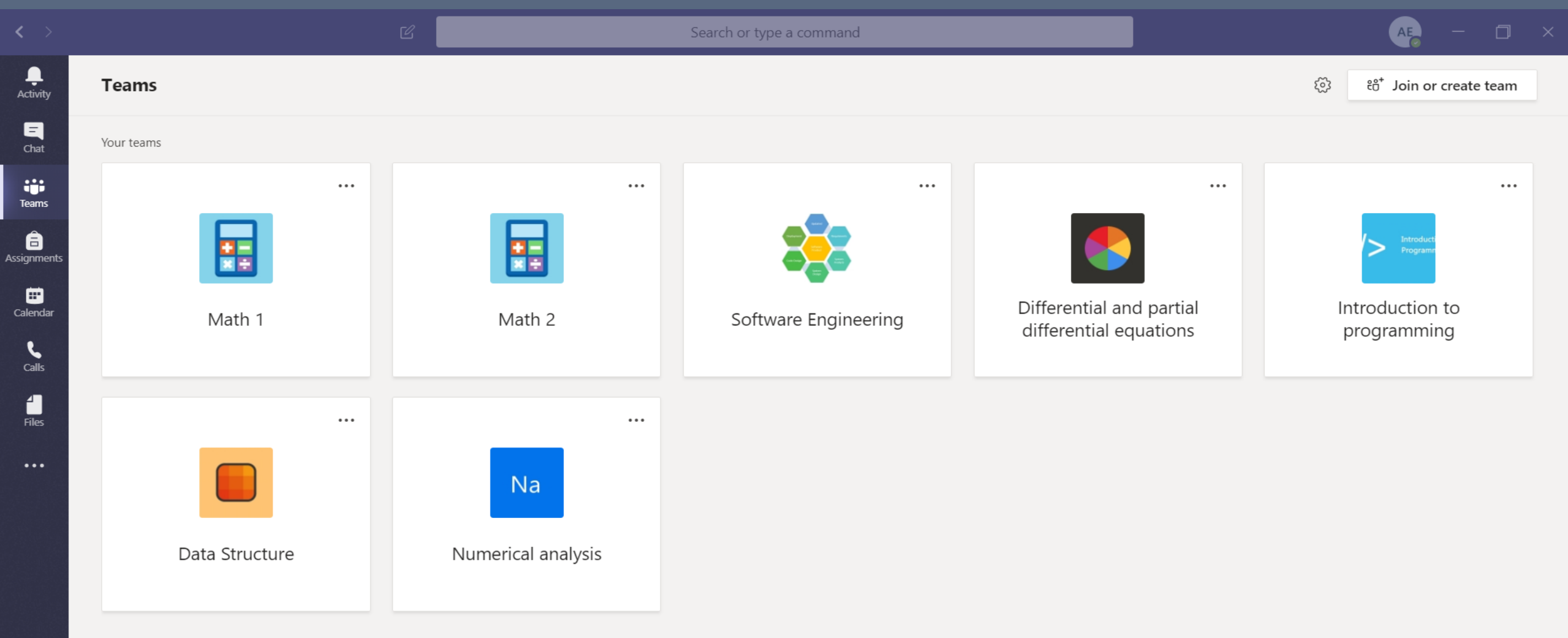

### Make sure Teams is selected from the left pane

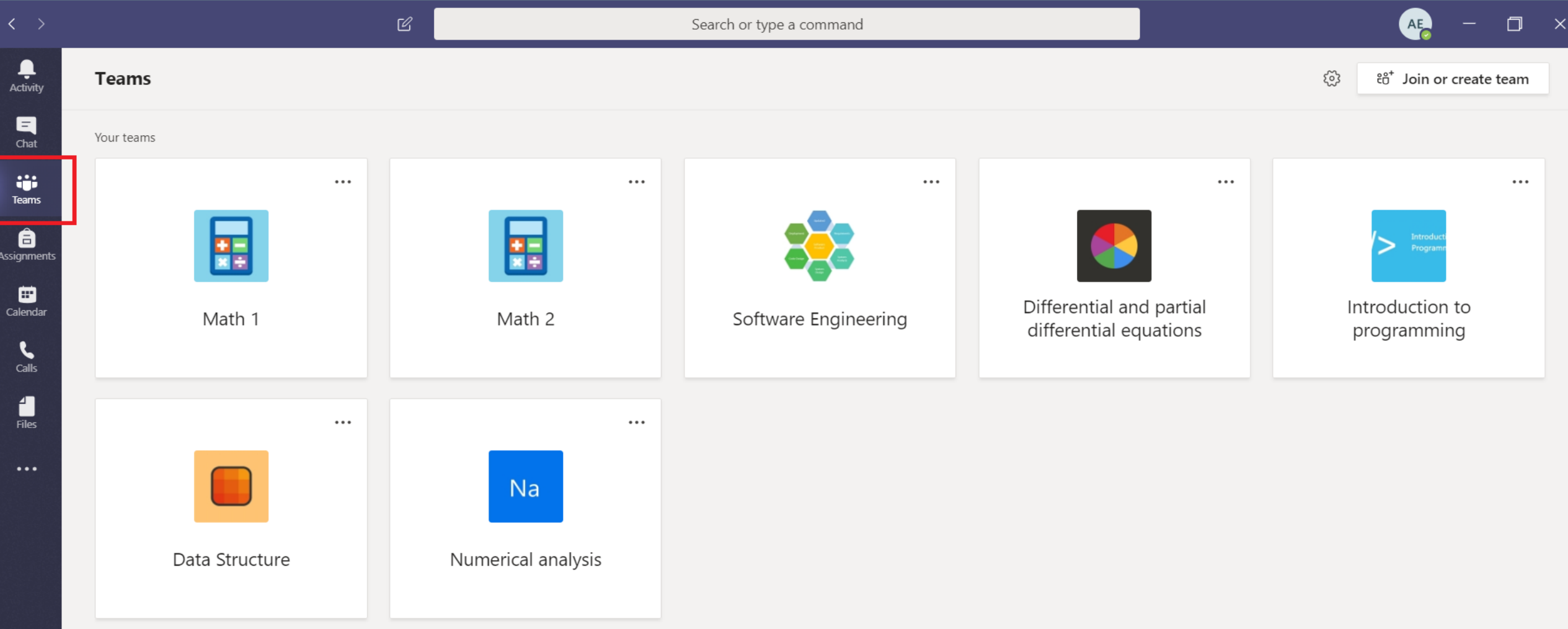

#### Then click on "Join or create new teams"

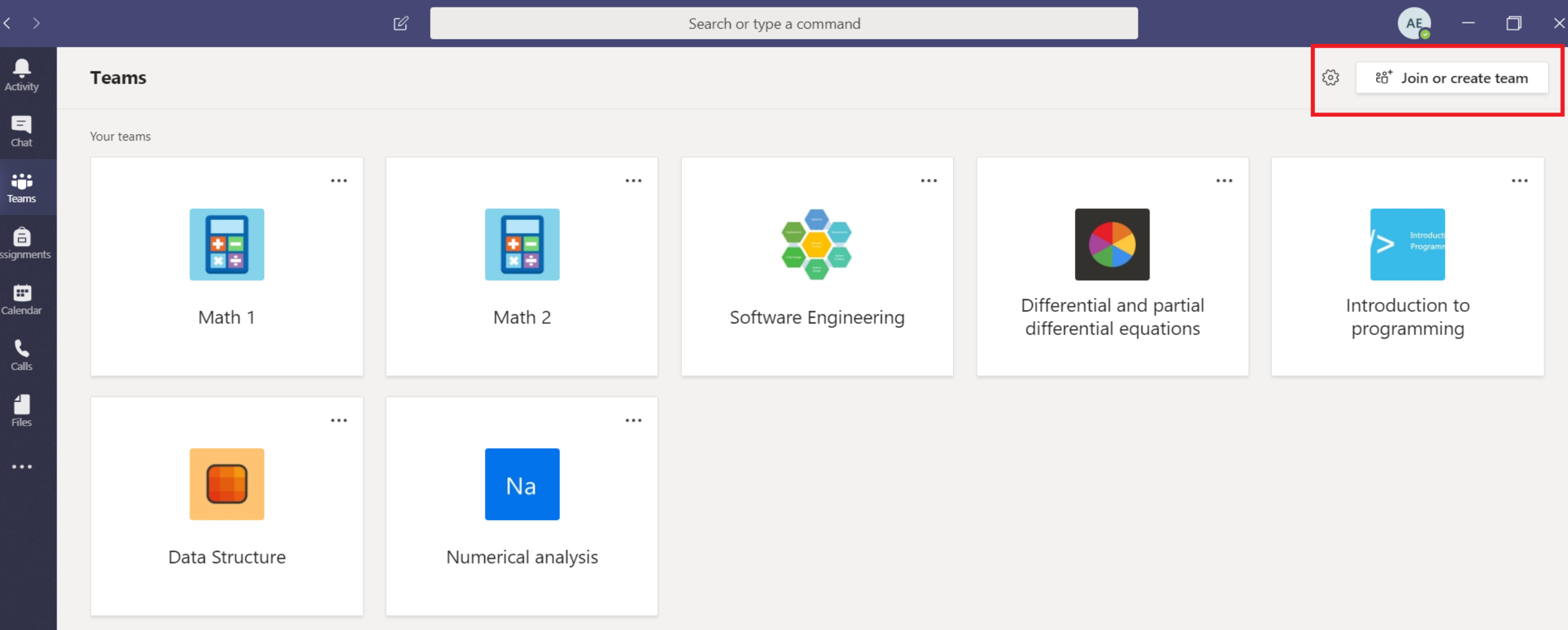

#### Then click on "create team"

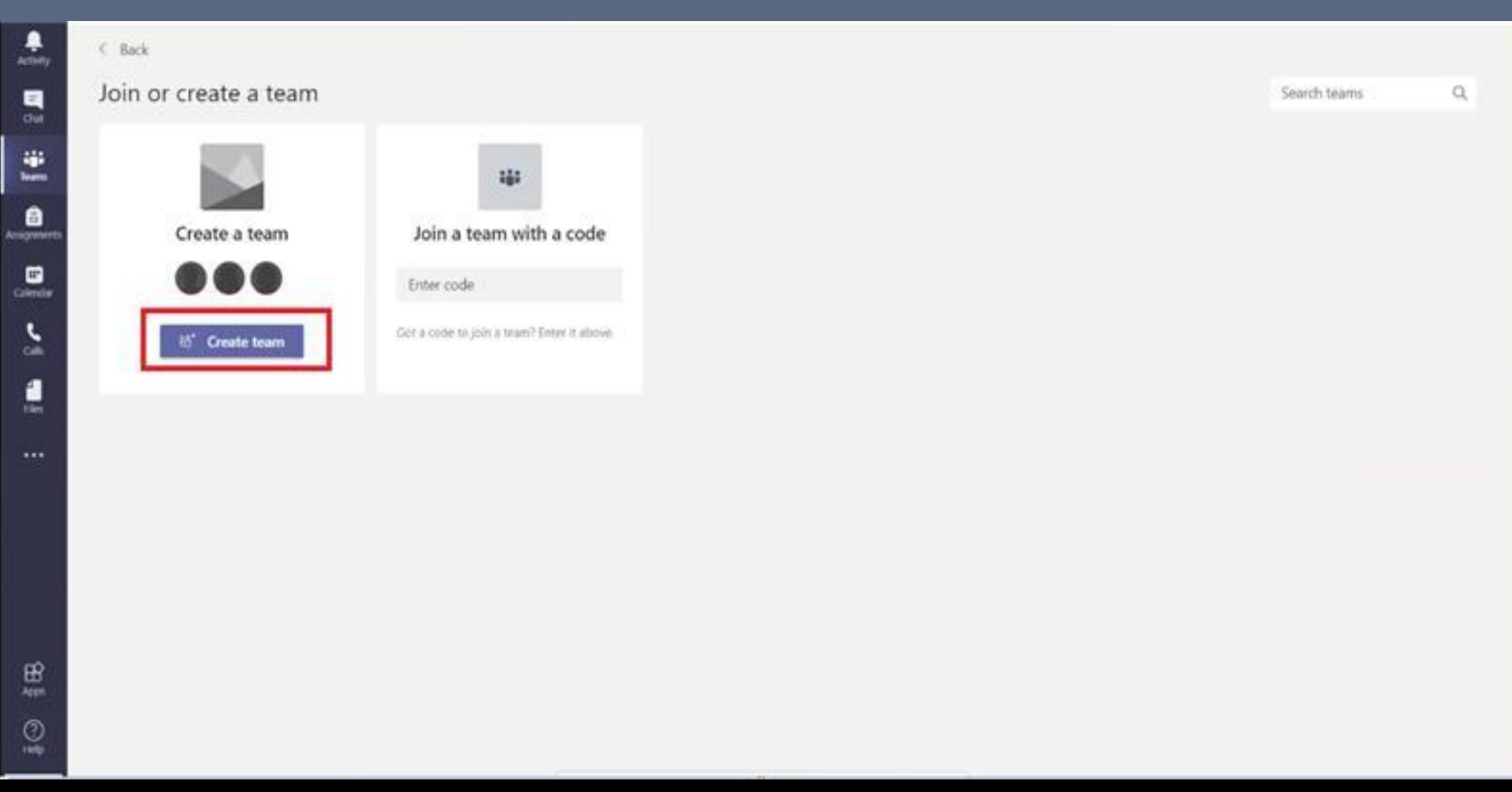

#### Select "Class" as a team type [For further details between team type, please check this [Link\]](https://support.microsoft.com/en-gb/office/choose-a-team-type-to-collaborate-in-microsoft-teams-0a971053-d640-4555-9fd7-f785c2b99e67)

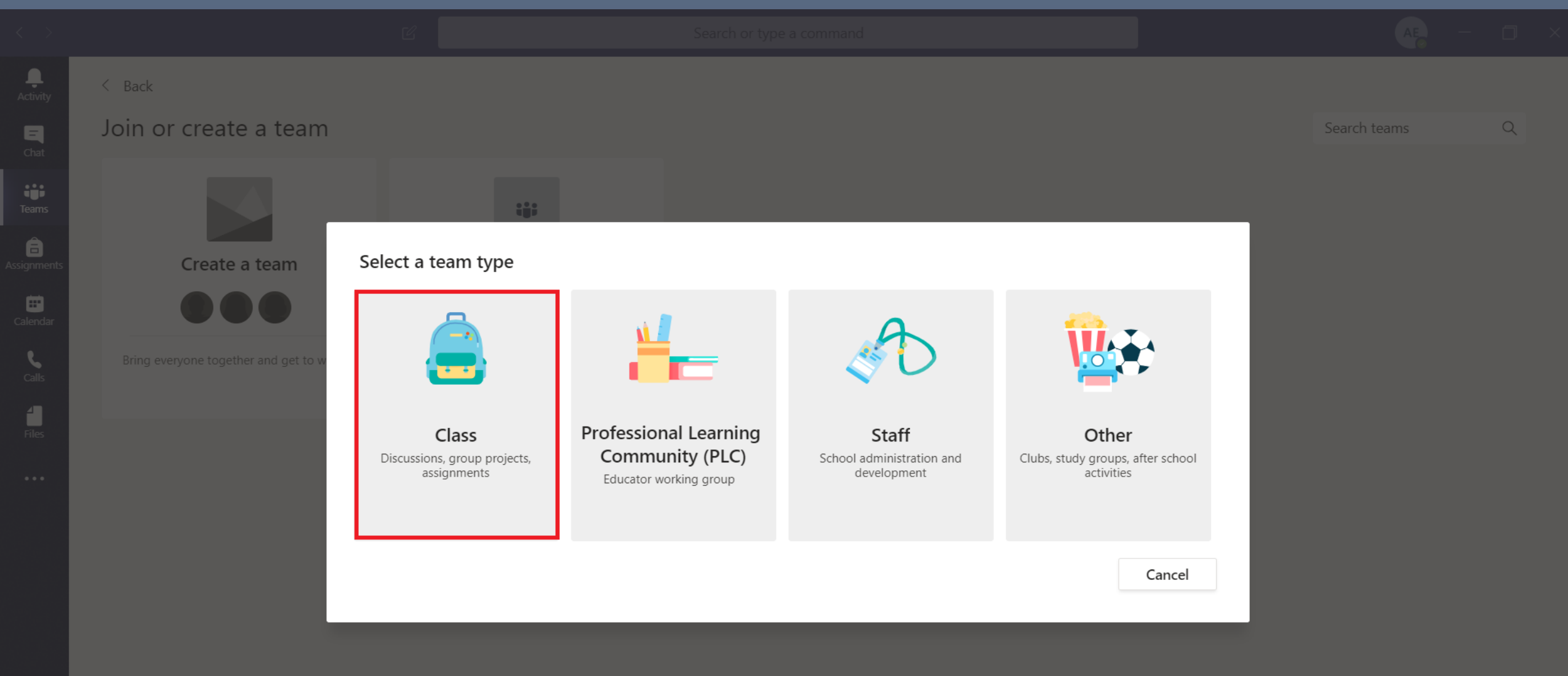

#### Type the course "Name" and "Description", then click next

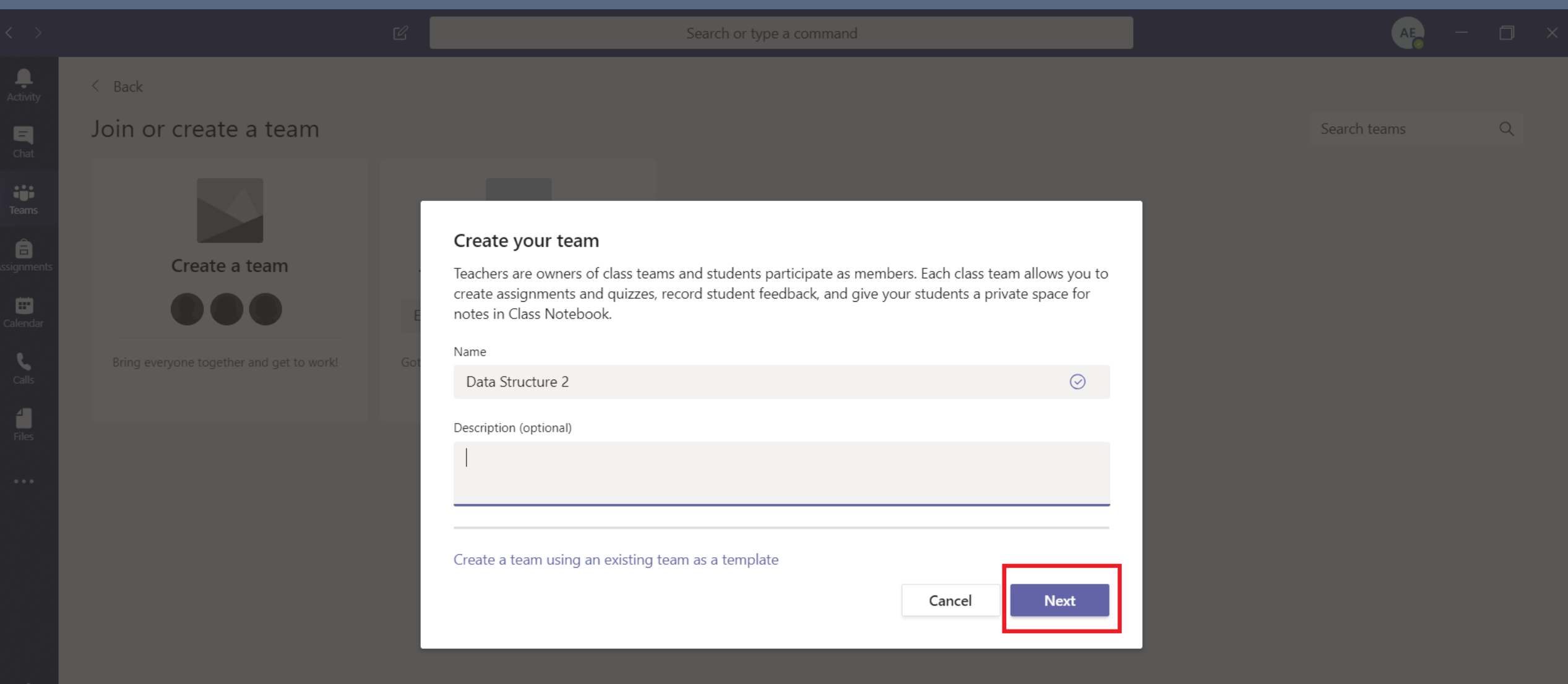

#### Choose "Teachers" tab

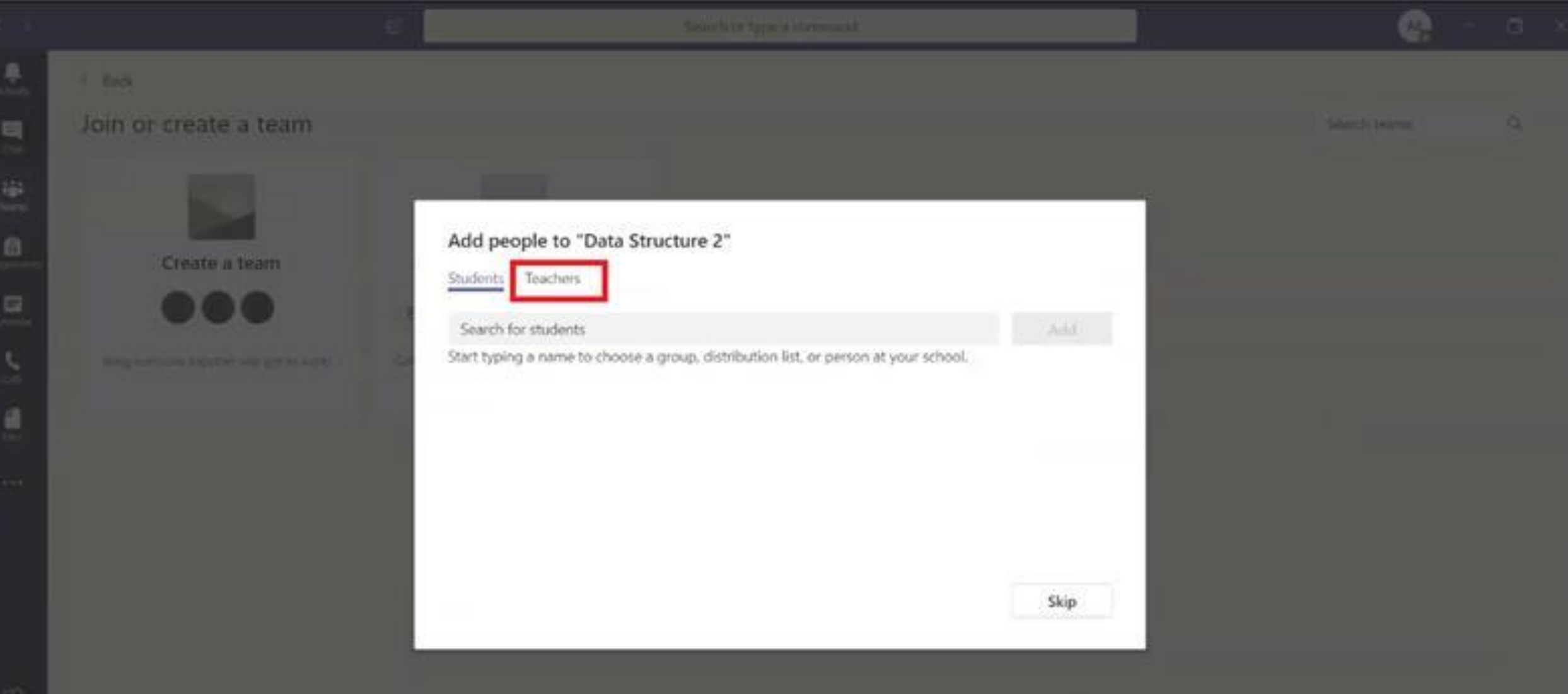

#### Search in "Teachers" for teachers assistance name

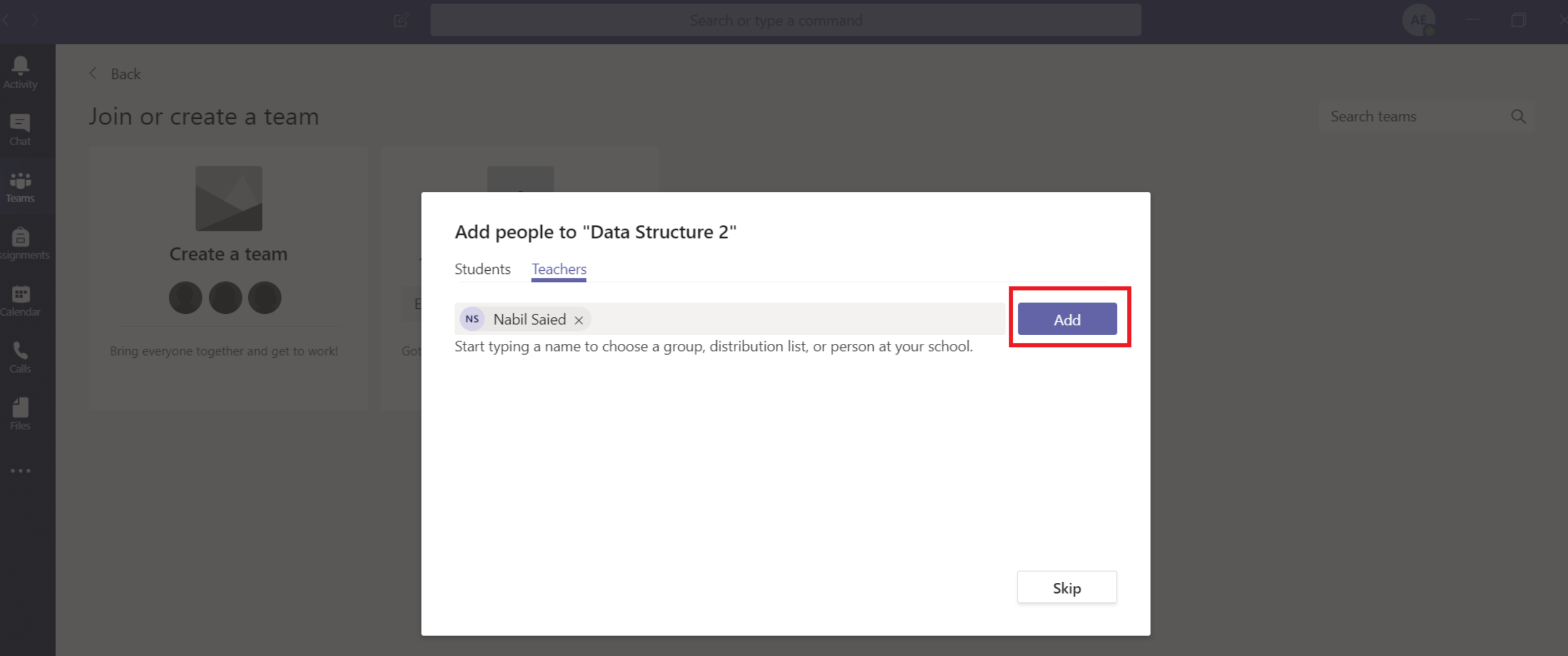

#### Then add all teachers' assistants one by one

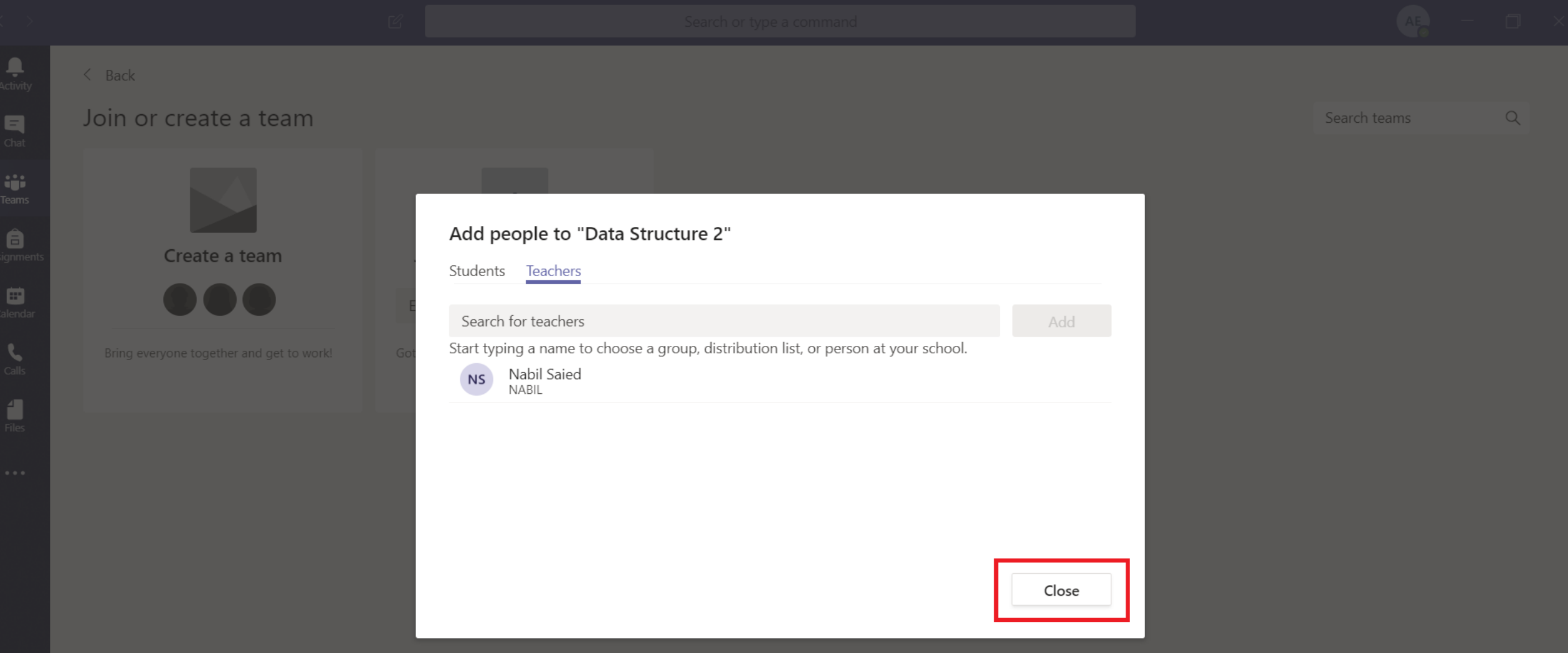

## New Course is Created

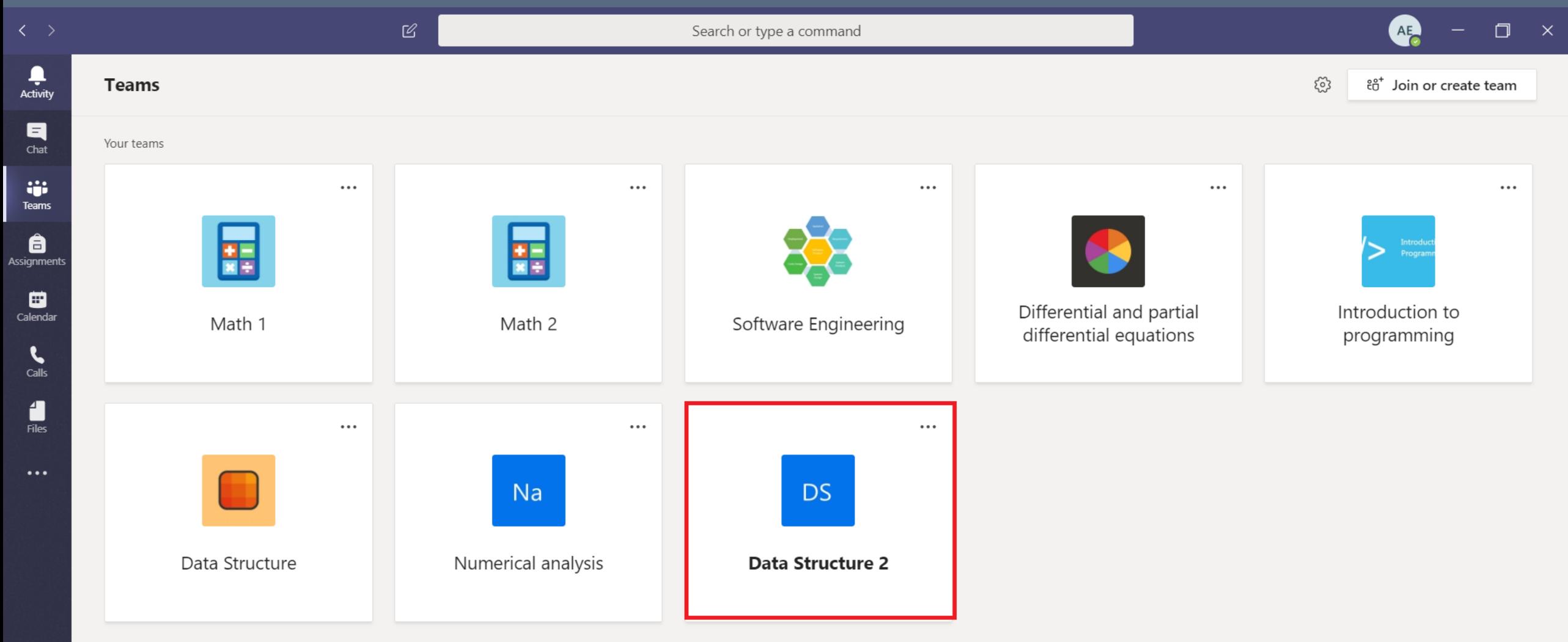

#### Click on the more options, and then click on "Manage Team" to manage Teams settings

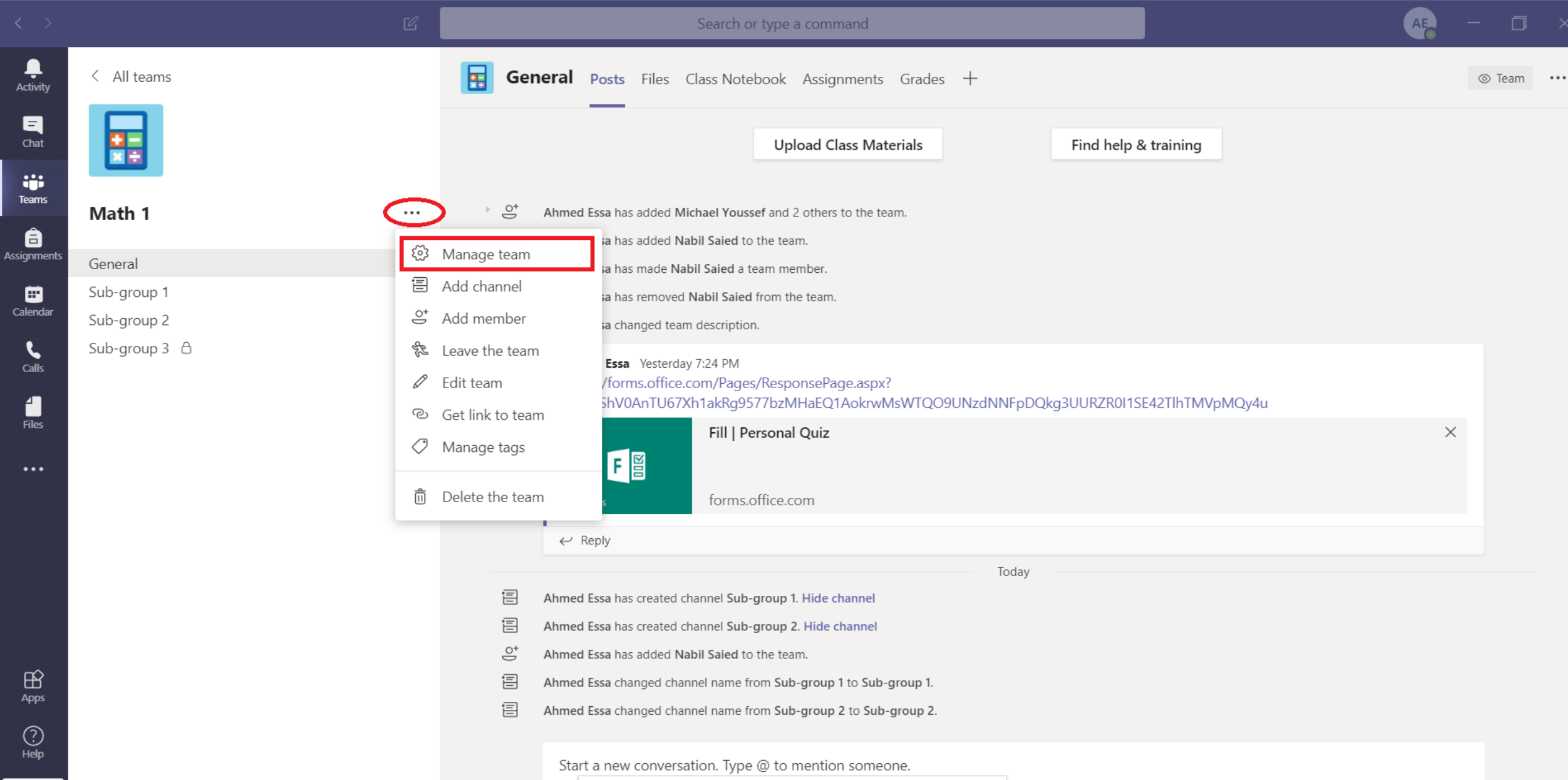

#### All available settings are shown.

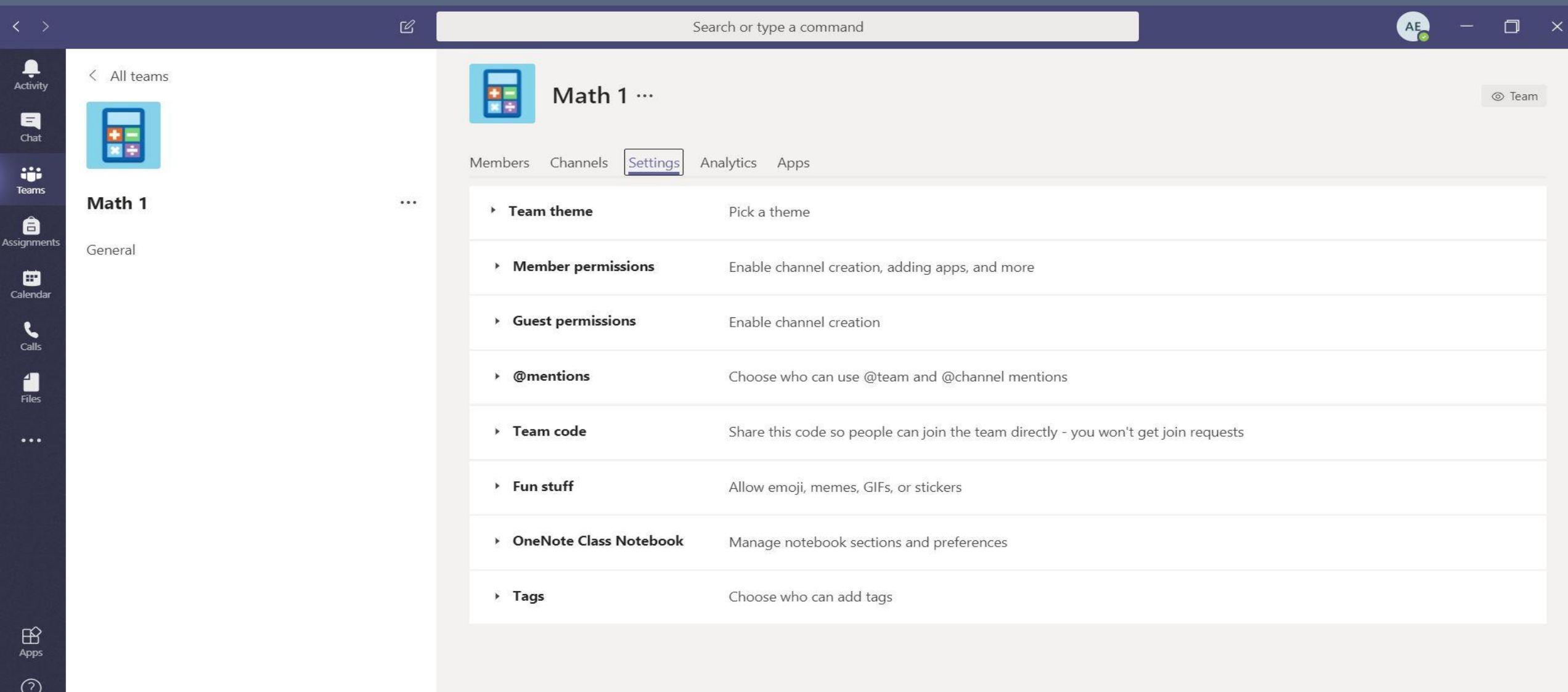

 $HeIp$ 

#### Expand "Member permissions" and check the required settings.

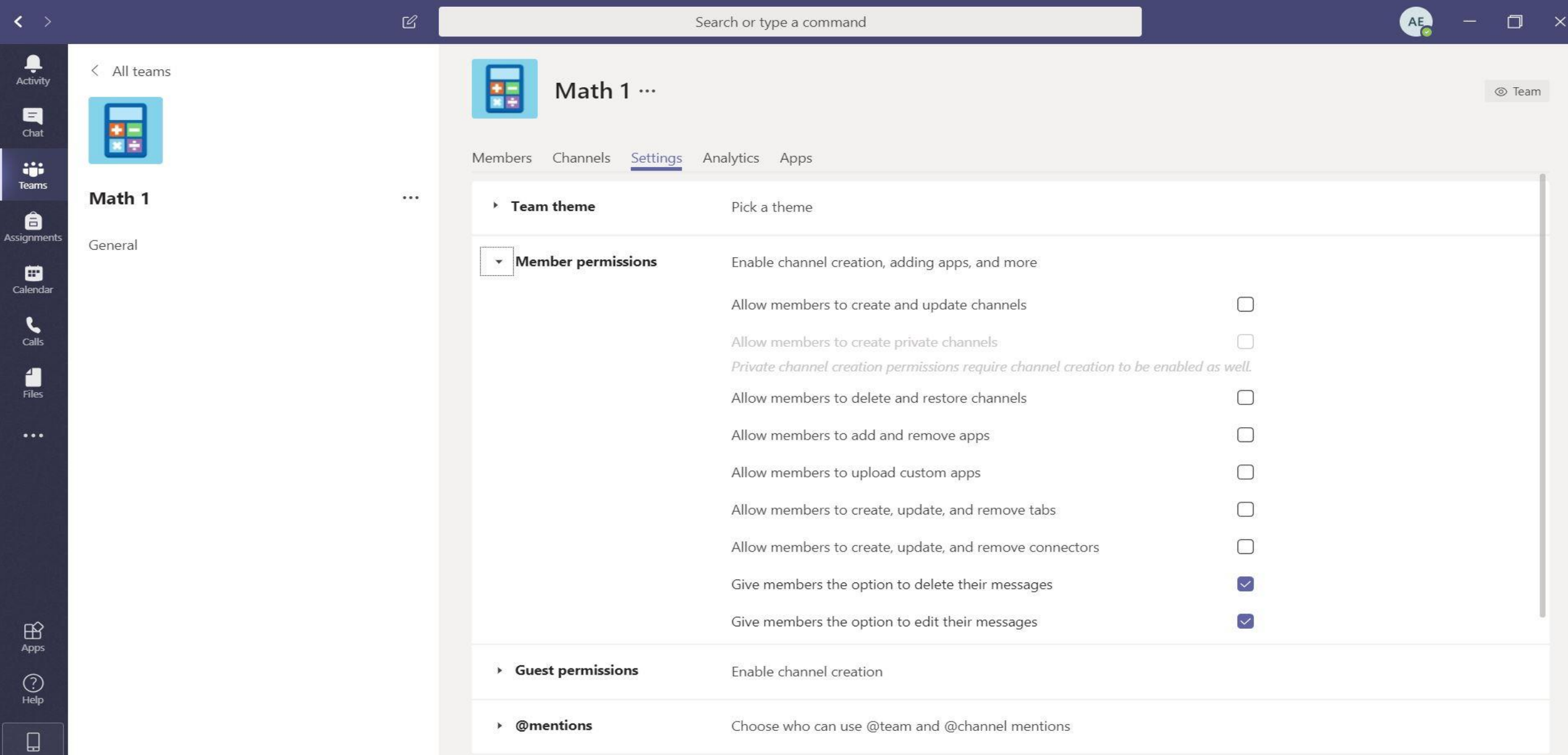

## Sub-groups [Optional]

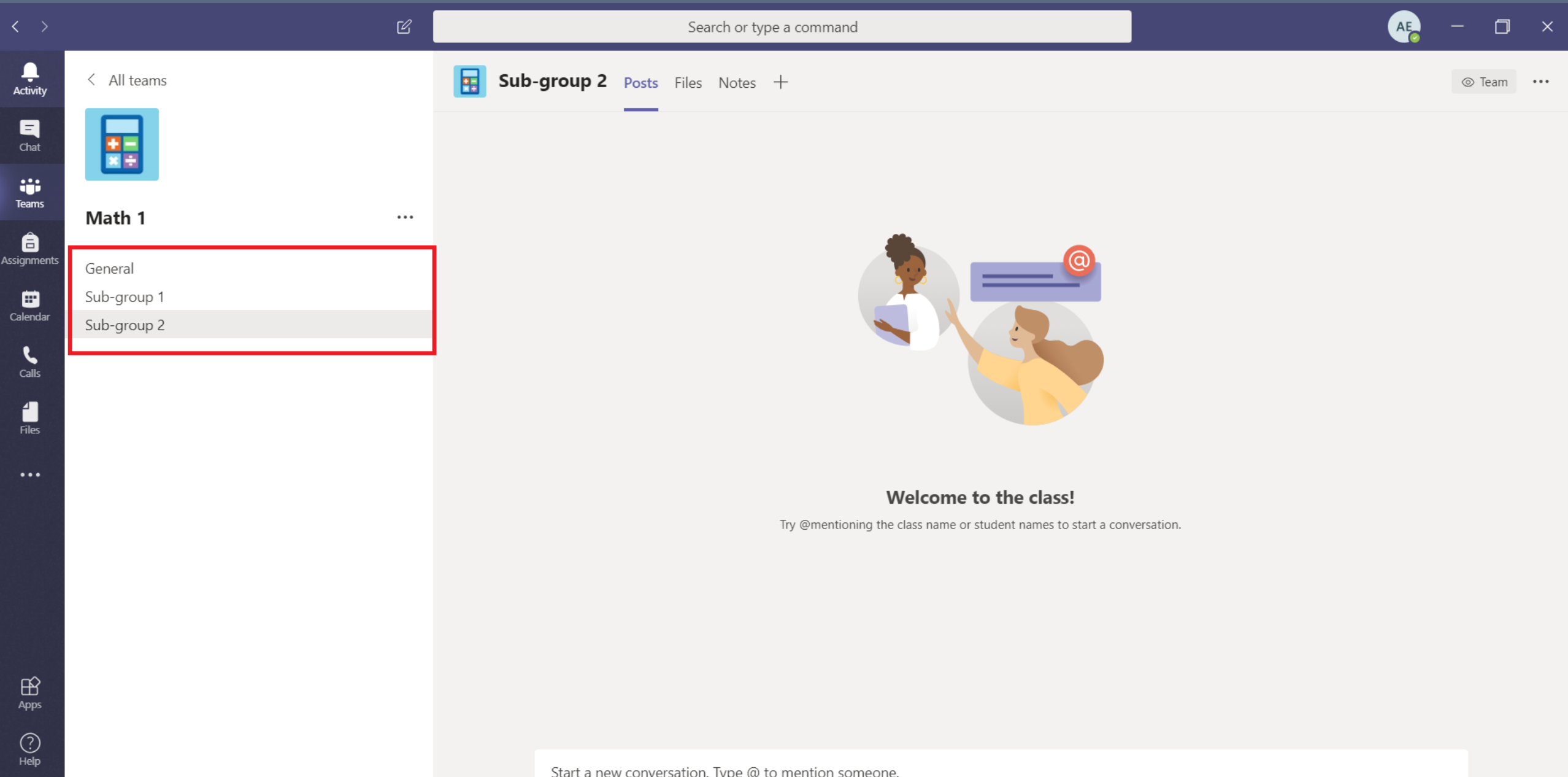

#### Click on the more options and click on "Add channel"

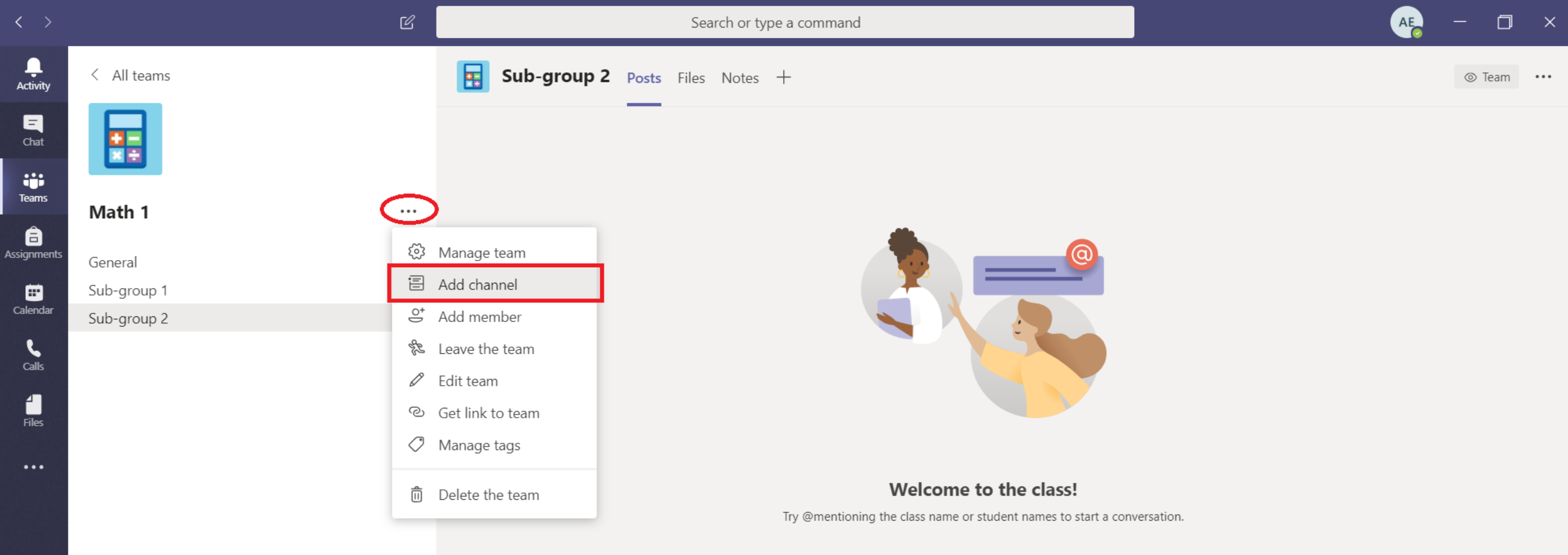

#### Create Subgroup name and choose private privacy to allow access to a specific a group

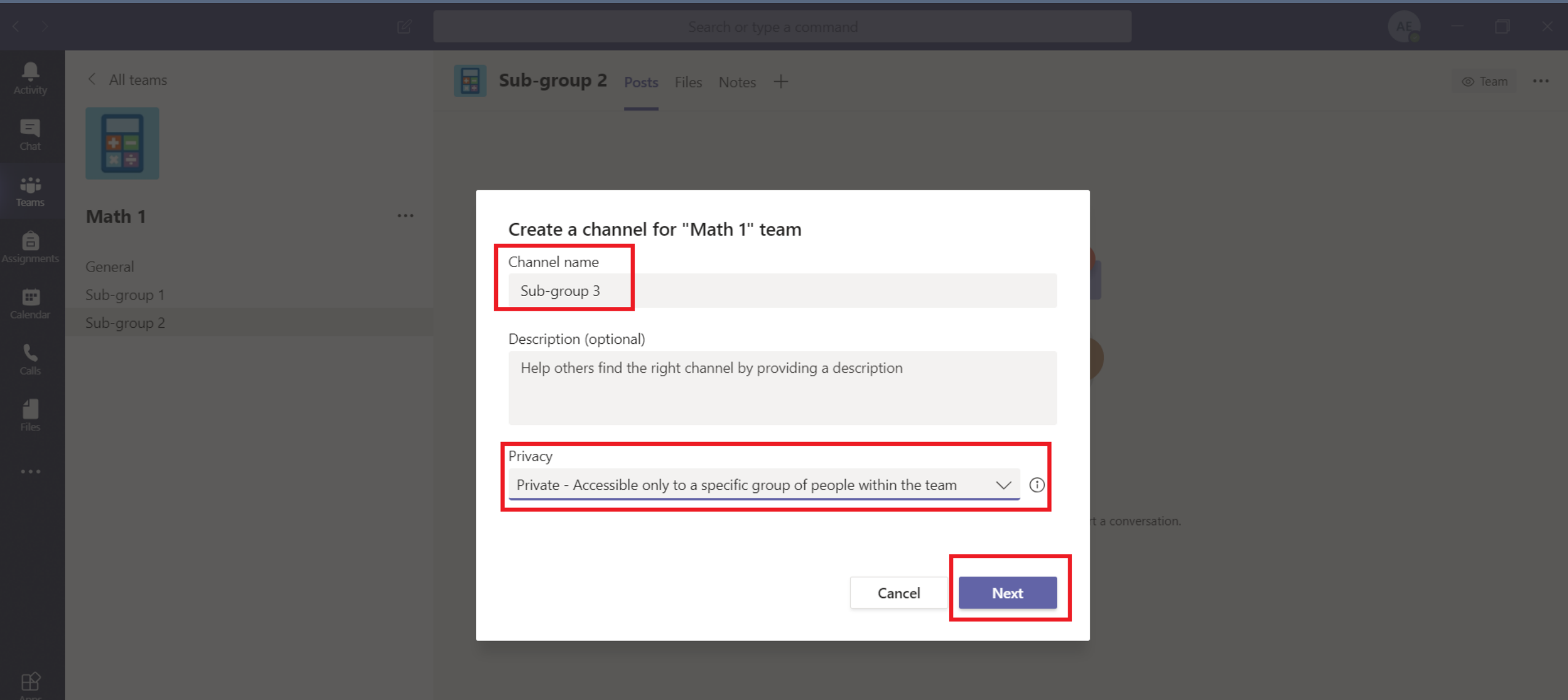

#### Then grant access to teachers assistants on this specific group as needed

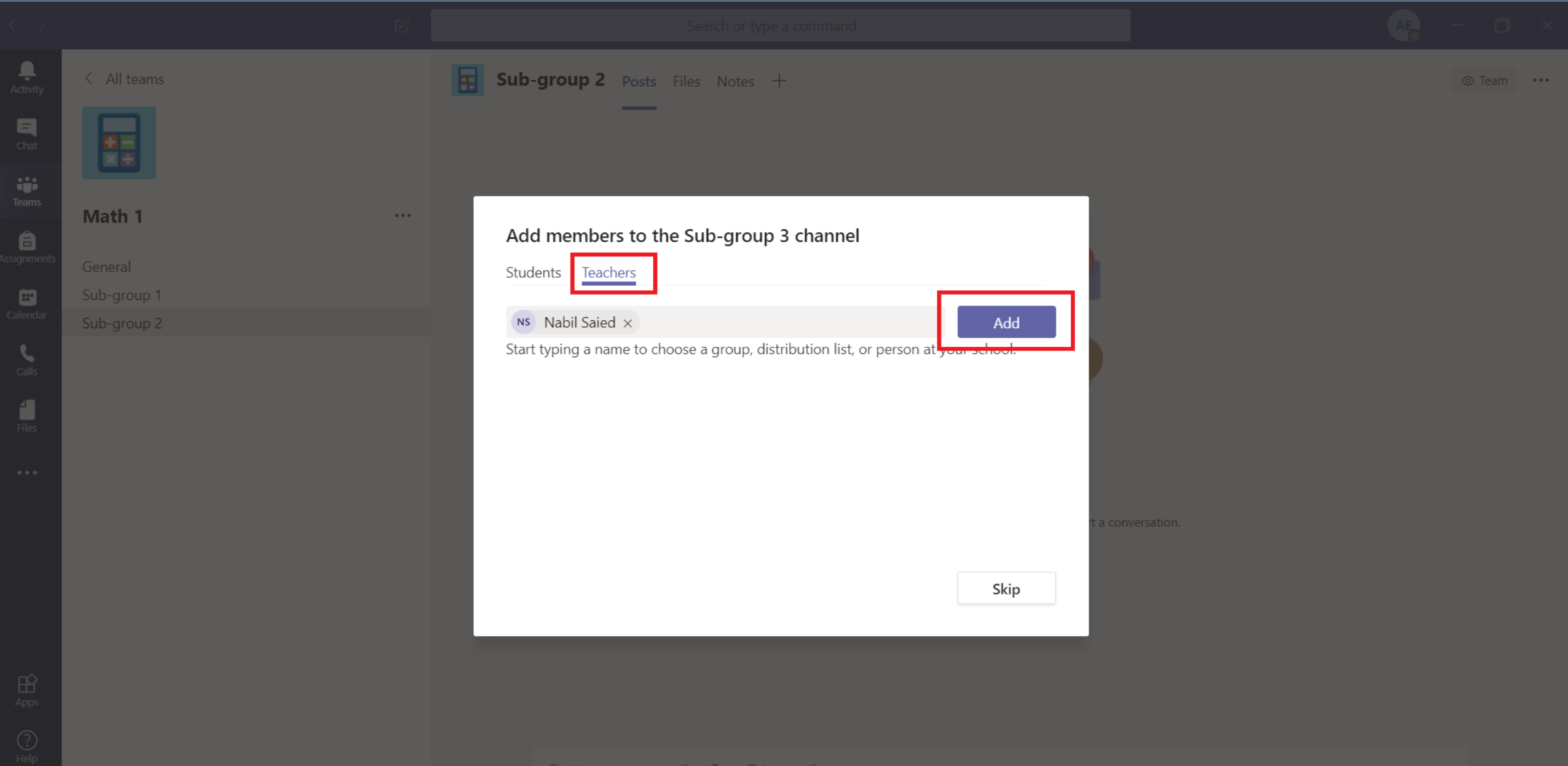

### After adding Teachers, just click on "Done"

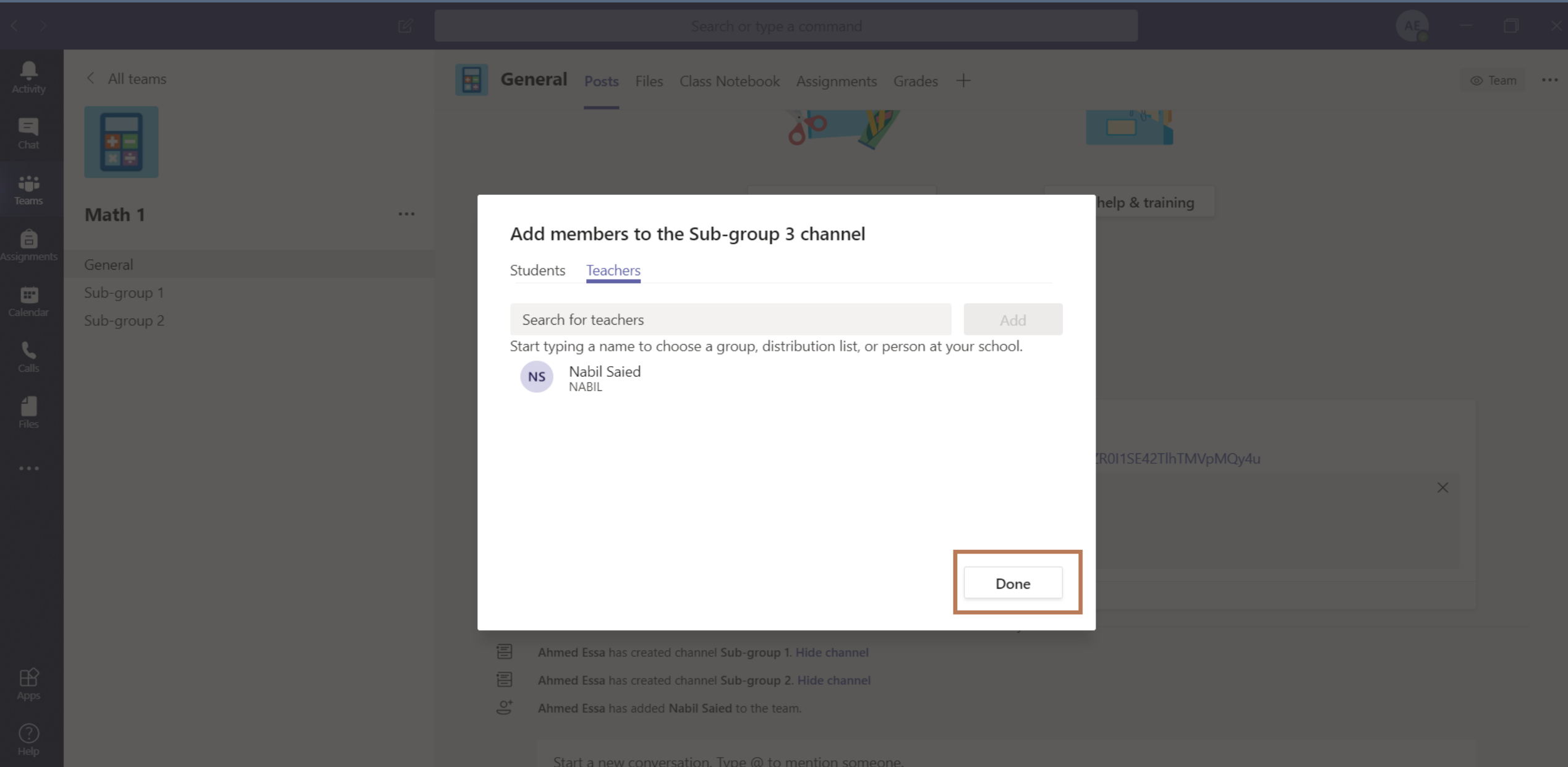
### Sub-group is created

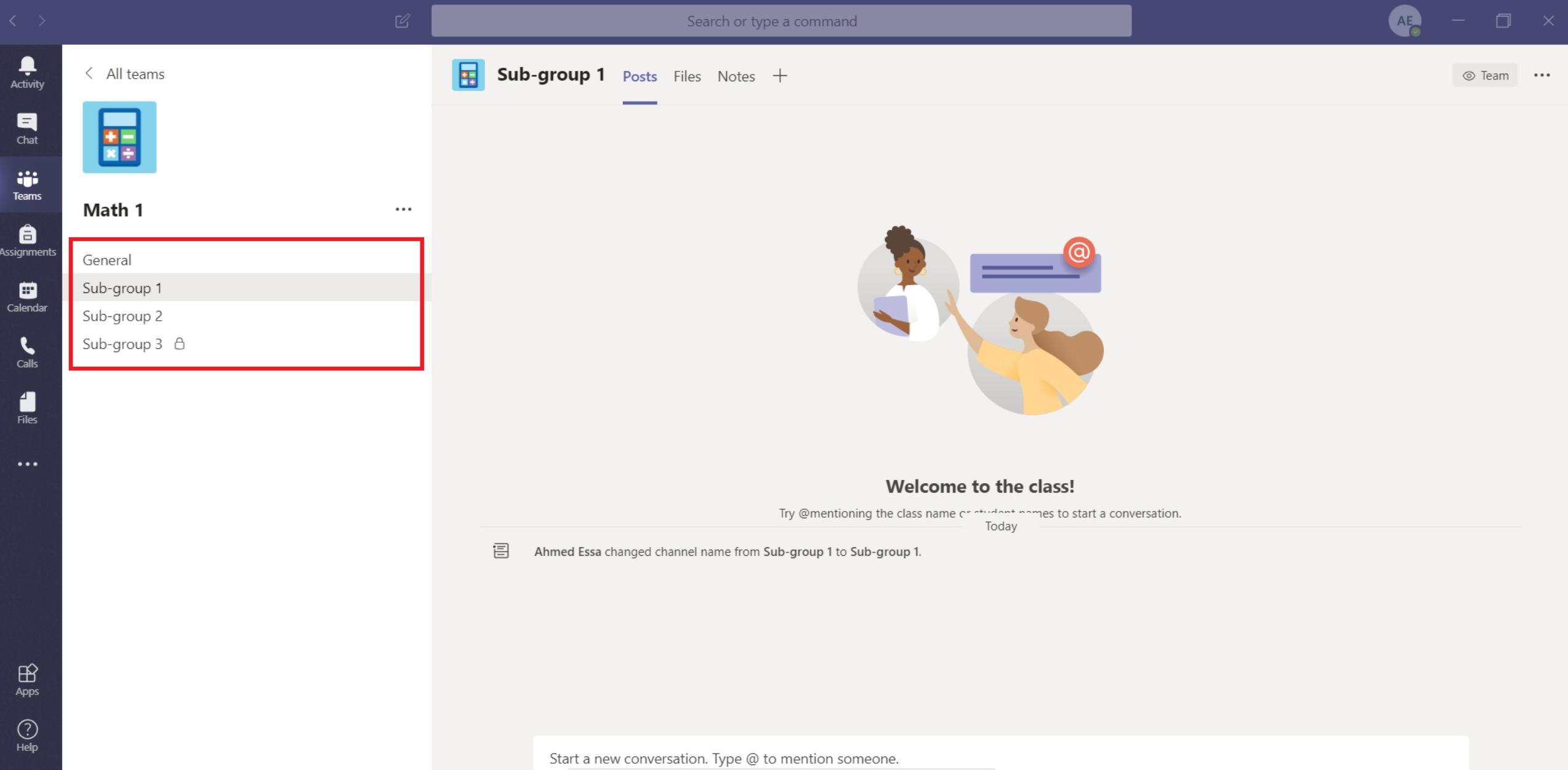

# Add Students

### Students are shown below in course members

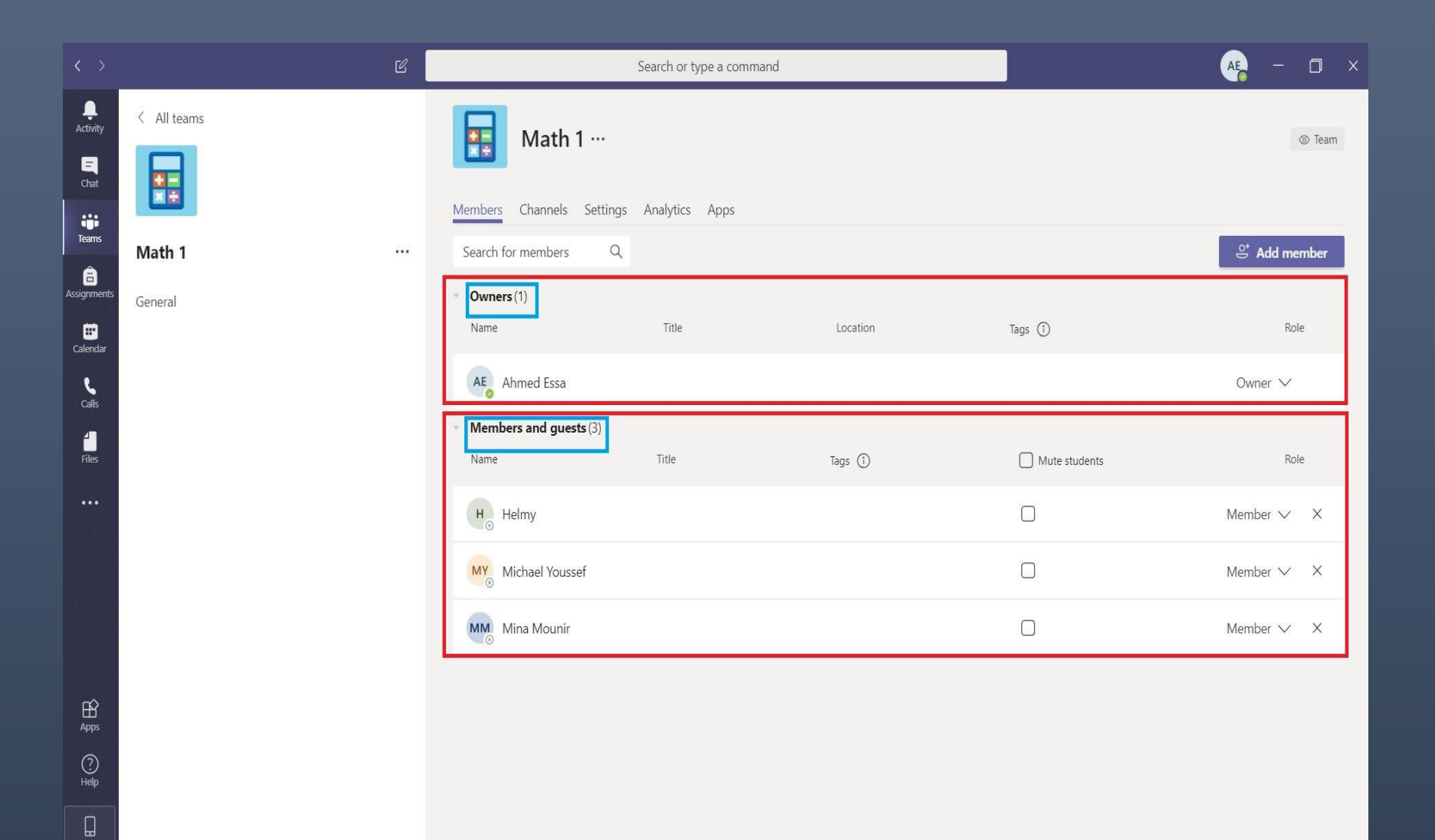

## Adding students by using code

Select the course and click "settings", then expand "Team code", Copy the team code and share with students

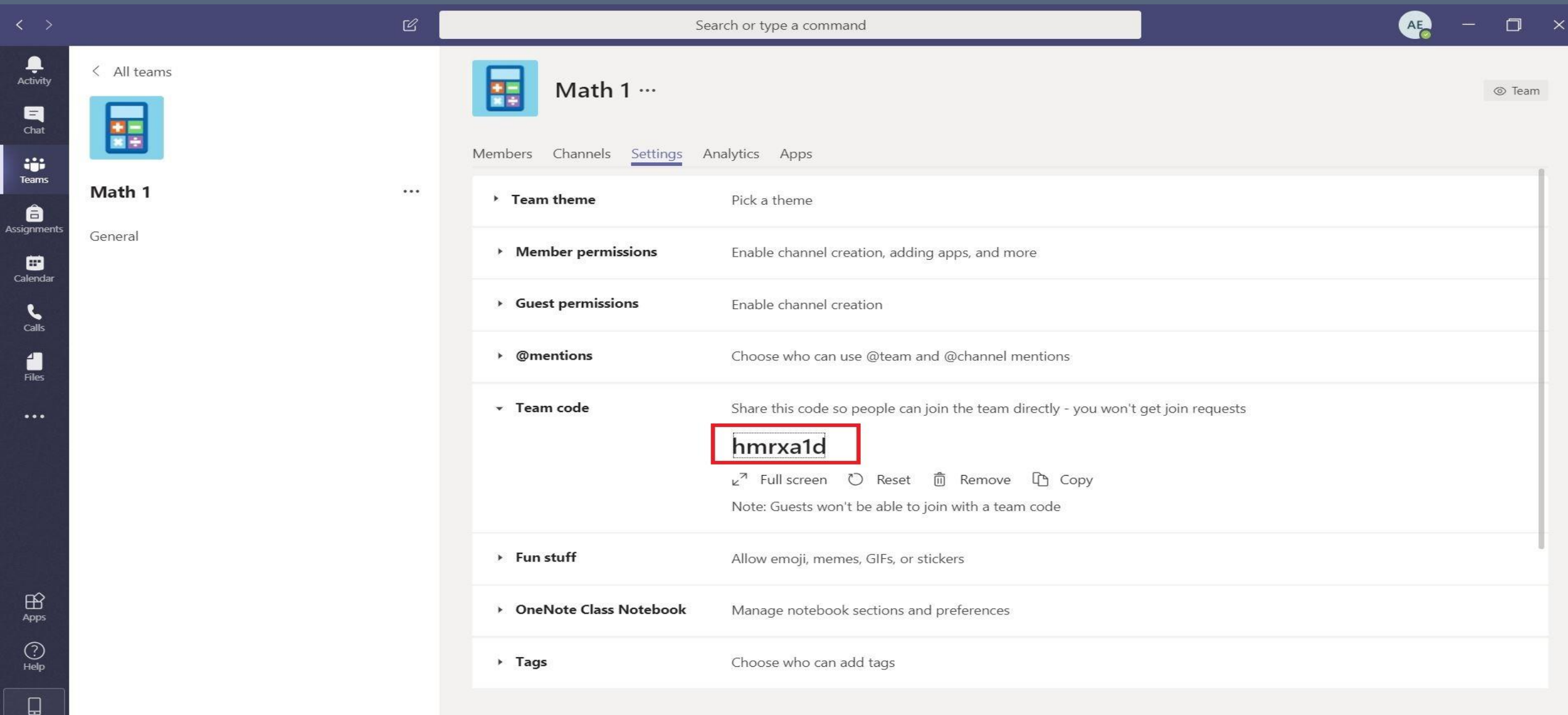

## Adding member manually [Optional]

Click on the more options and click on "Add member"

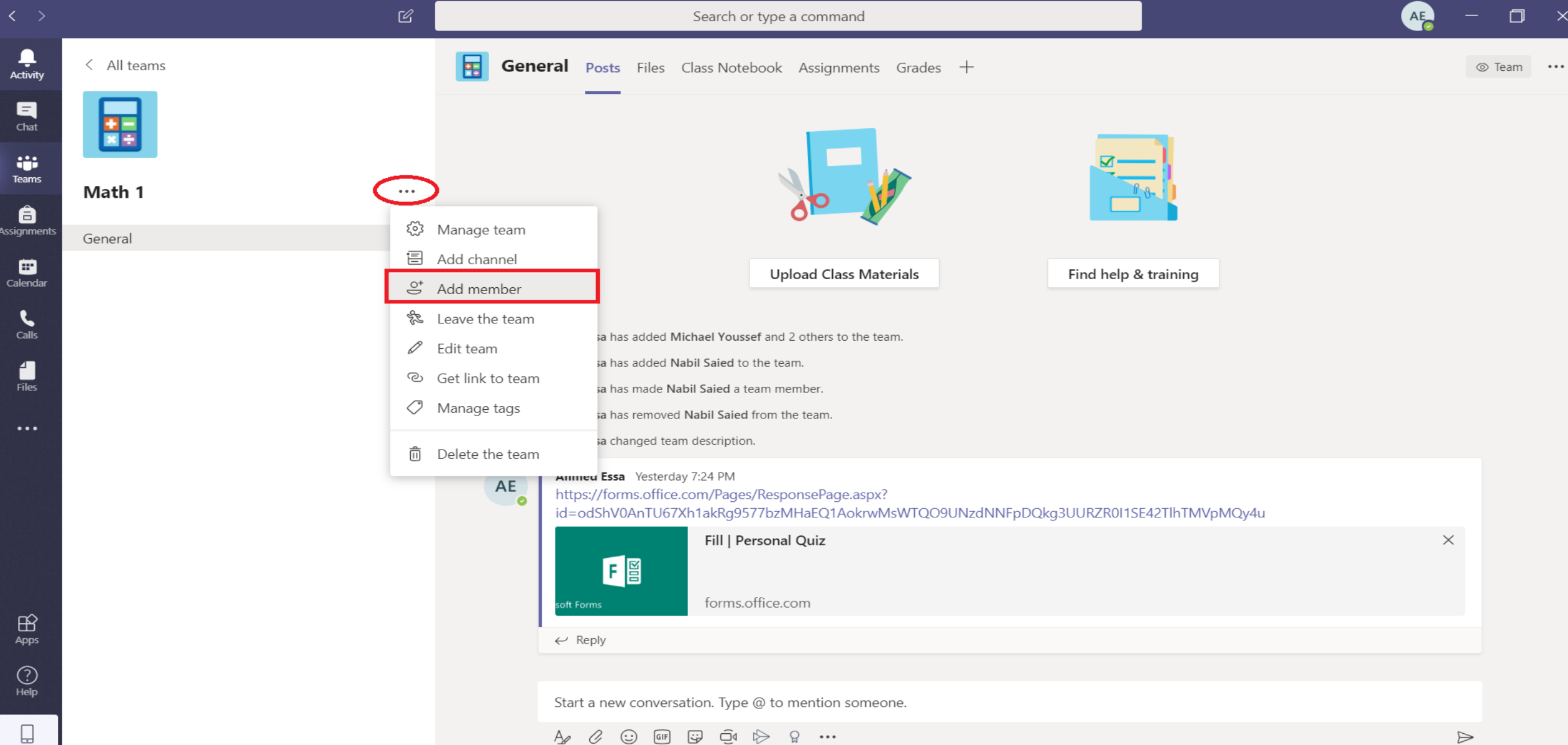

#### Type the student name and then click "add"

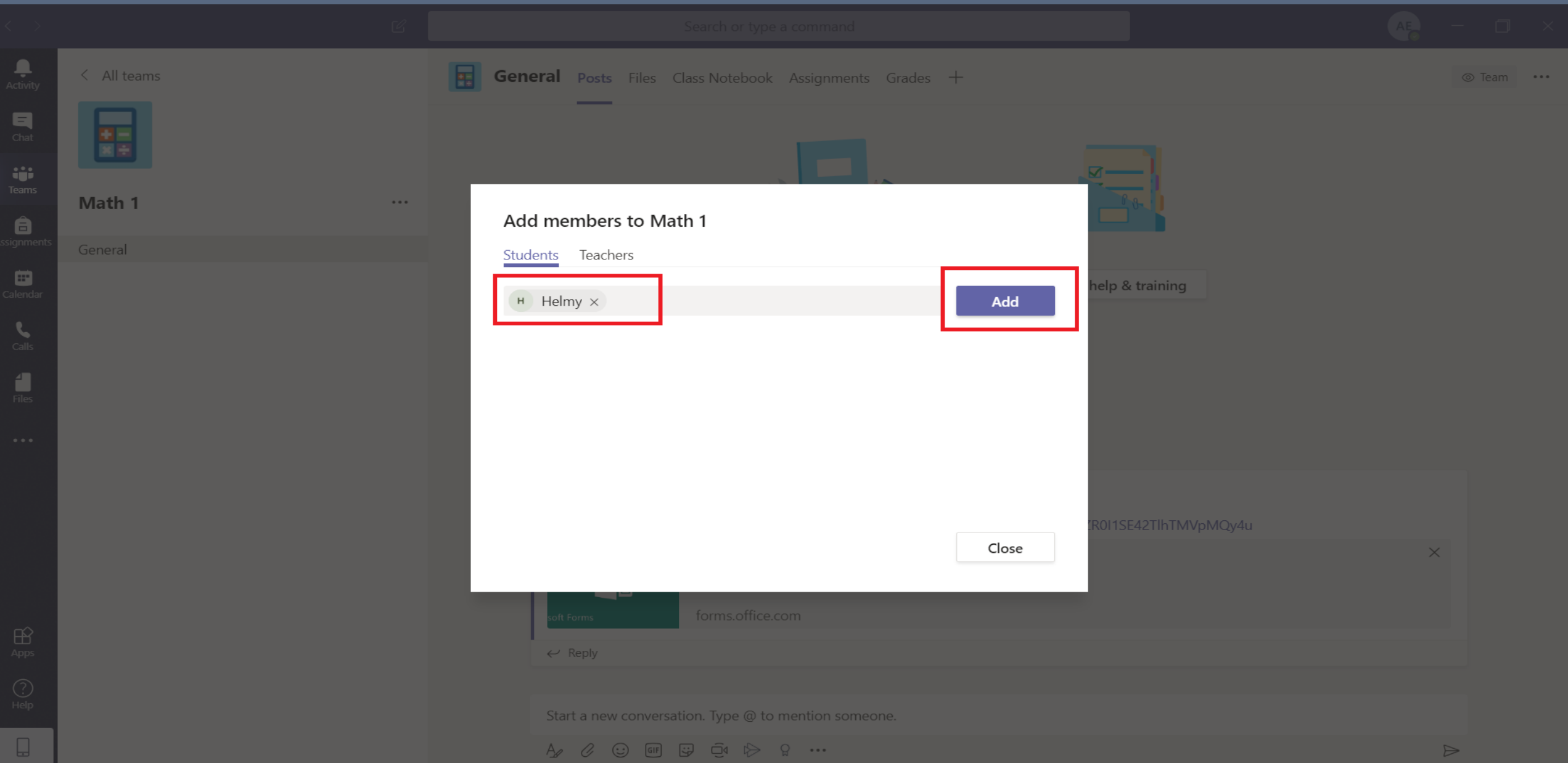

## Create Lectures

#### Click on "Calendar" on left pane

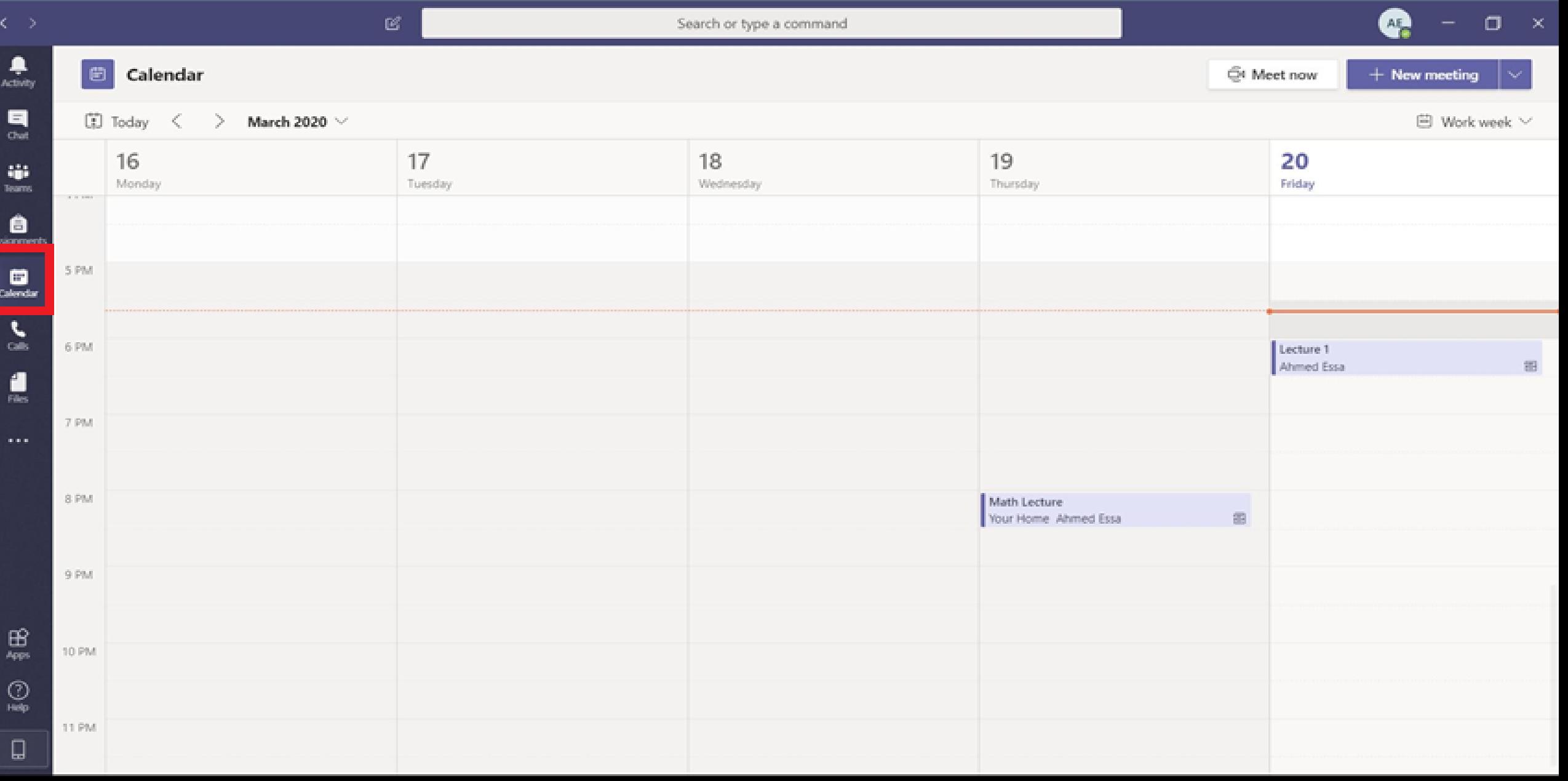

#### Click on "New meeting"

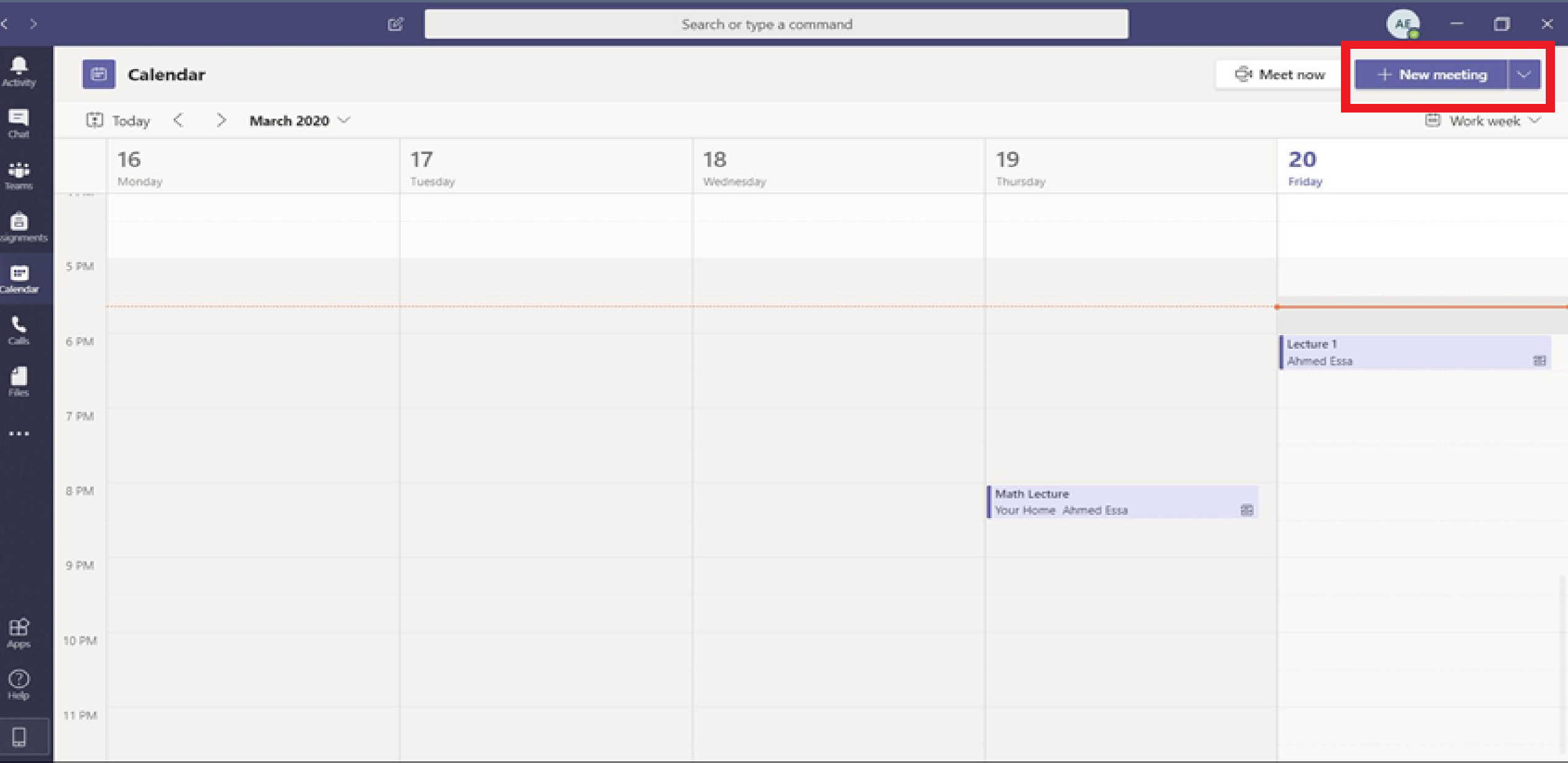

#### Fill in the form and select the course

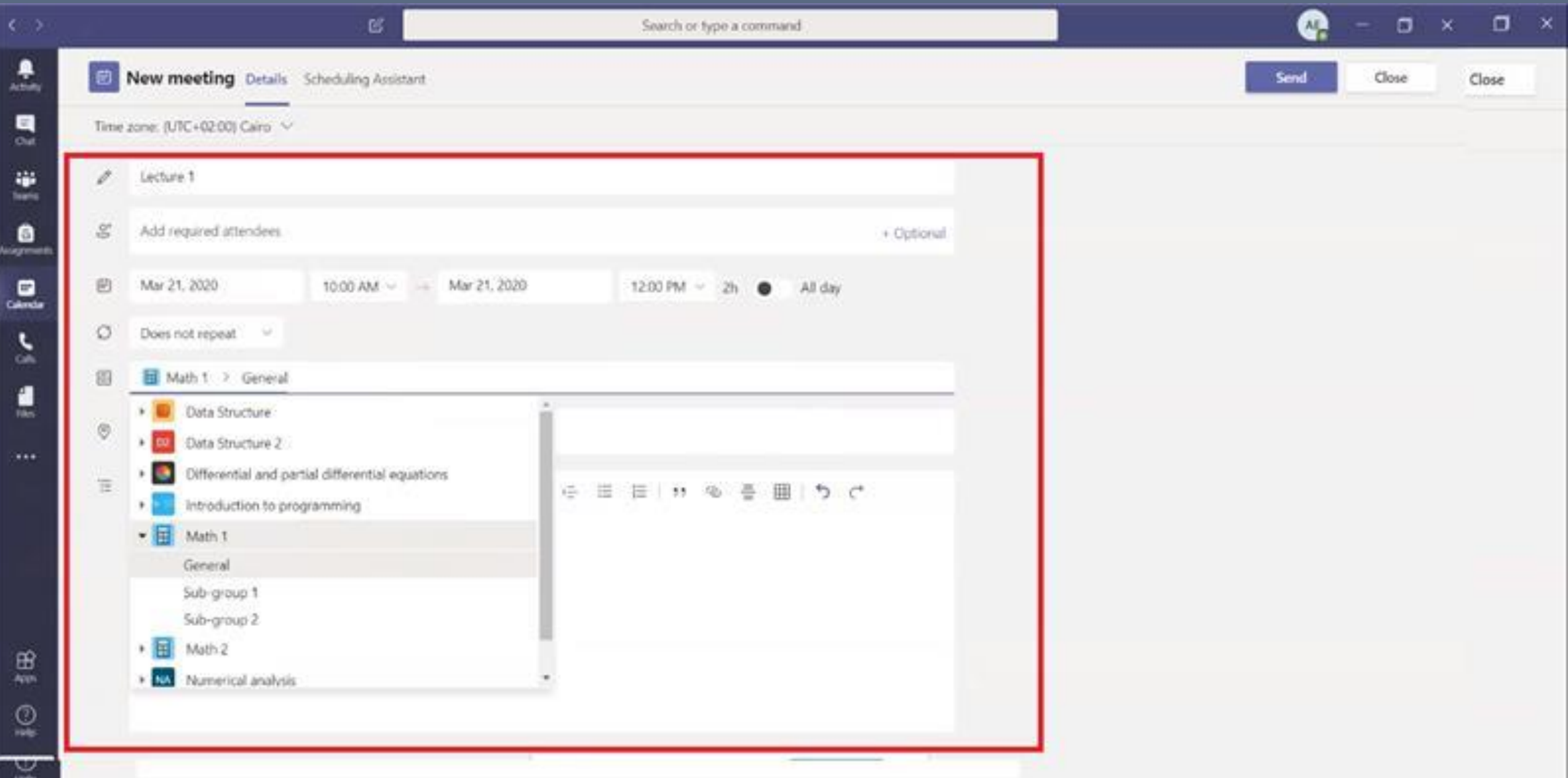

#### Fill in "Description" and then click "Send"

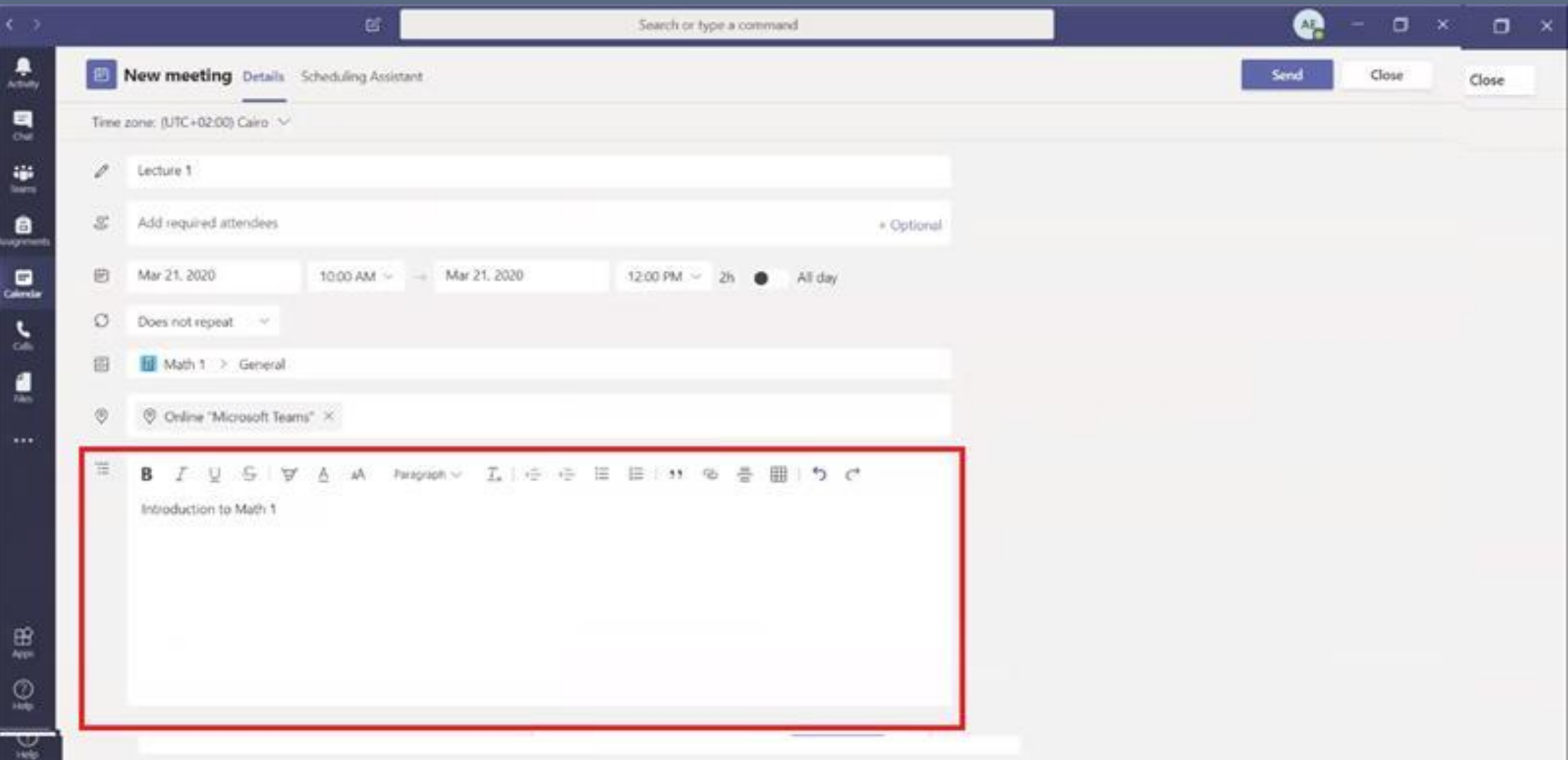

### Lecture is shared with students

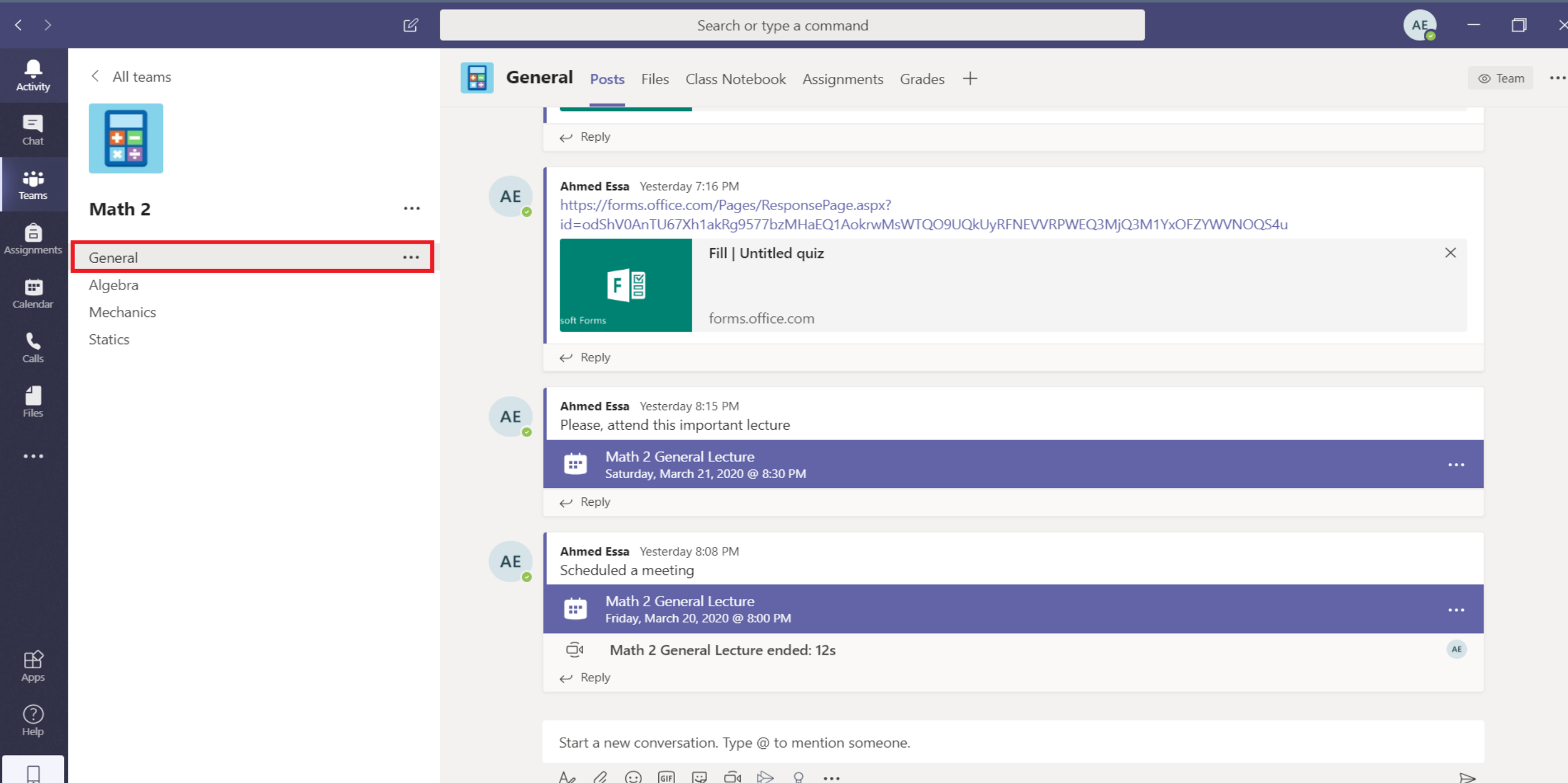

## Join Lecture

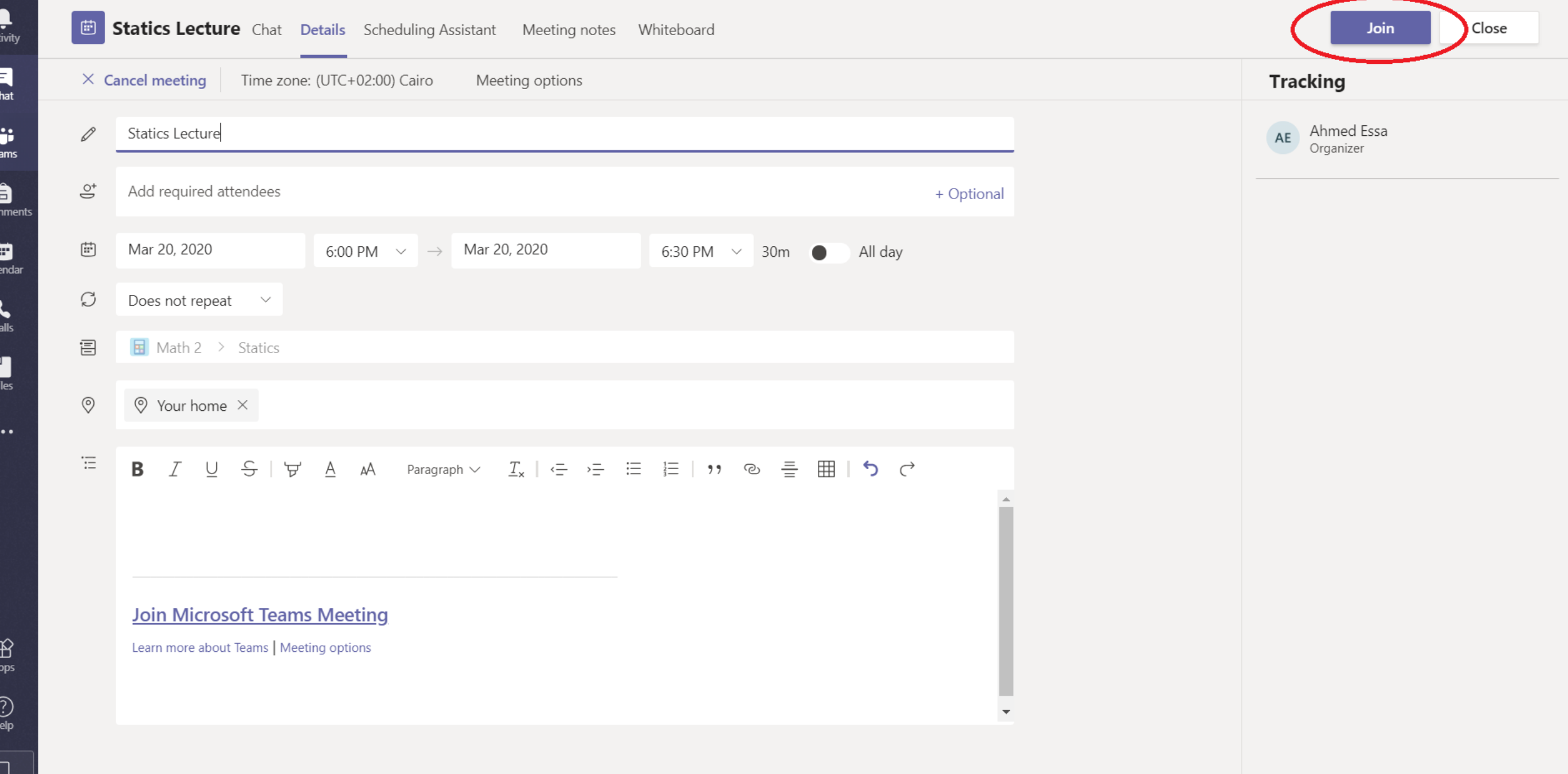

Te

Assig

Cal

# Record Lectures

#### Once the lecture is started, Click on the three dot and then click "Start recording"

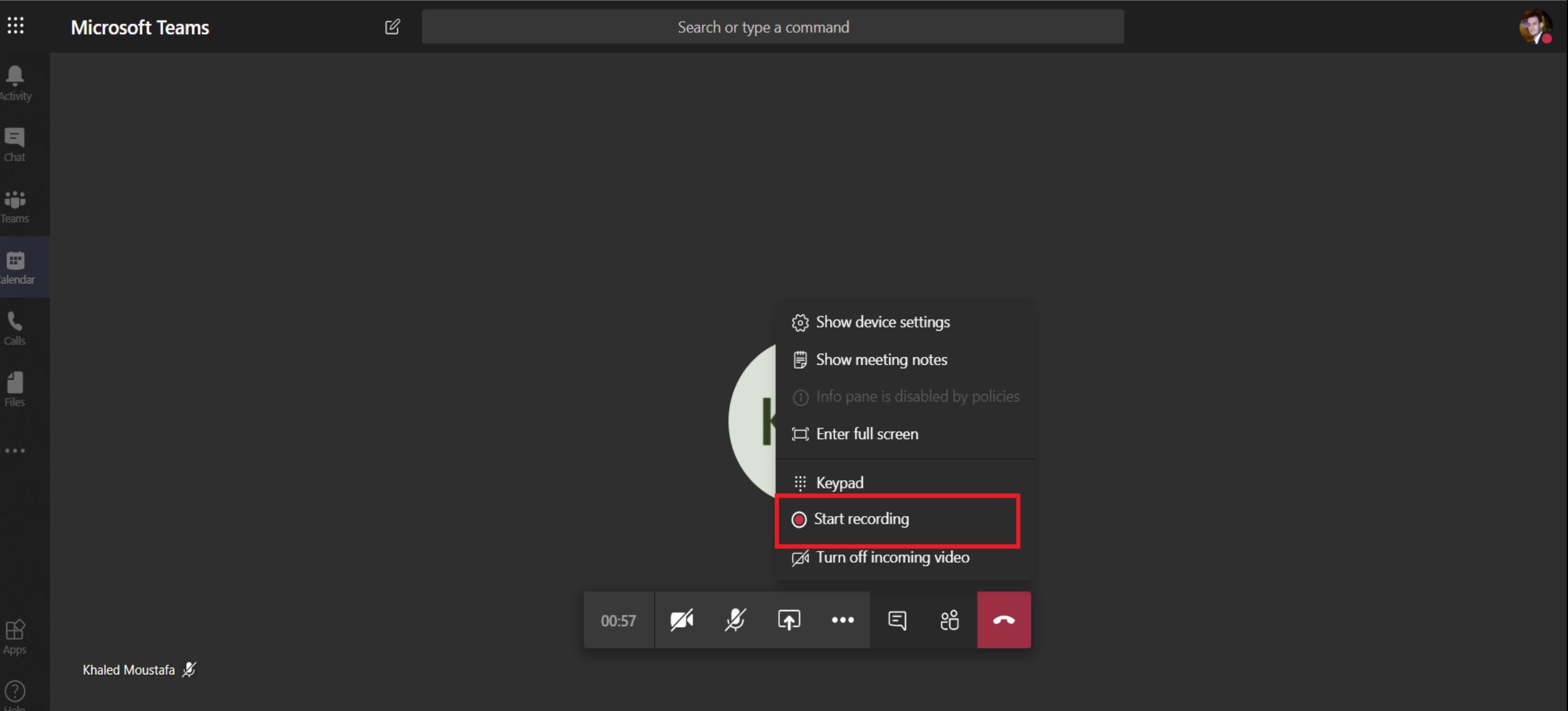

#### Click on the three dot and then click "Stop recording" when needed

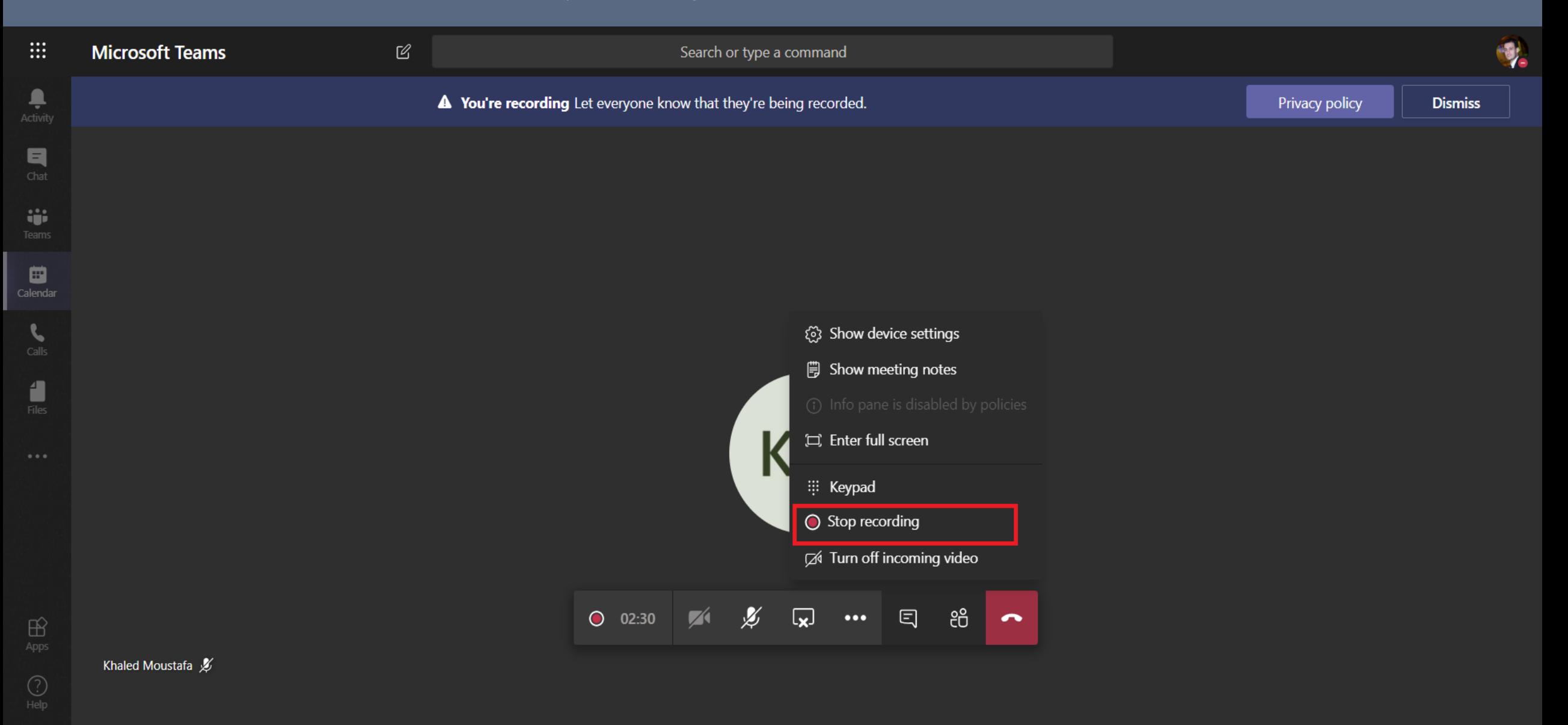

## Share Lecture Materials

#### After selecting the course, click on "Attachment Symbol"

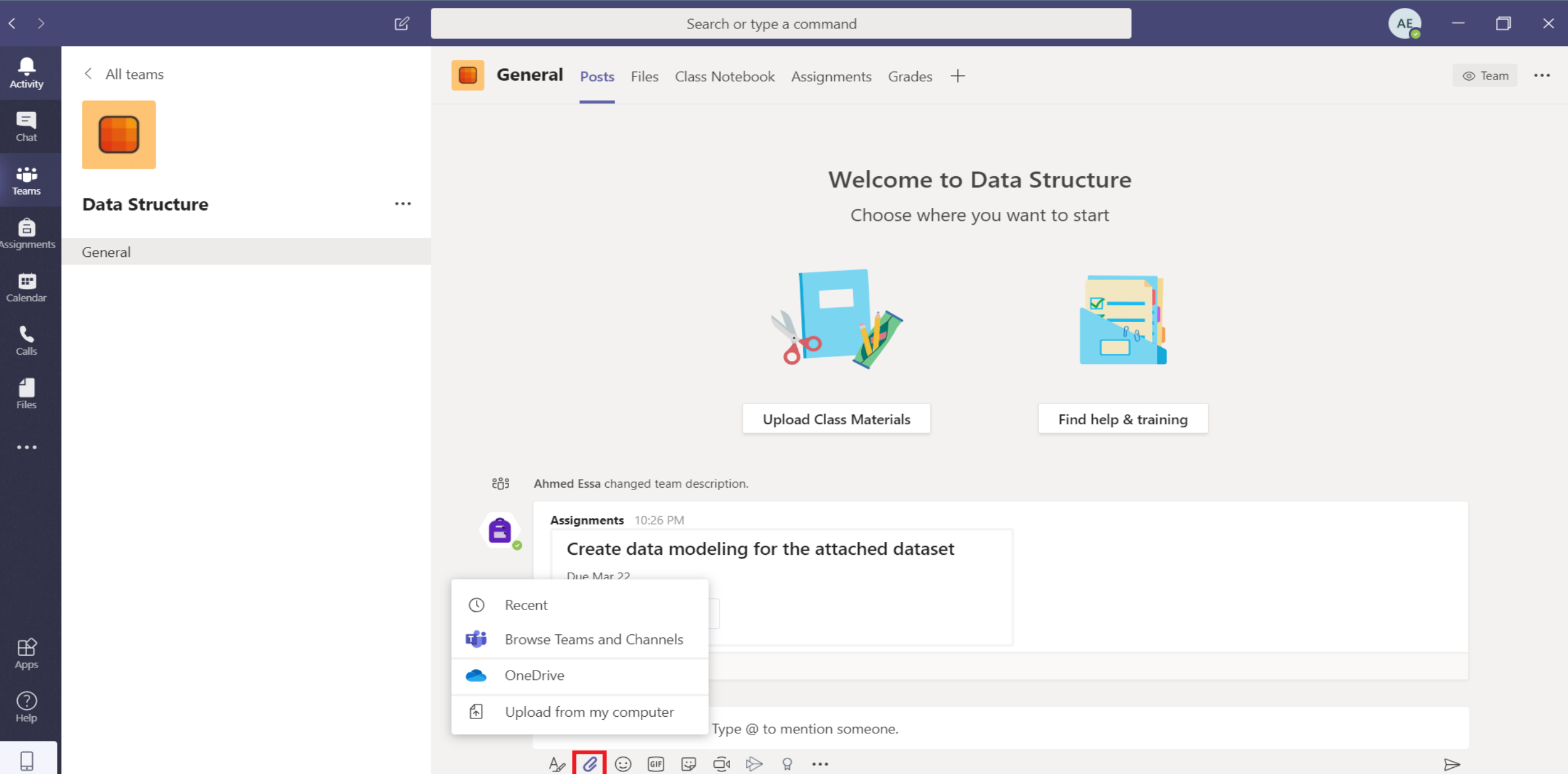

#### Share the file in the chatting space

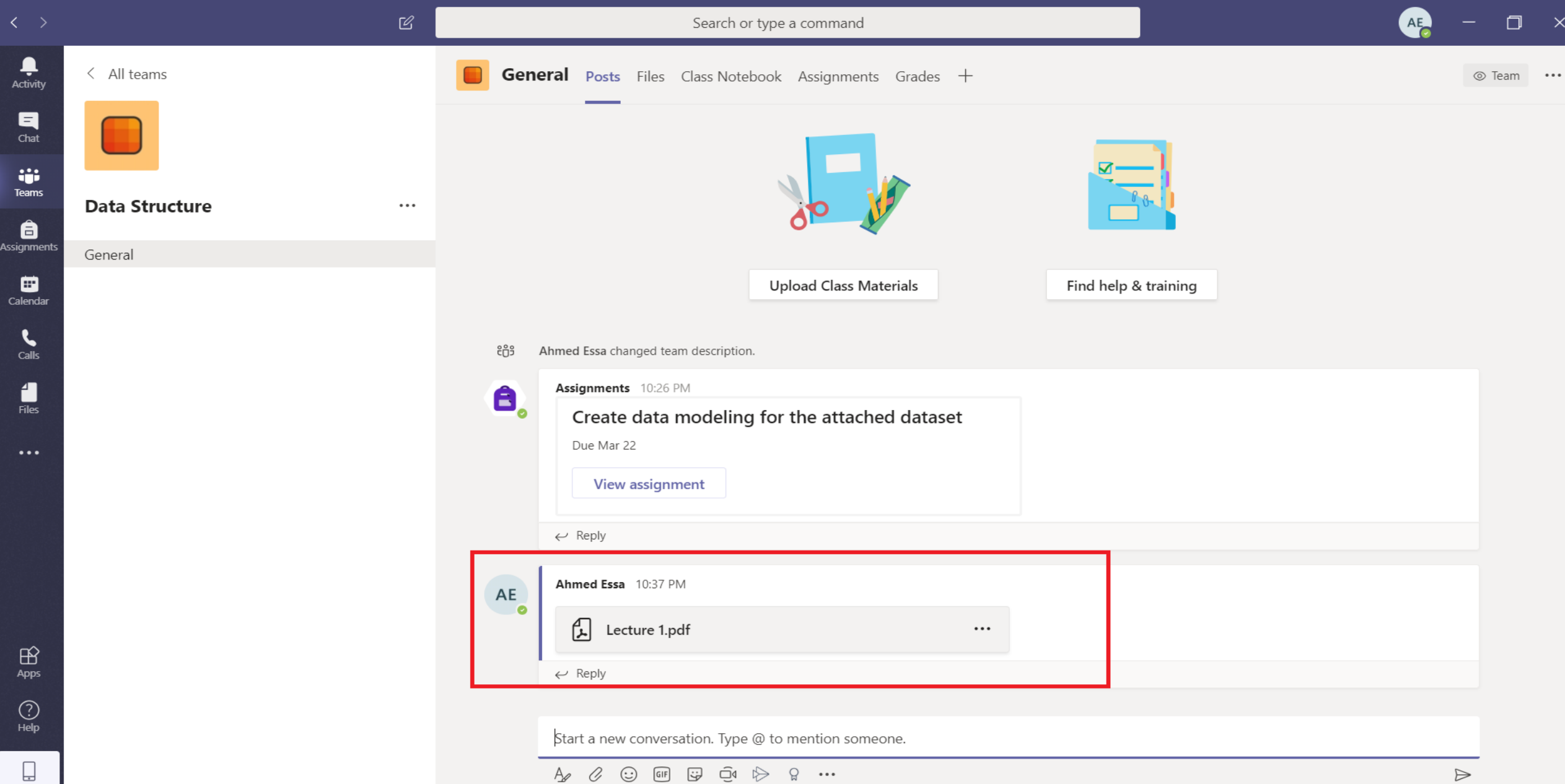

#### Access files from the chatting space or click on files in the top pane

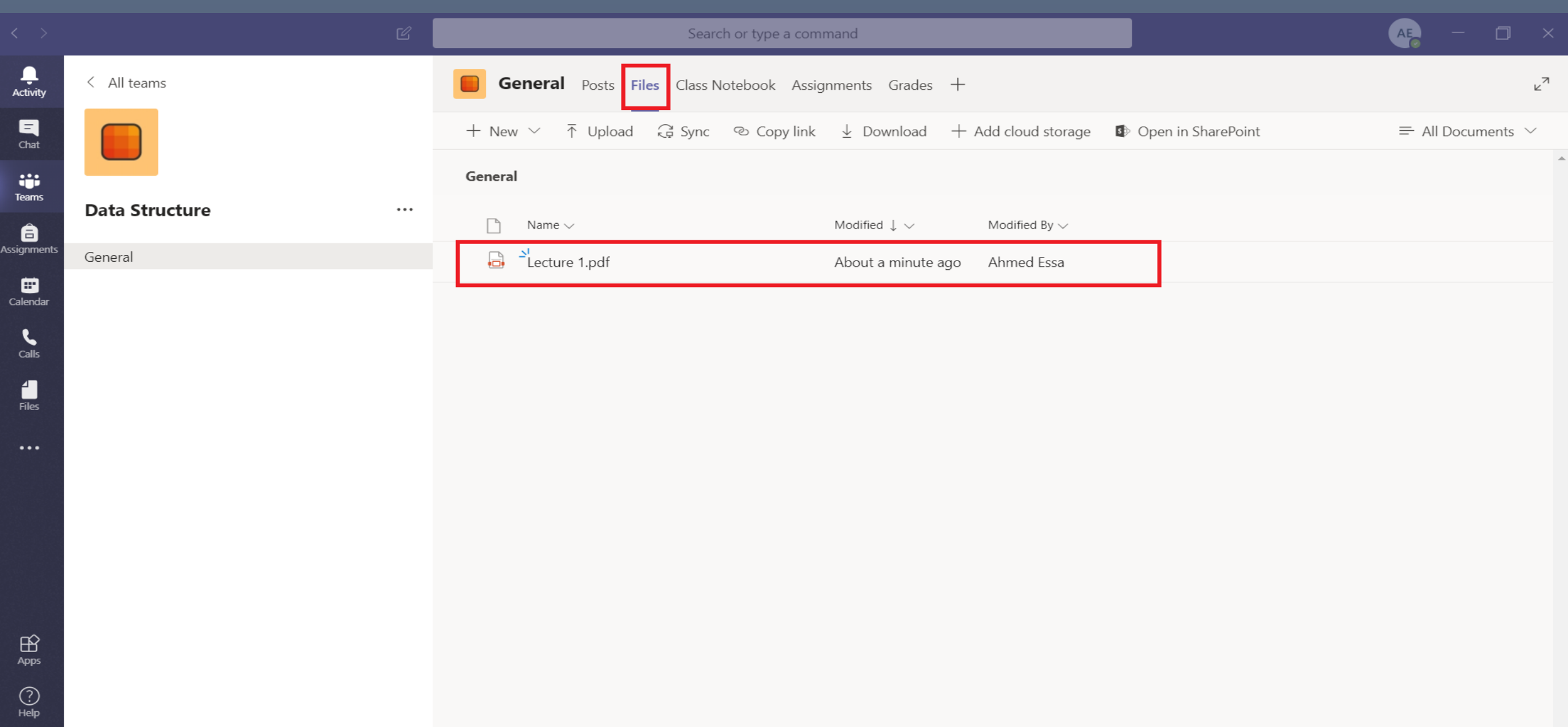

Whiteboard

#### Click on "Calendar" on the left navigation pane and then click on the scheduled lecture

Assi

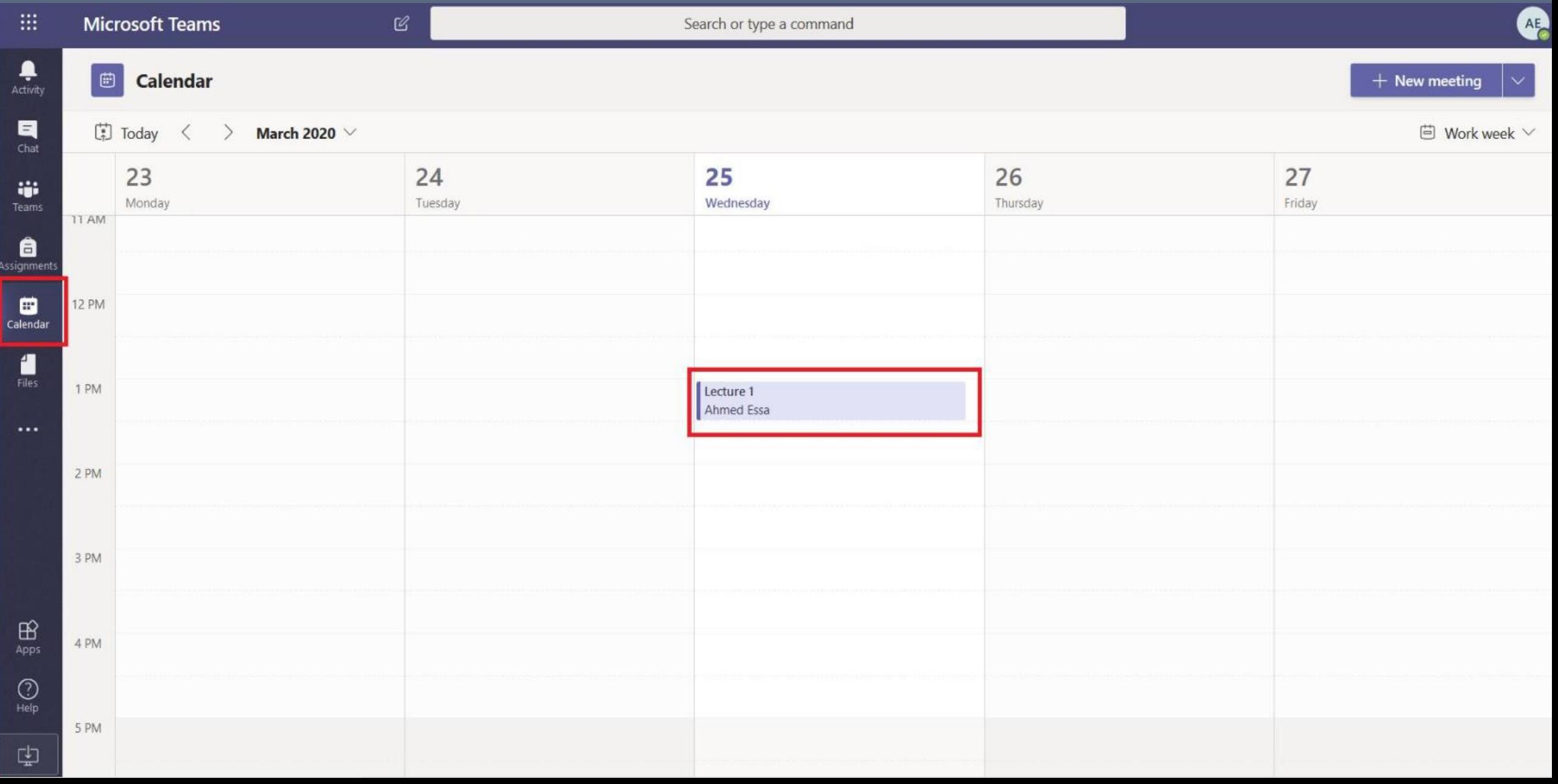

#### Click on "Whiteboard"

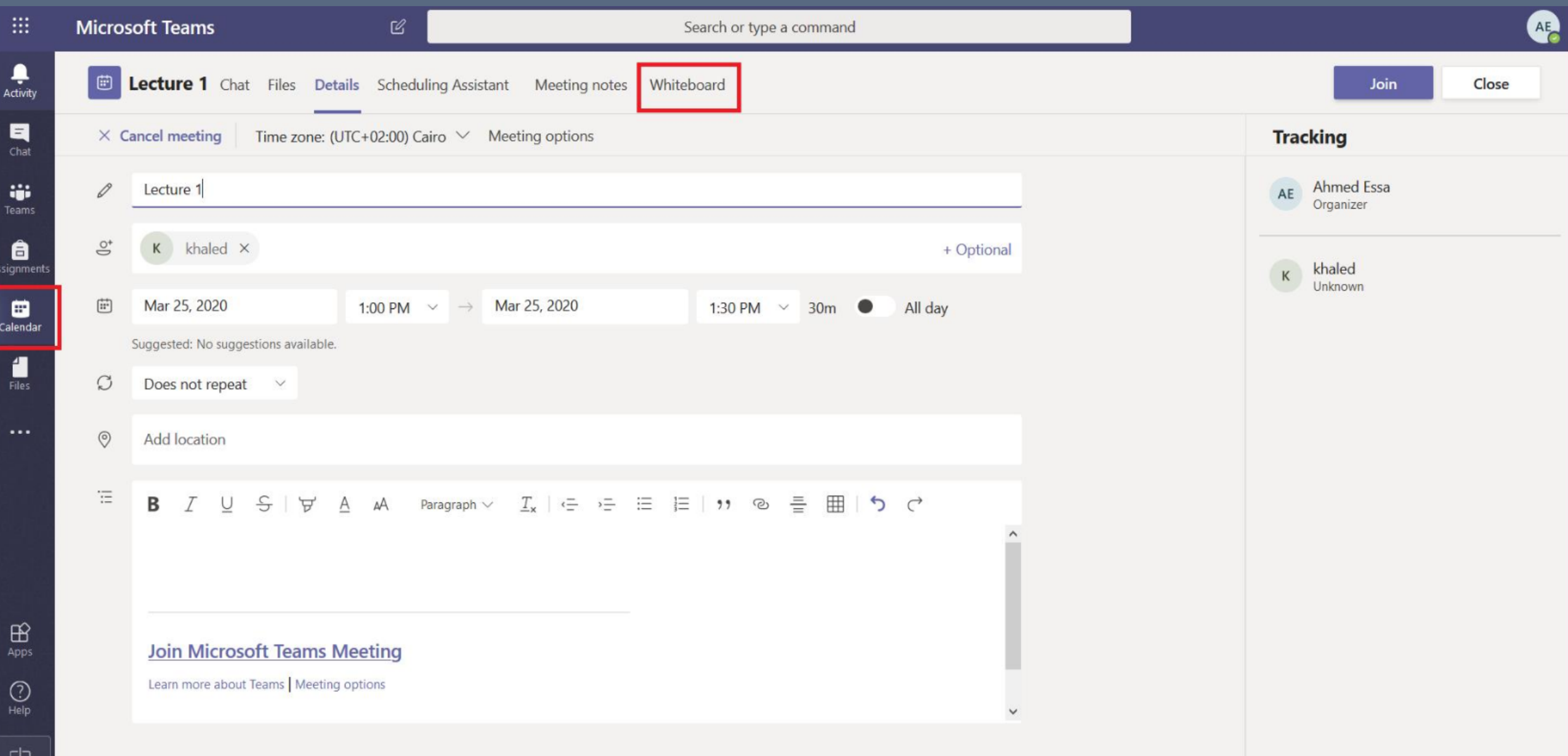

## Whiteboard is shown

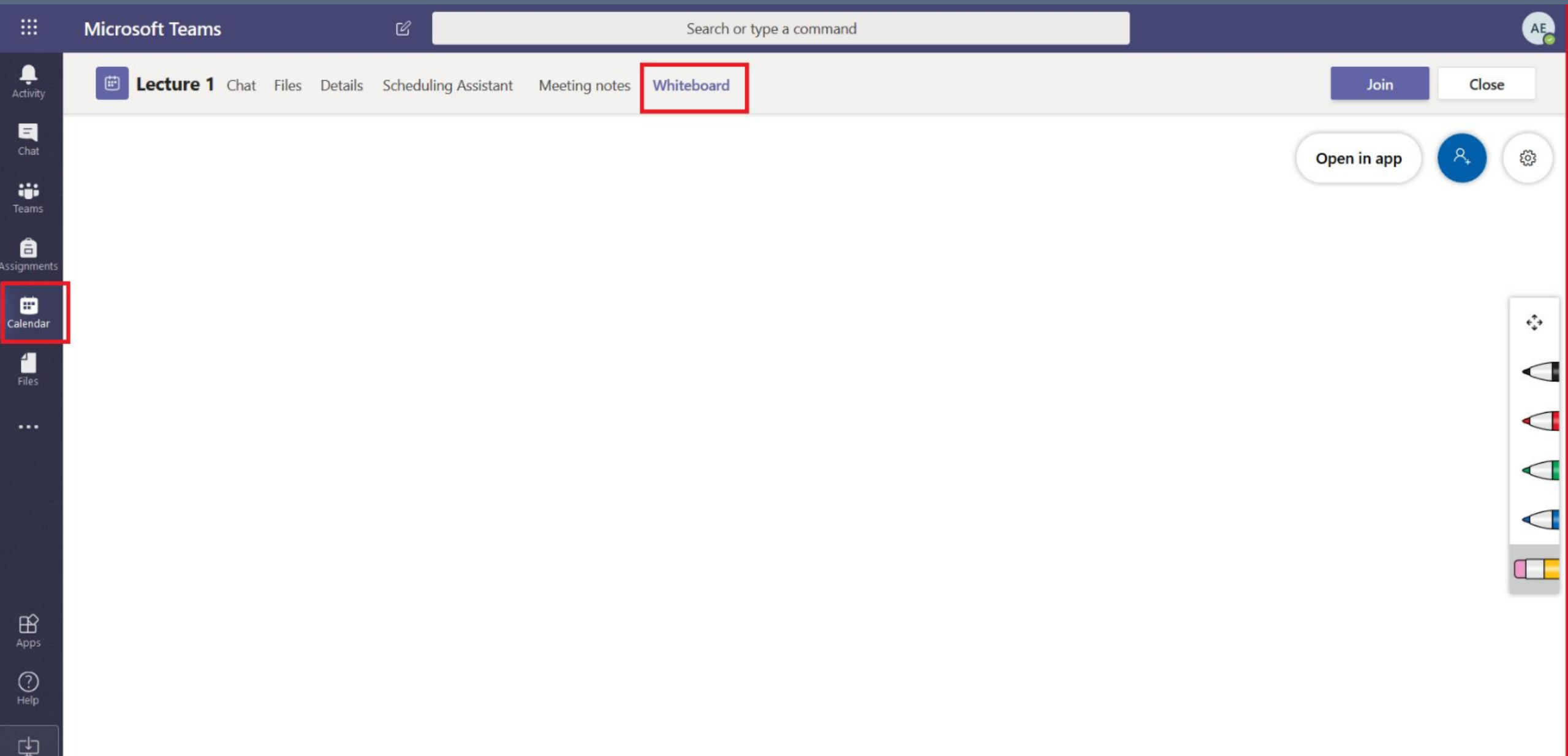

Add Notes

#### Select the course and click on "Class Notebook"

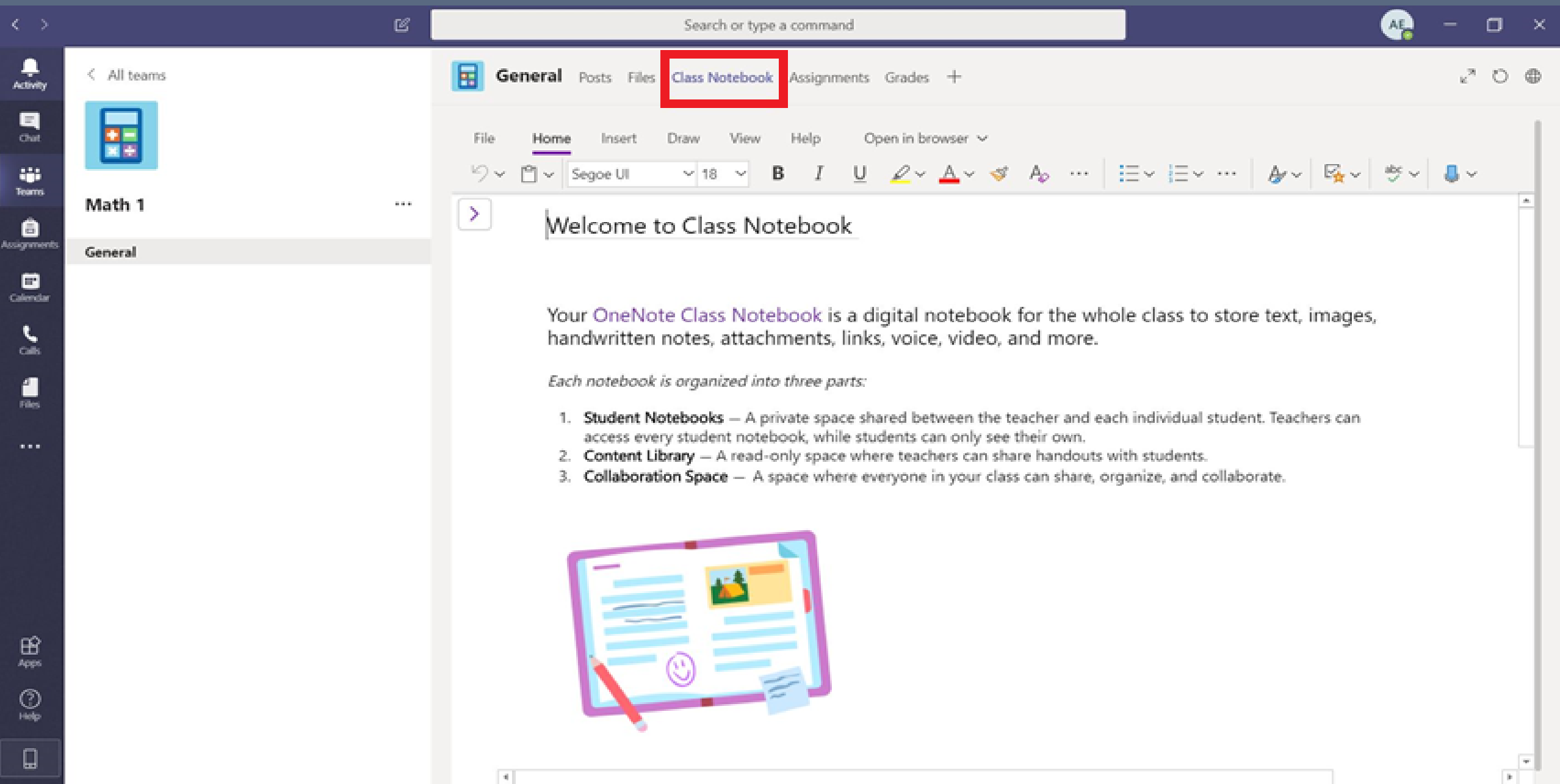

# Create Quiz

## Created Quiz is shown

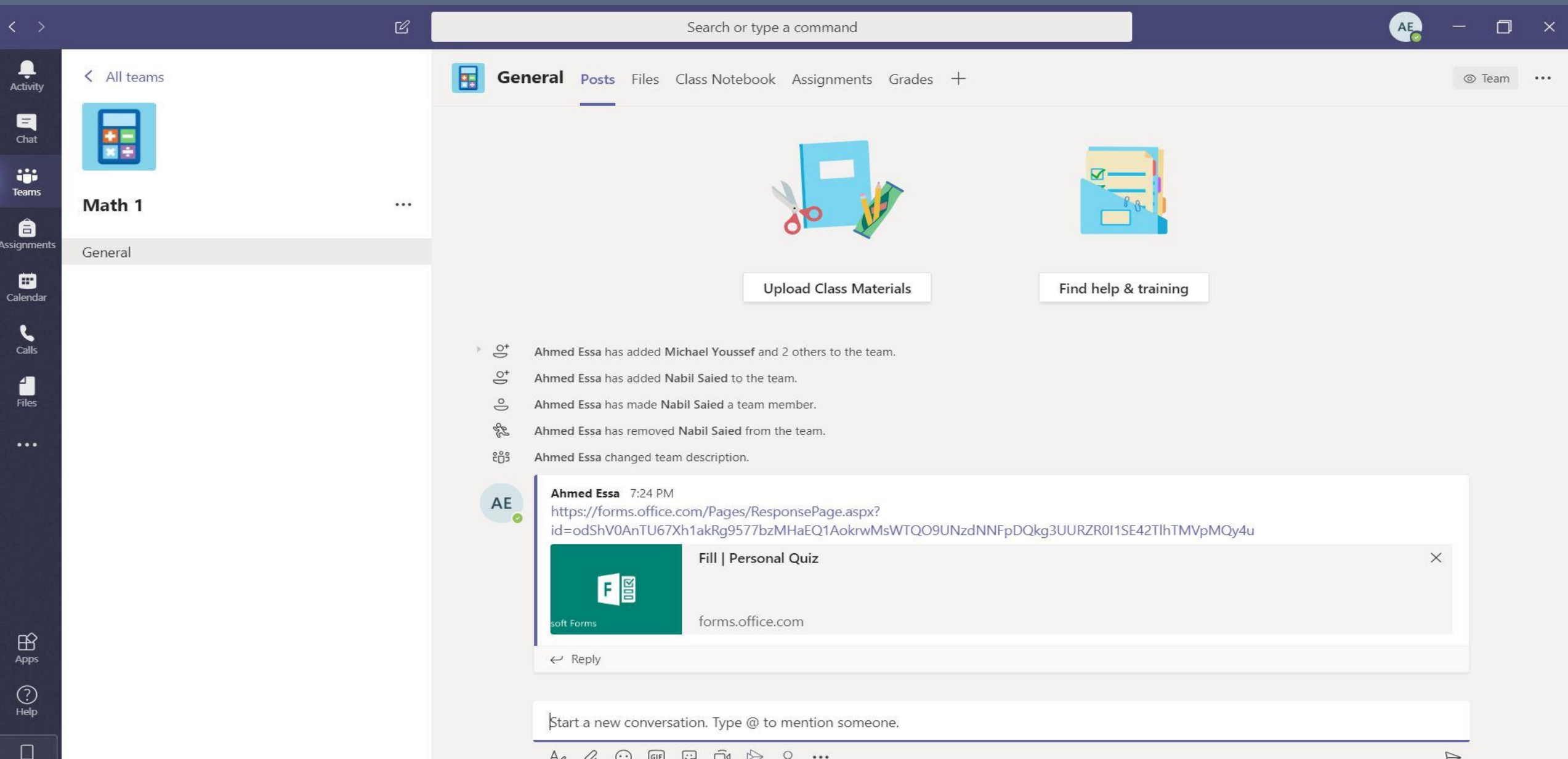

#### Select "Assignments" and then click on "Create"

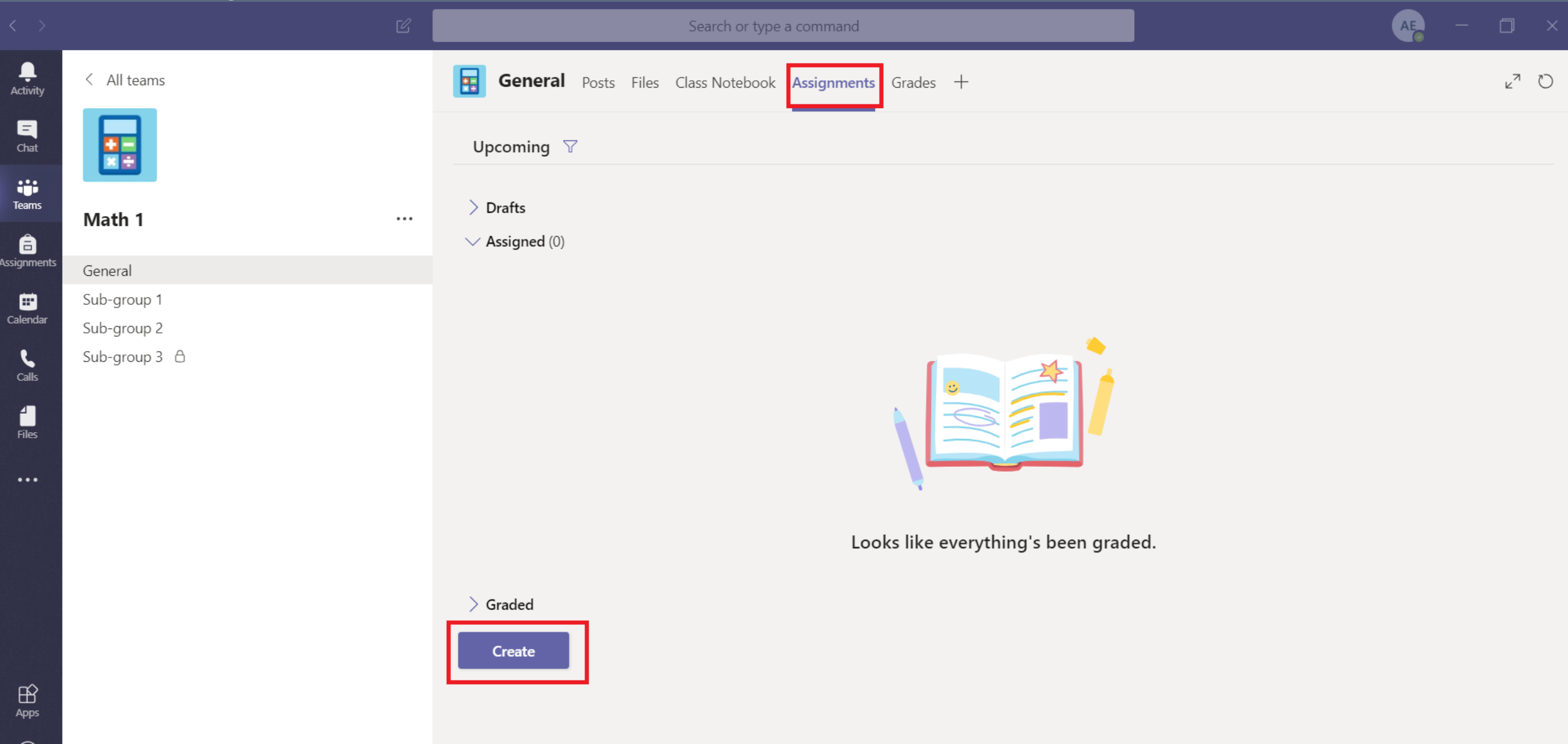

#### Select "Quiz"

 $\bigodot_{\mathsf{Help}}$ 

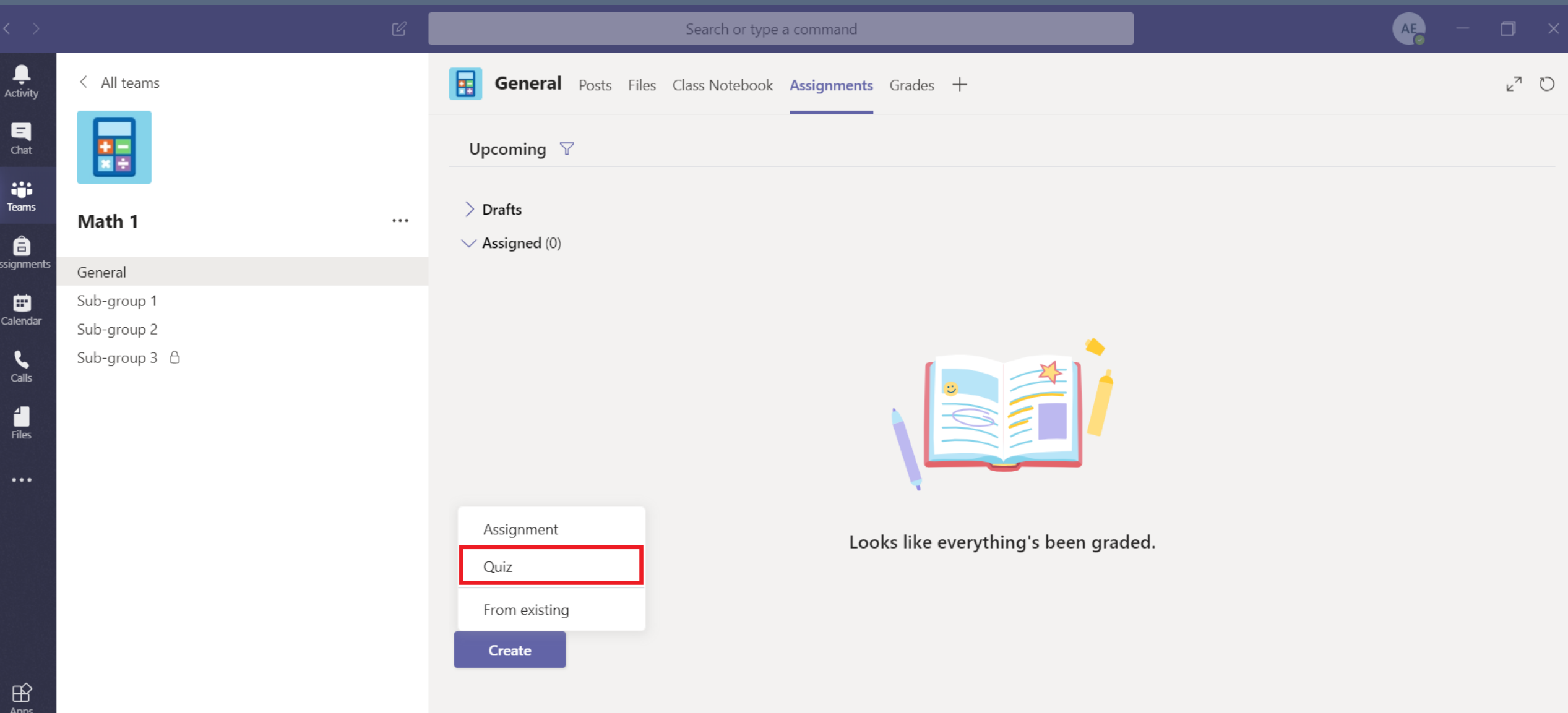

#### Click on "New Form"

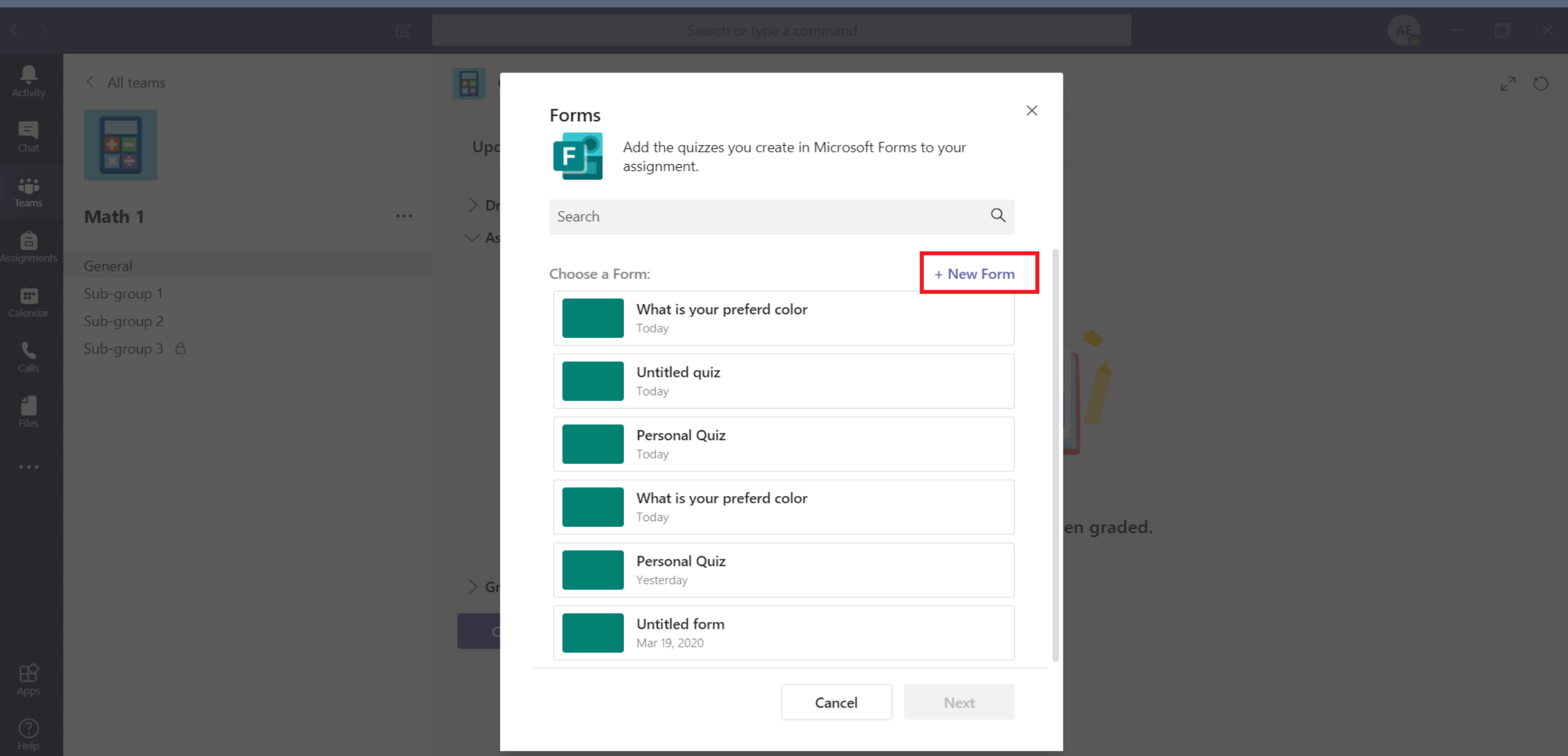

#### Click on "New Quiz"

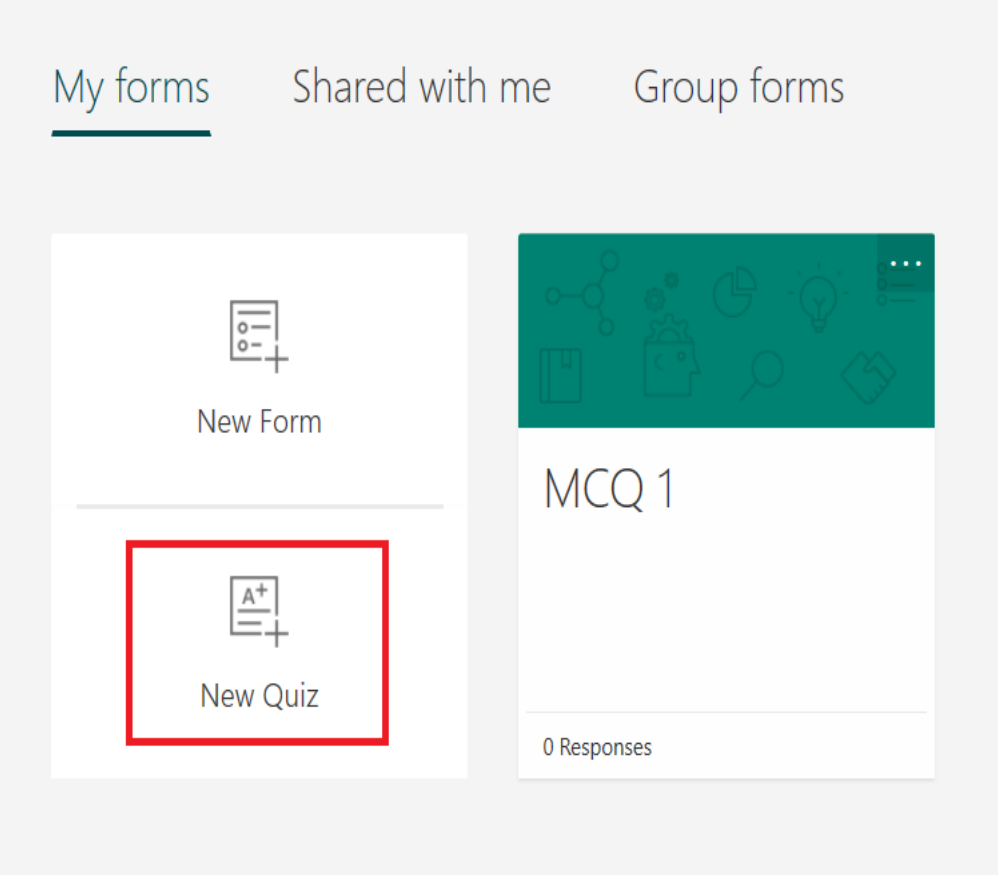

 $\mathbf{r}$ 

 $\sqrt{2}$  Search form title or owner name

#### Write the Quiz name and Description

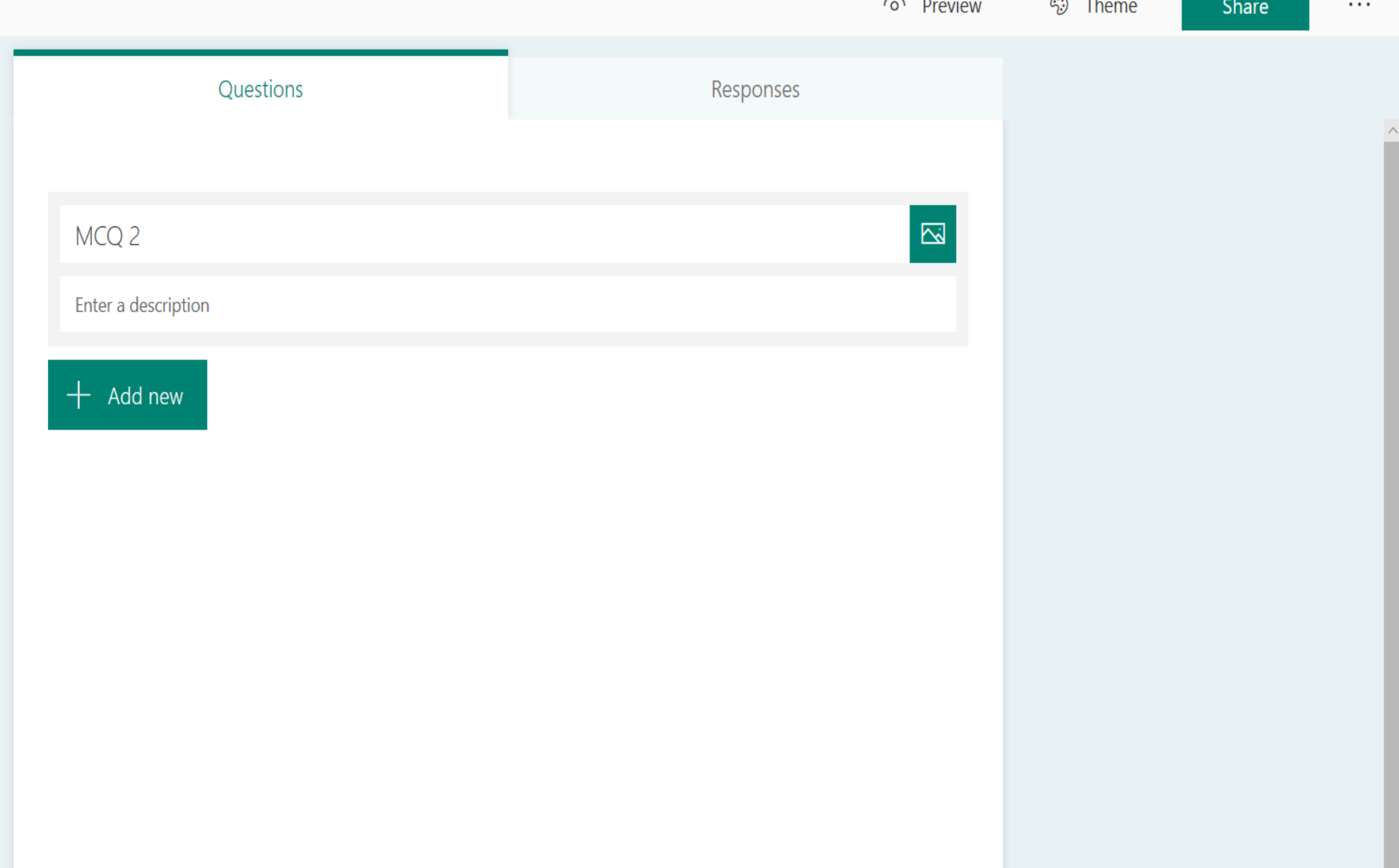

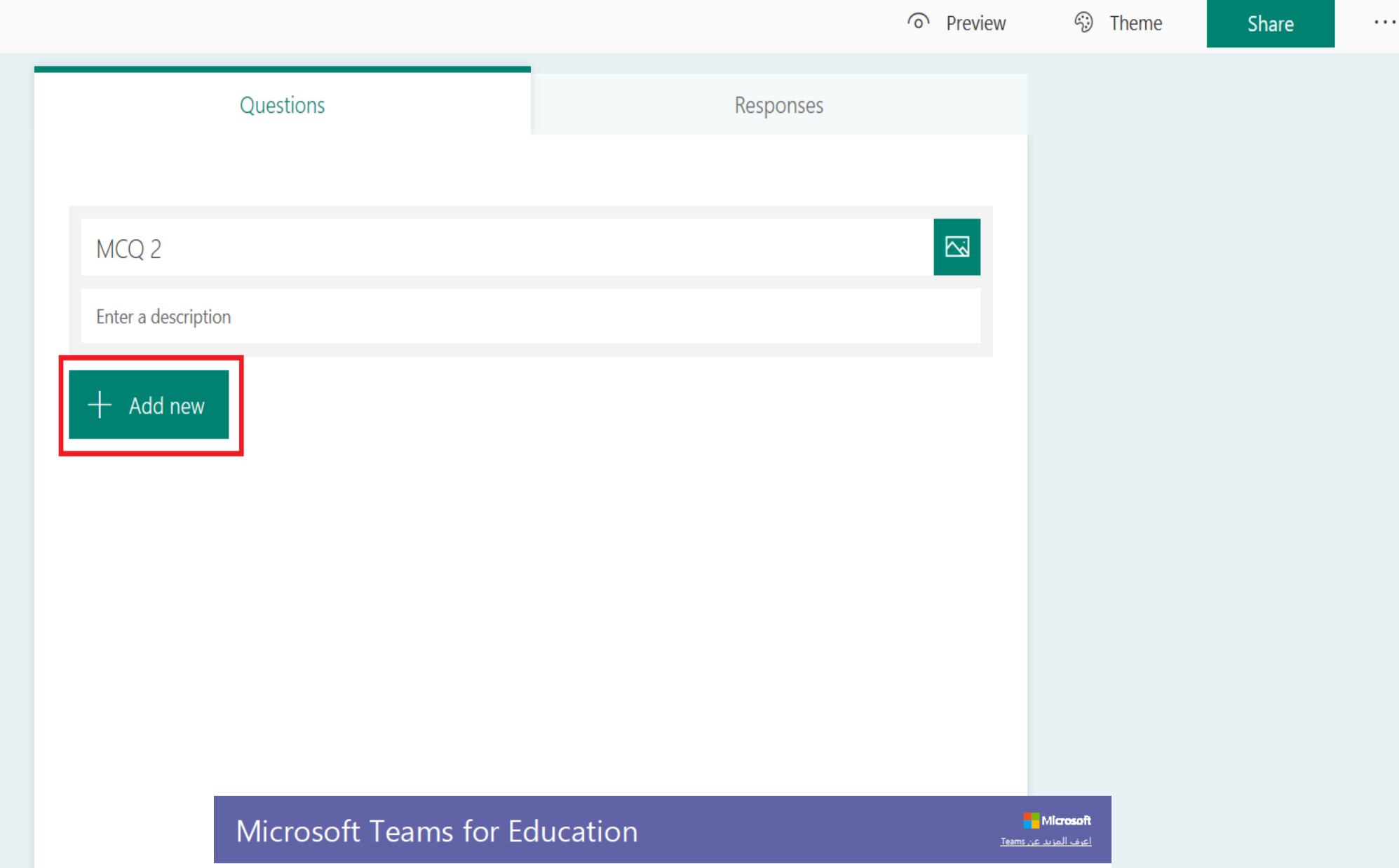

 $\wedge$ 

#### Click on the required options, "Choice" is selected

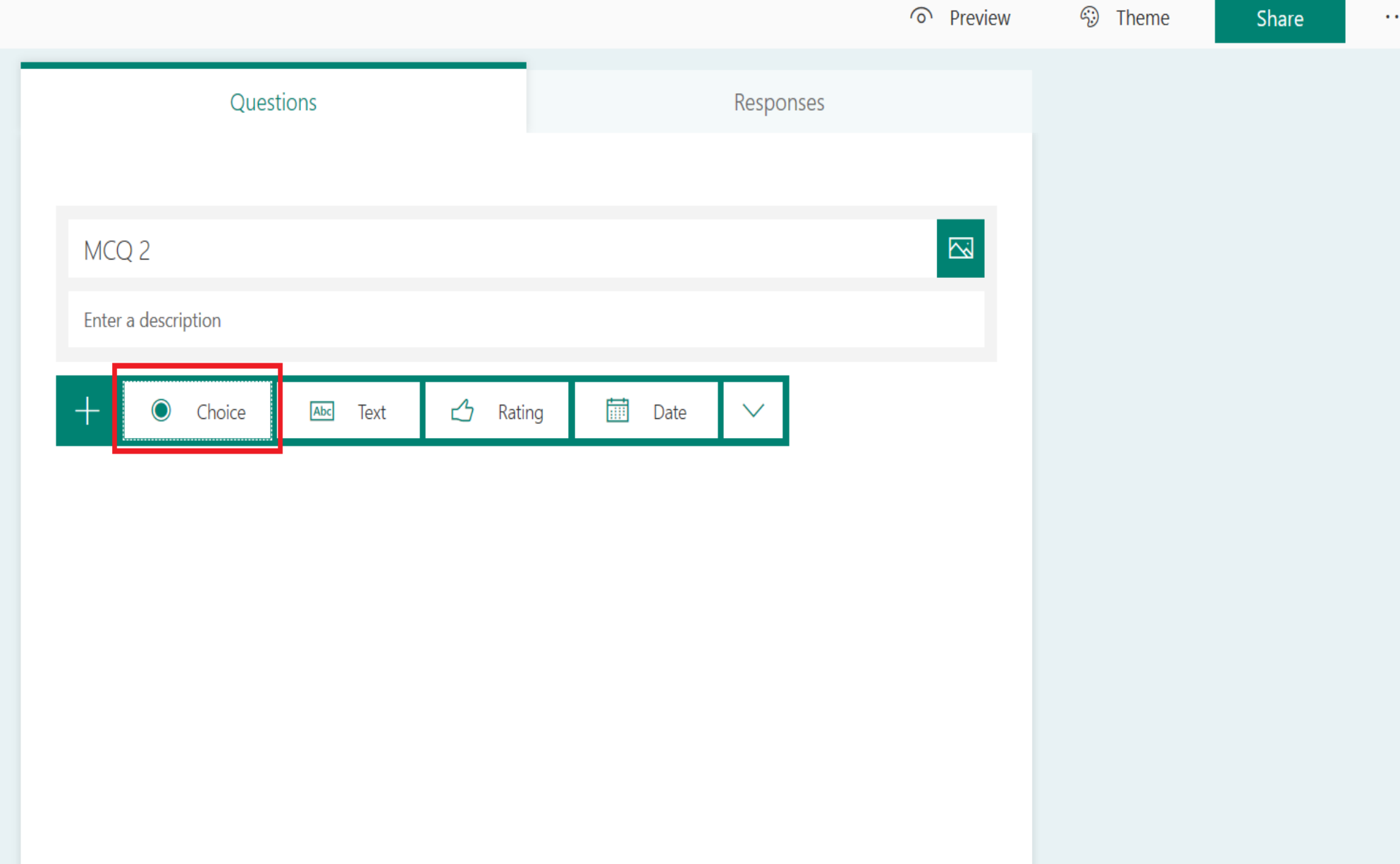

 $\sim$ 

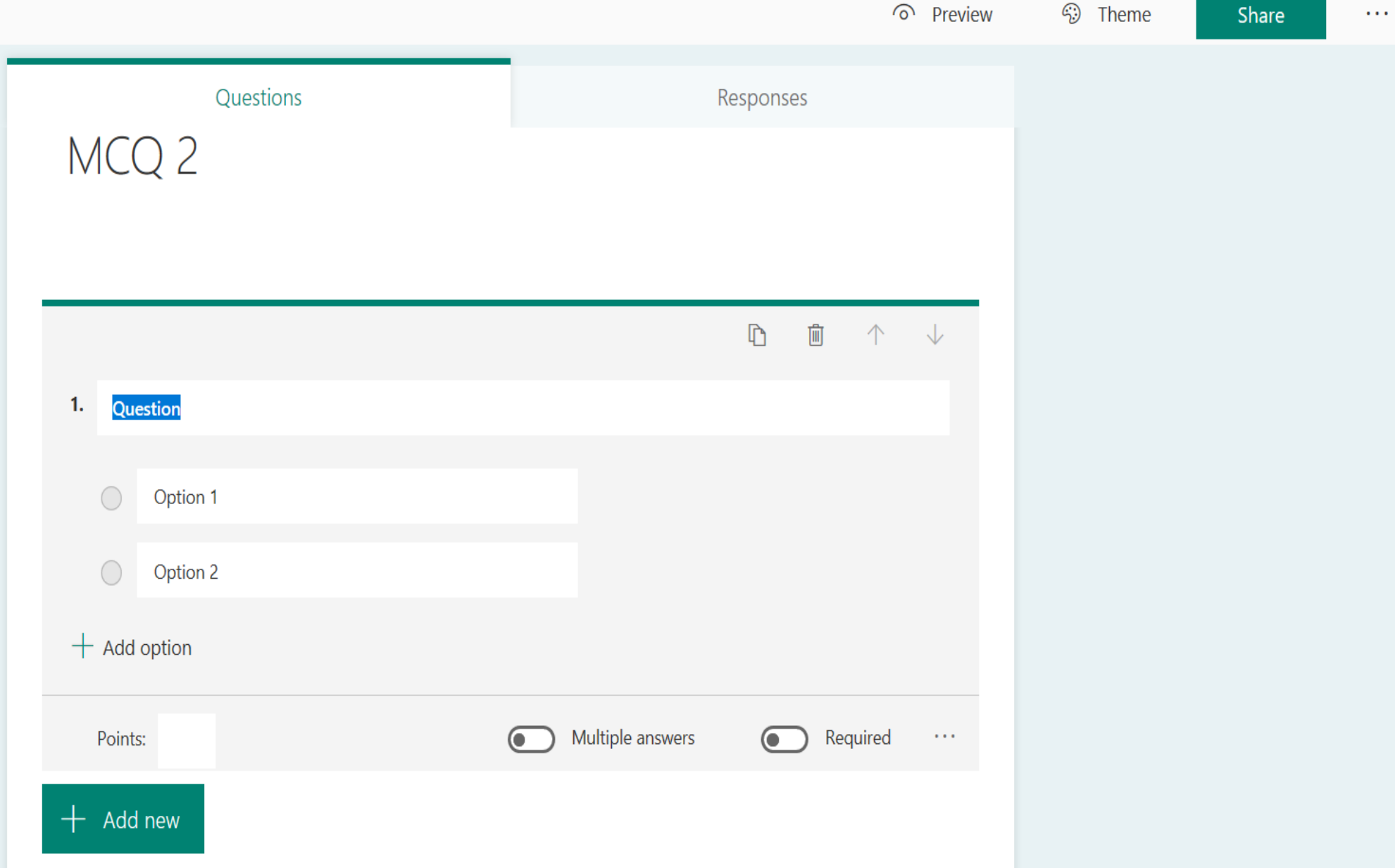
#### Click on the required options, "Text" is selected

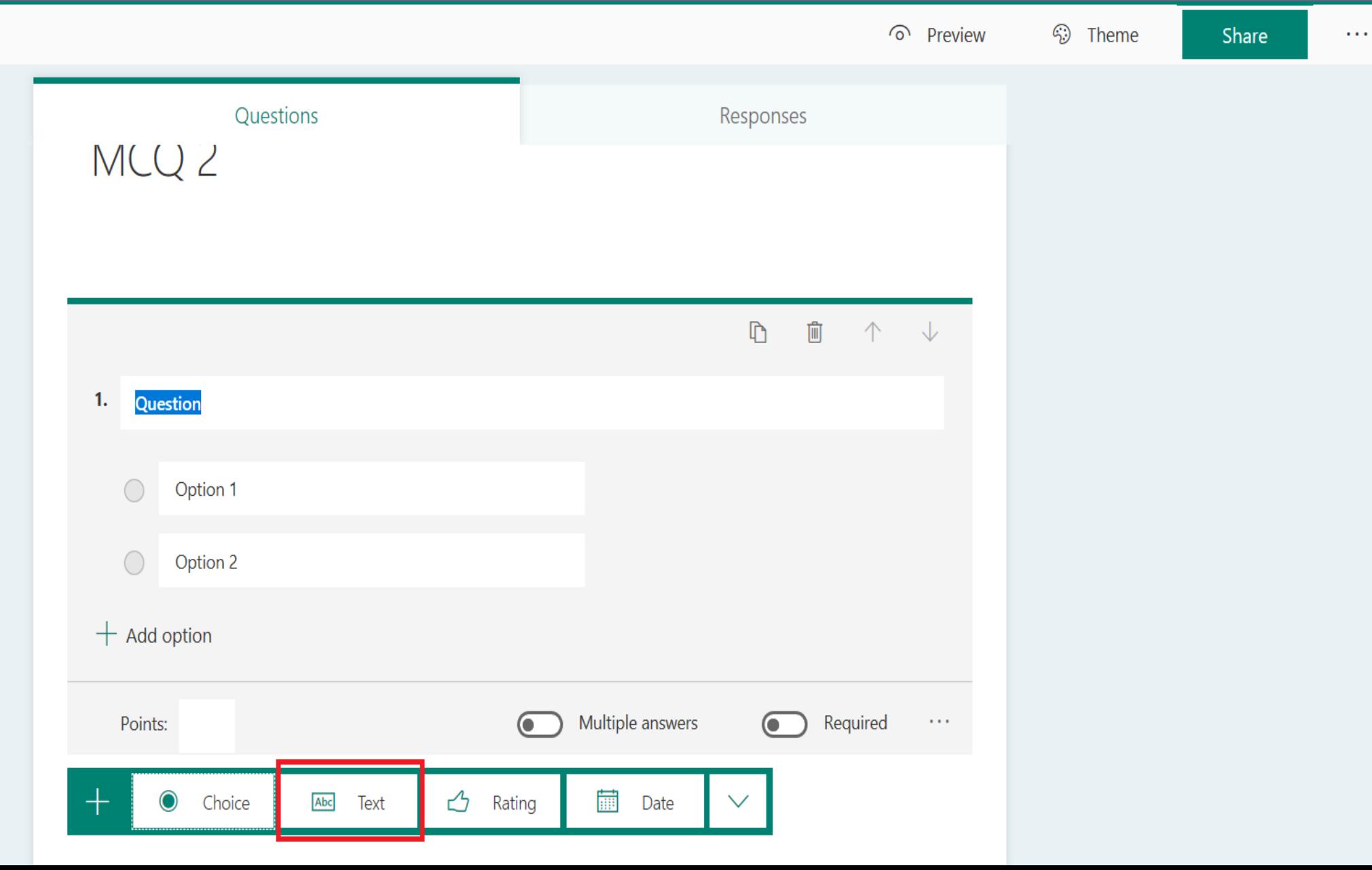

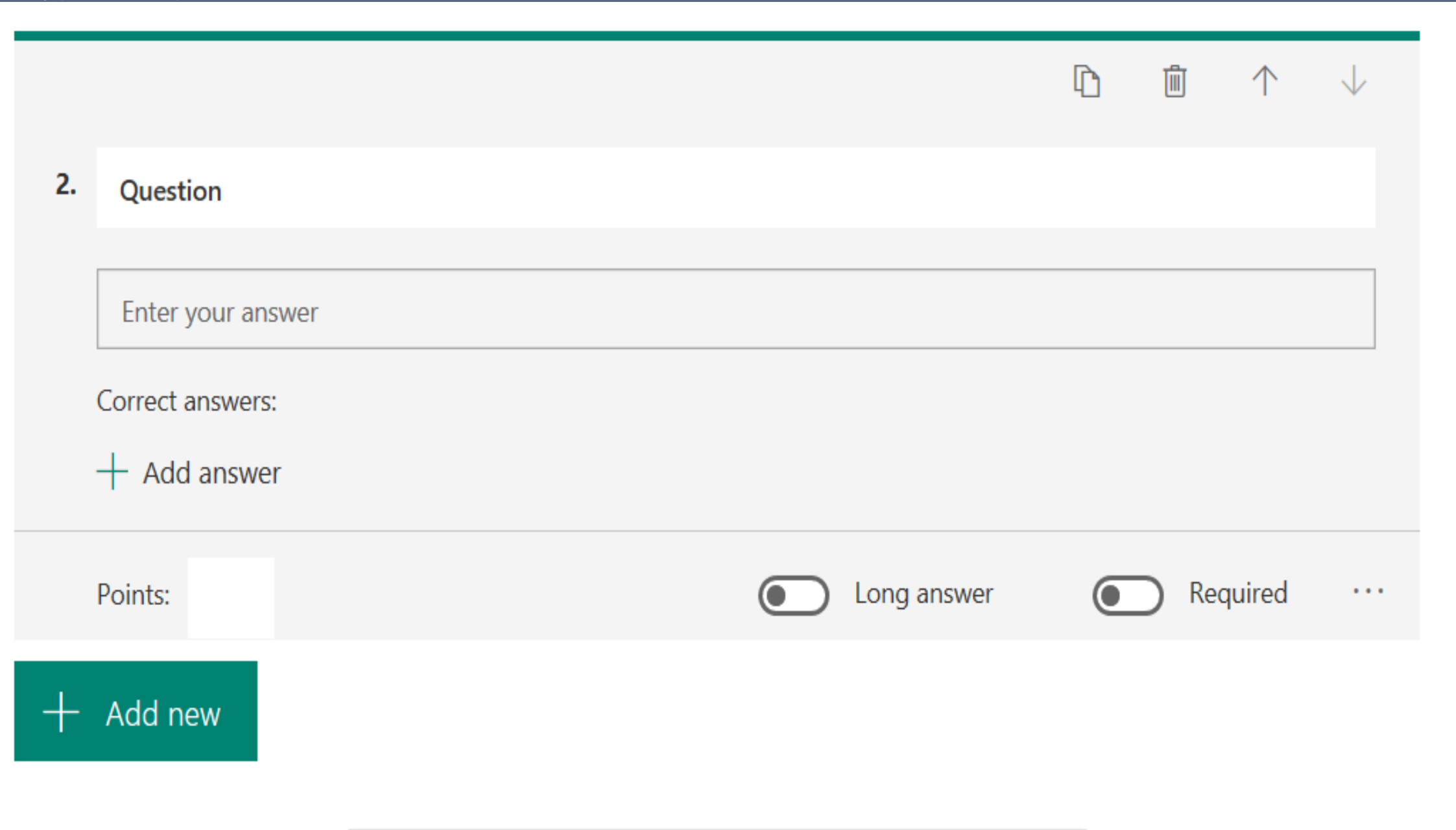

### Quiz is created

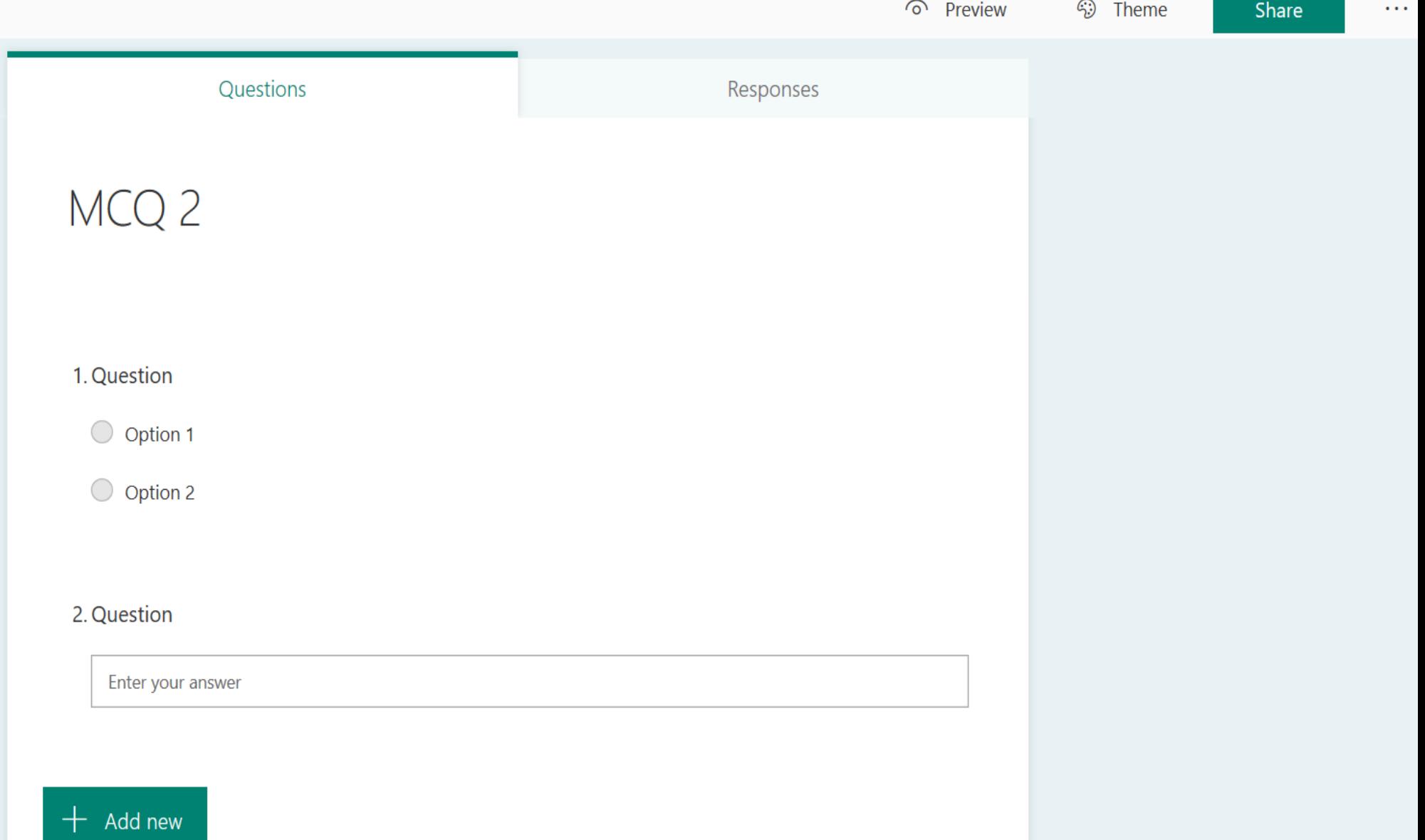

### Click on the more options and then click on "Settings"

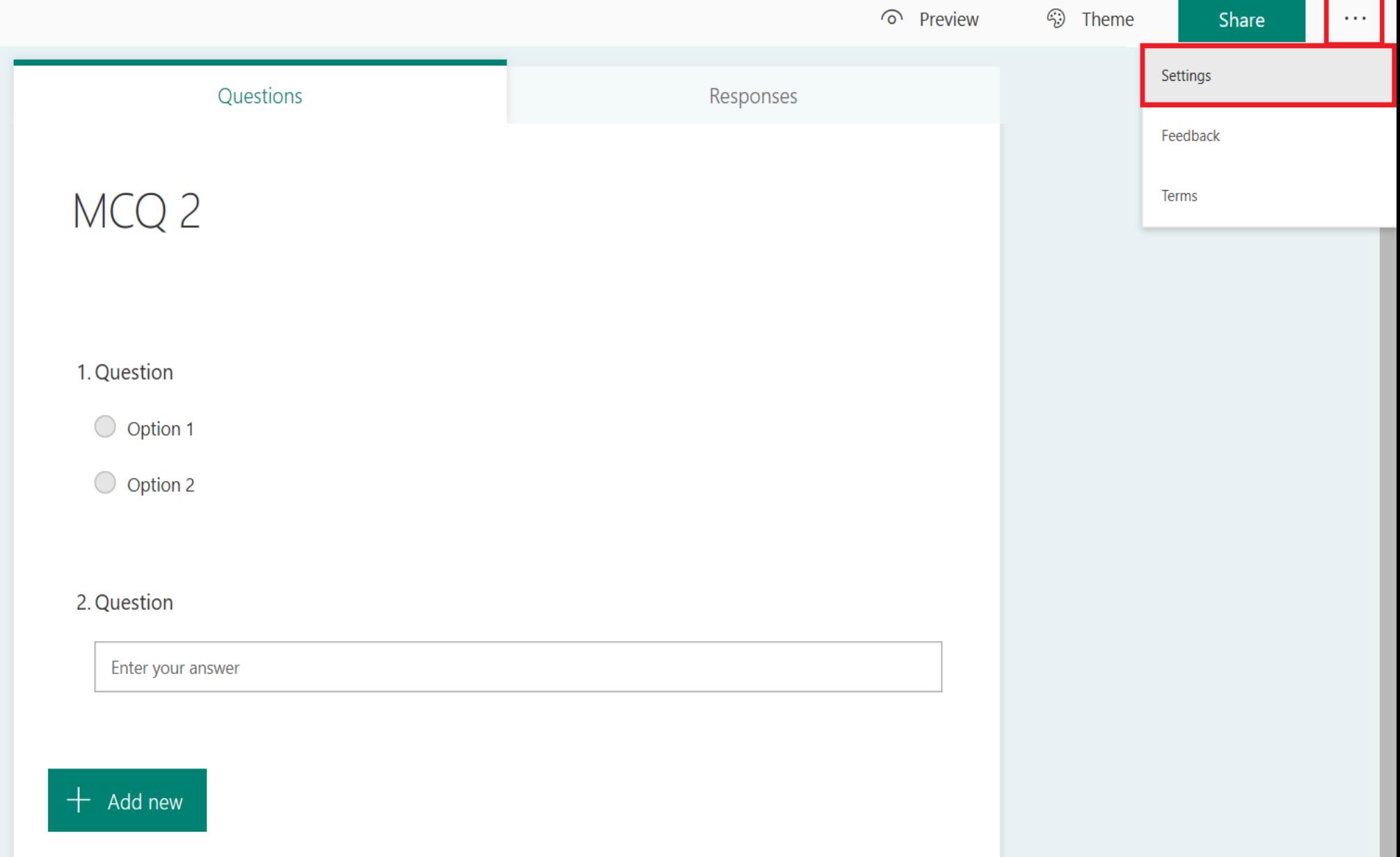

### Adjust settings as needed

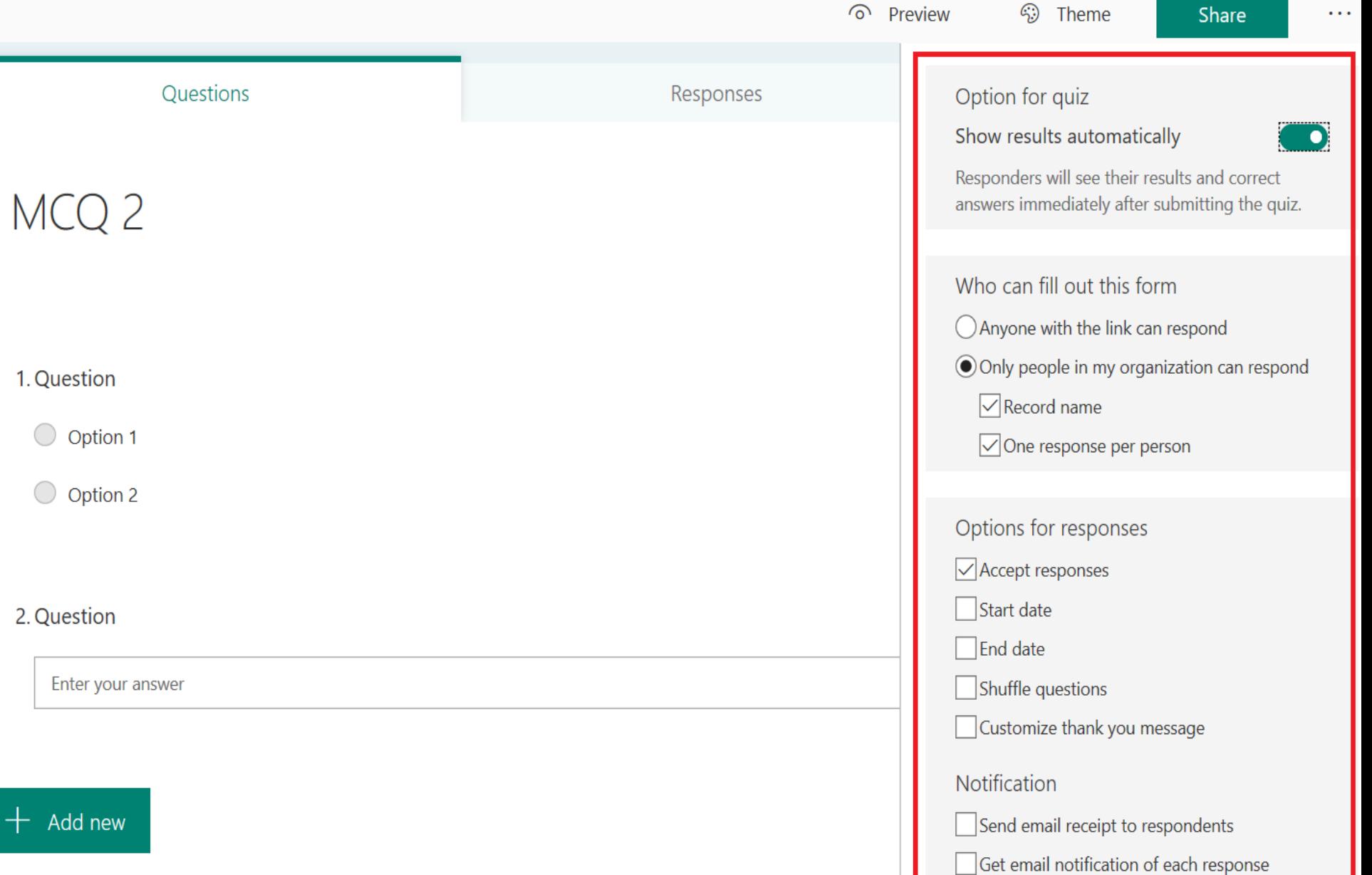

#### Click on "Share"**W**  $\gamma$ AE Forms MCQ 2 - Saved o Preview heme <sup>3</sup> Share  $\sim 100$ Questions Responses Option for quiz Show results automatically - 0)

#### Responders will see their results and correct answers immediately after submitting the quiz. MCQ<sub>2</sub> Who can fill out this form ○ Anyone with the link can respond ◉ Only people in my organization can respond  $\sqrt{\sqrt{}}$  Record name 1. Question O Option 1 ◯ Option 2

2. Question

Enter your answer

 $\sqrt{\ }$ One response per person Options for responses  $\sqrt{\phantom{a}}$  Accept responses  $\Box$ Start date  $\Box$  End date

Shuffle questions

Customize thank you message

Notification

Untitled - Paint

Send email receipt to respondents

Get email notification of each response

 $+$  Add new

### Click on "Copy"

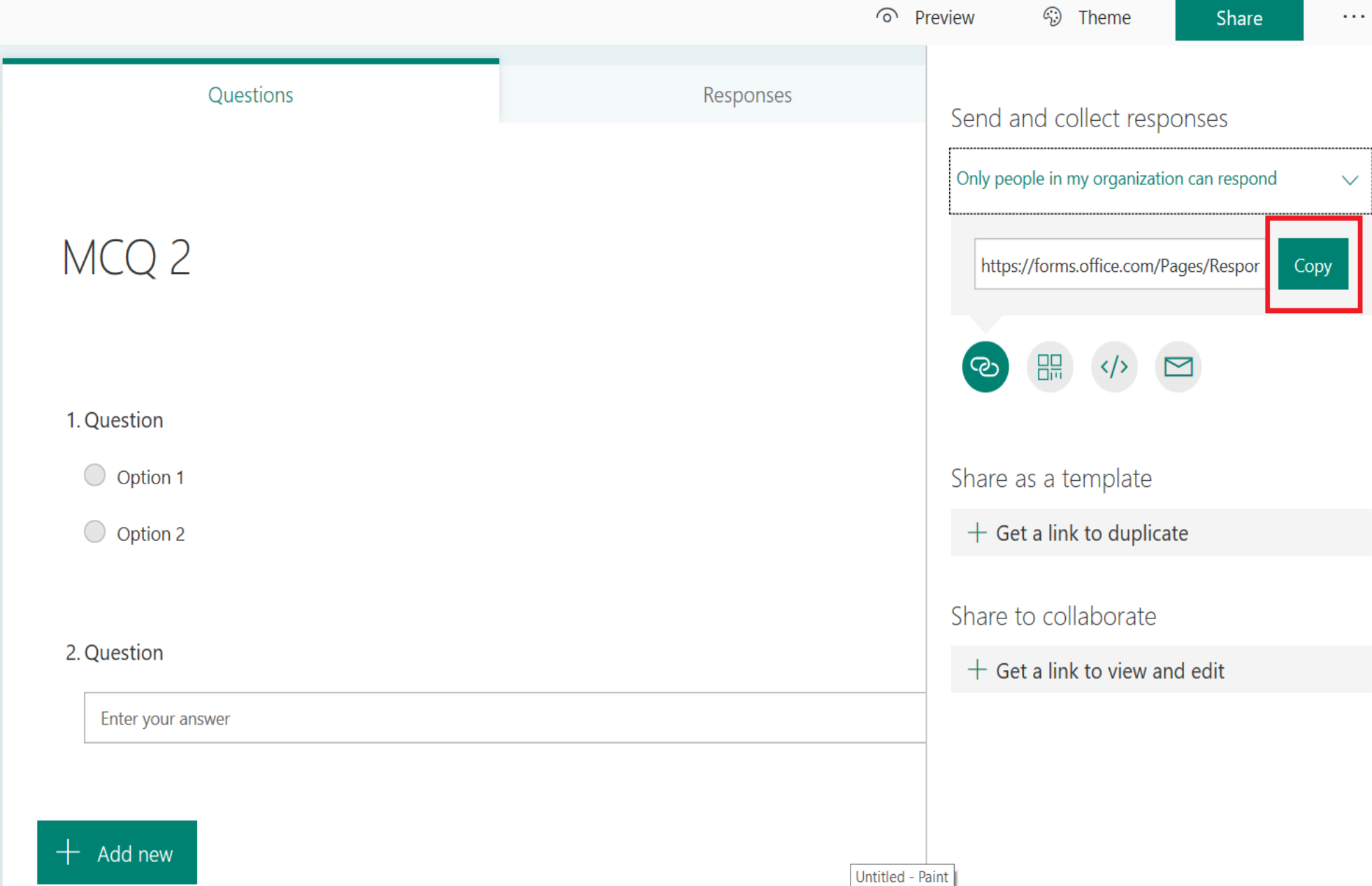

### Post the copied link on the course chat room

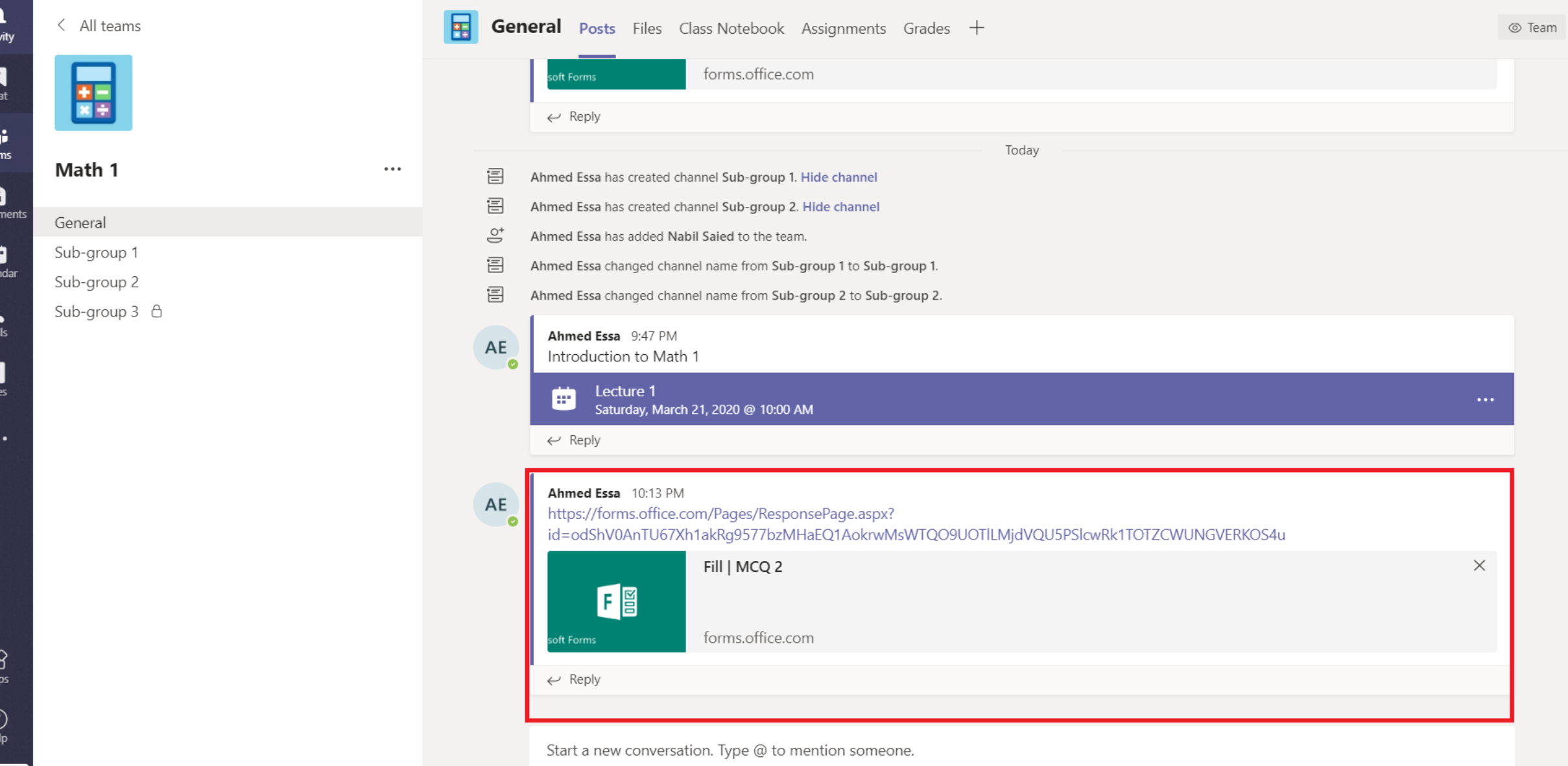

Acti

 $\frac{1}{\text{Tea}}$ 

Assign

Cale

 $\cdots$ 

### After answering the Quiz by students, go back to the quiz and click on responses

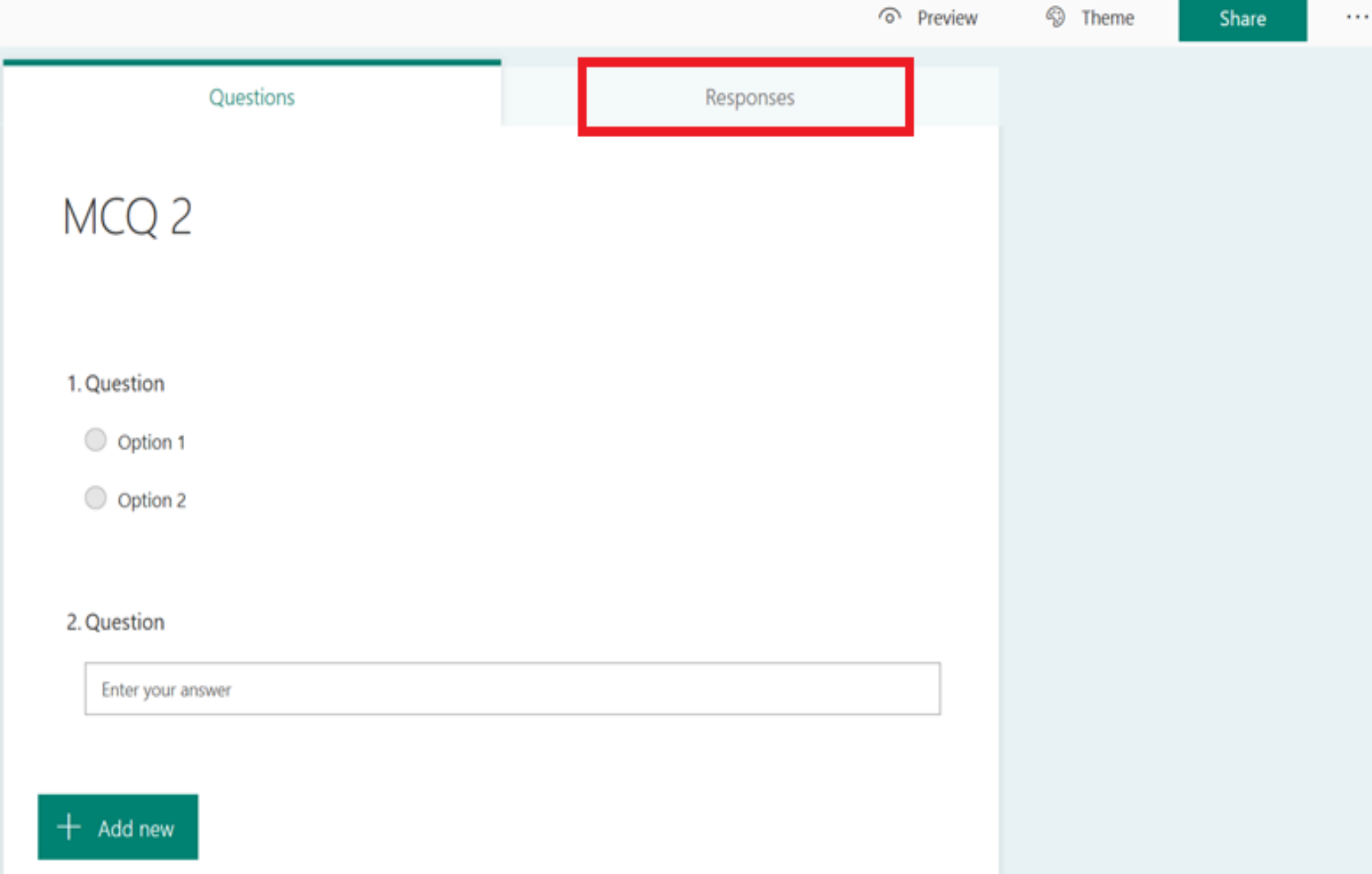

## Responses are shown

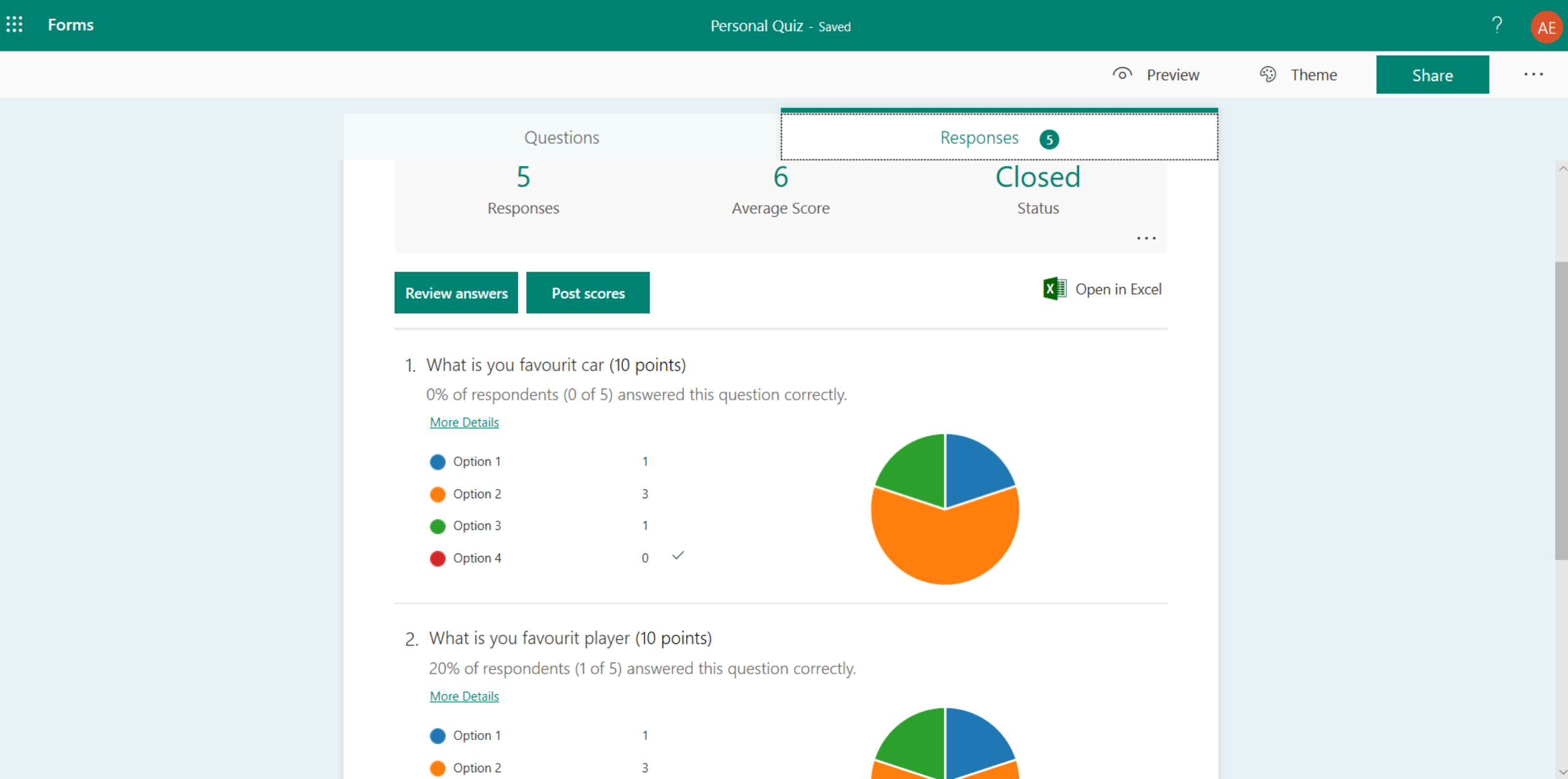

#### Click on "Open in Excel" to export all responses details per each student

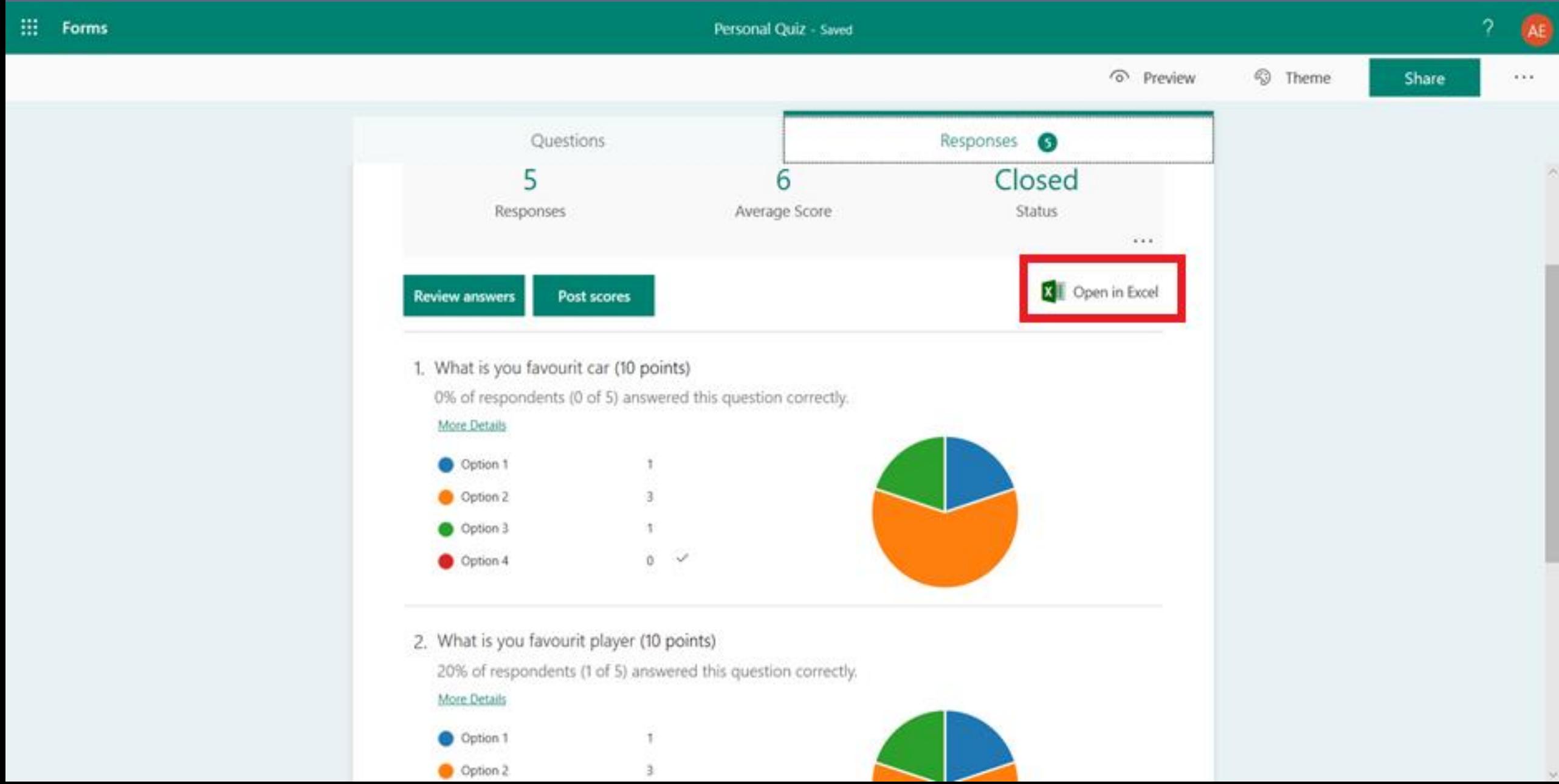

# Create Assignment

#### Click on "Assignments" on the top pane, click "Create" and select Assignment

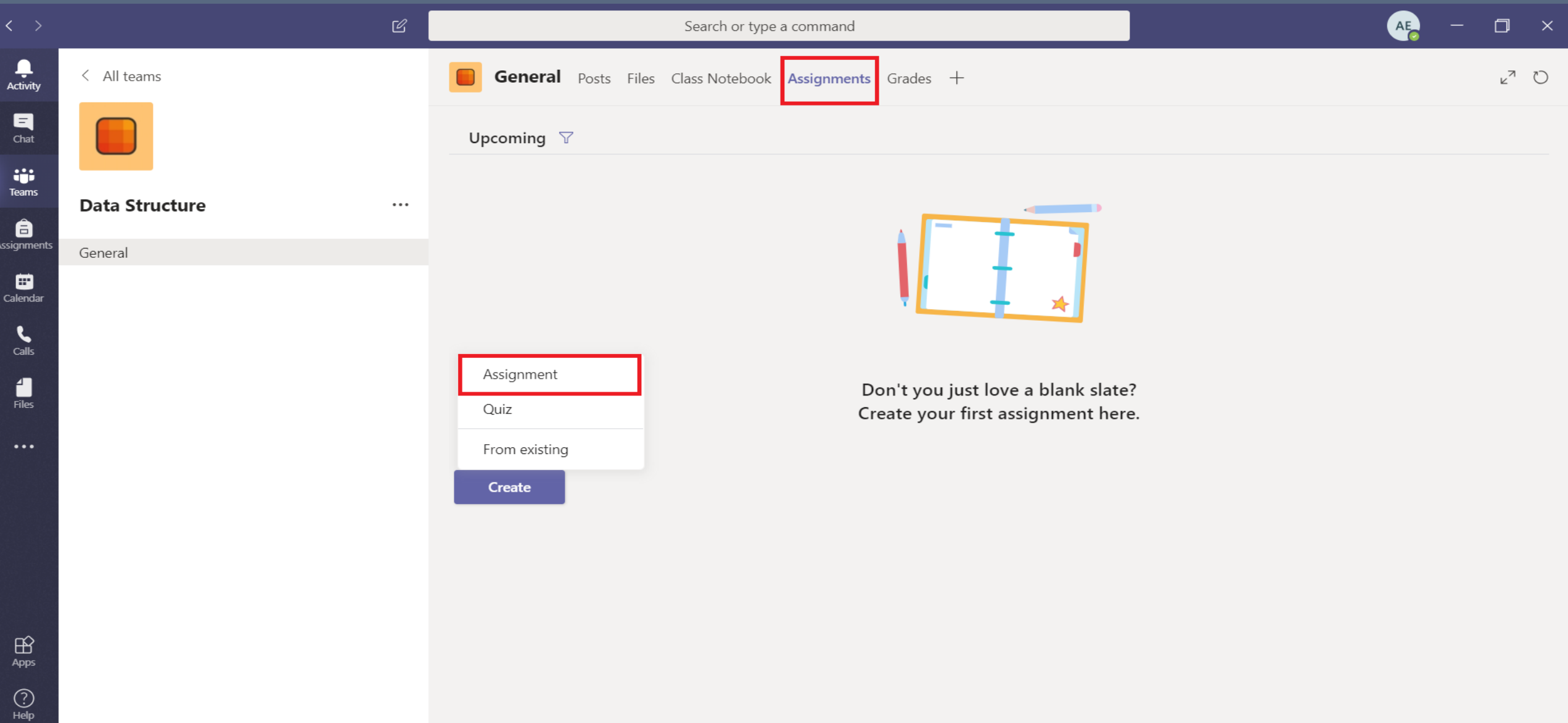

#### Fill in the form and click on "Add resources" to attach assignment file

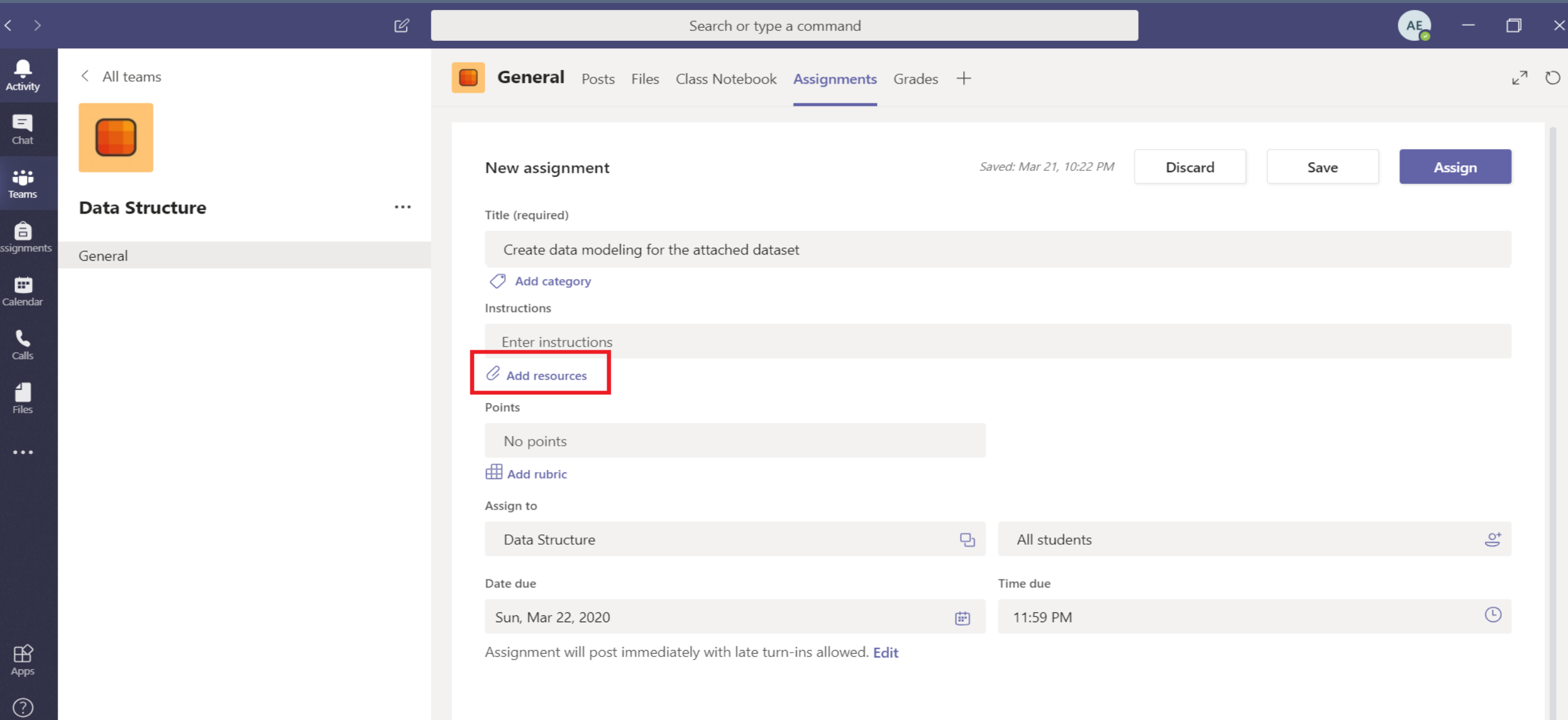

#### Select the media where the assignment file is located

 $\Box$ 

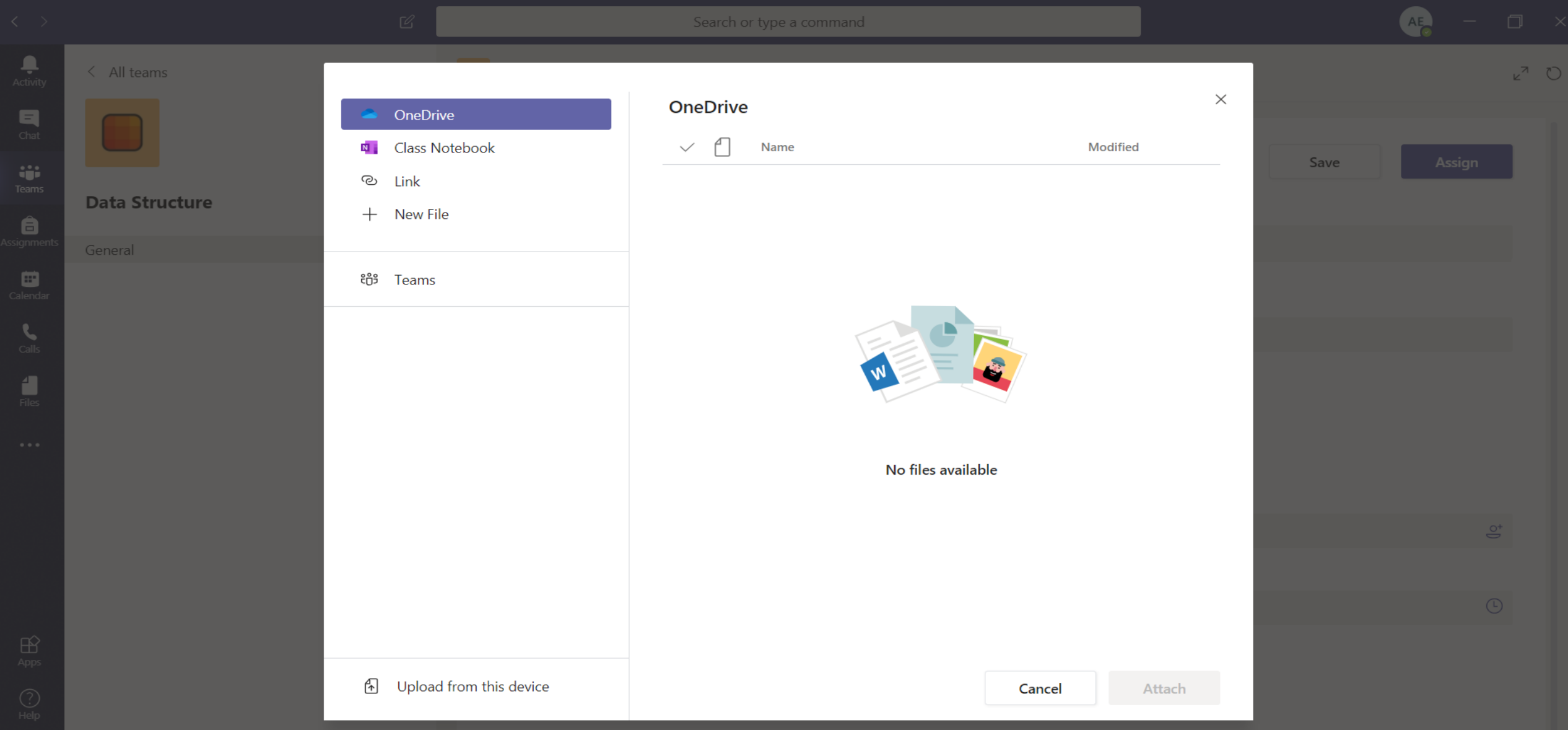

#### Click on "Assign" to post the assignment to students

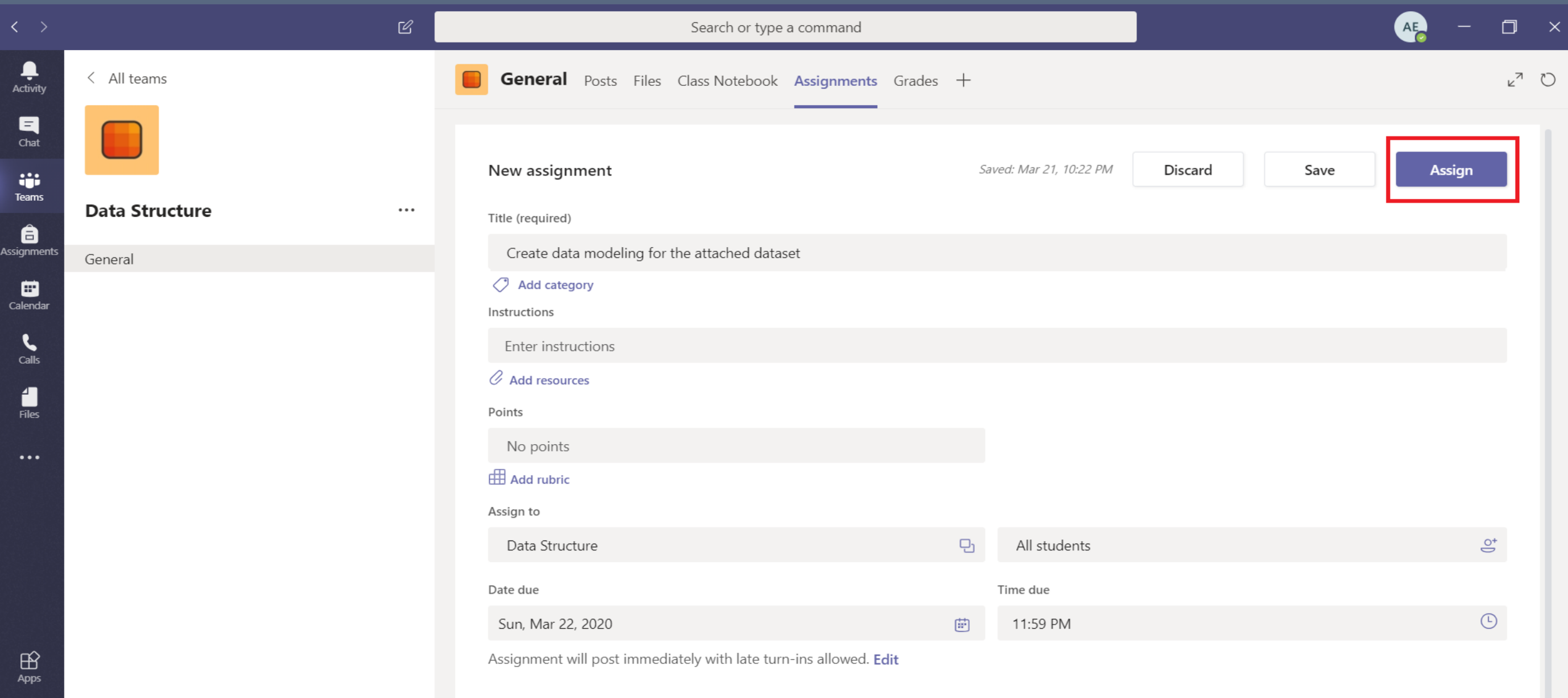

 $\bigodot_{\mathsf{Help}}$ 

### Assignment Notification is shown for the Course

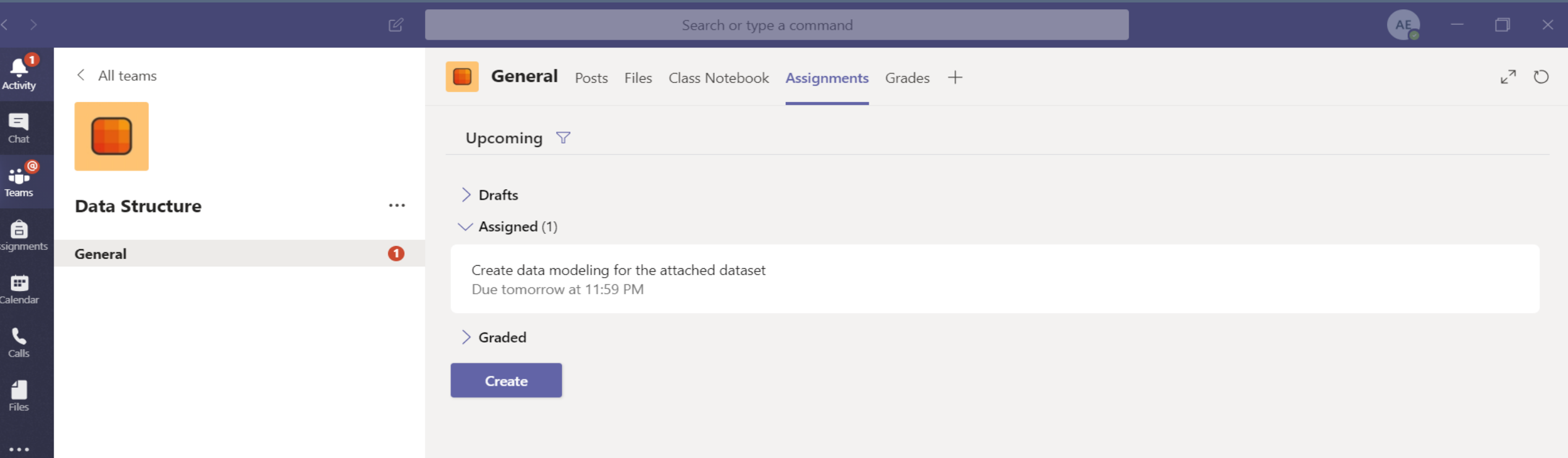

 $\bigoplus_{\text{Apps}}$ 

 $\bigodot_{\sf{Help}}$ 

 $\Box$ 

## Assignment Notification is shown in Activity

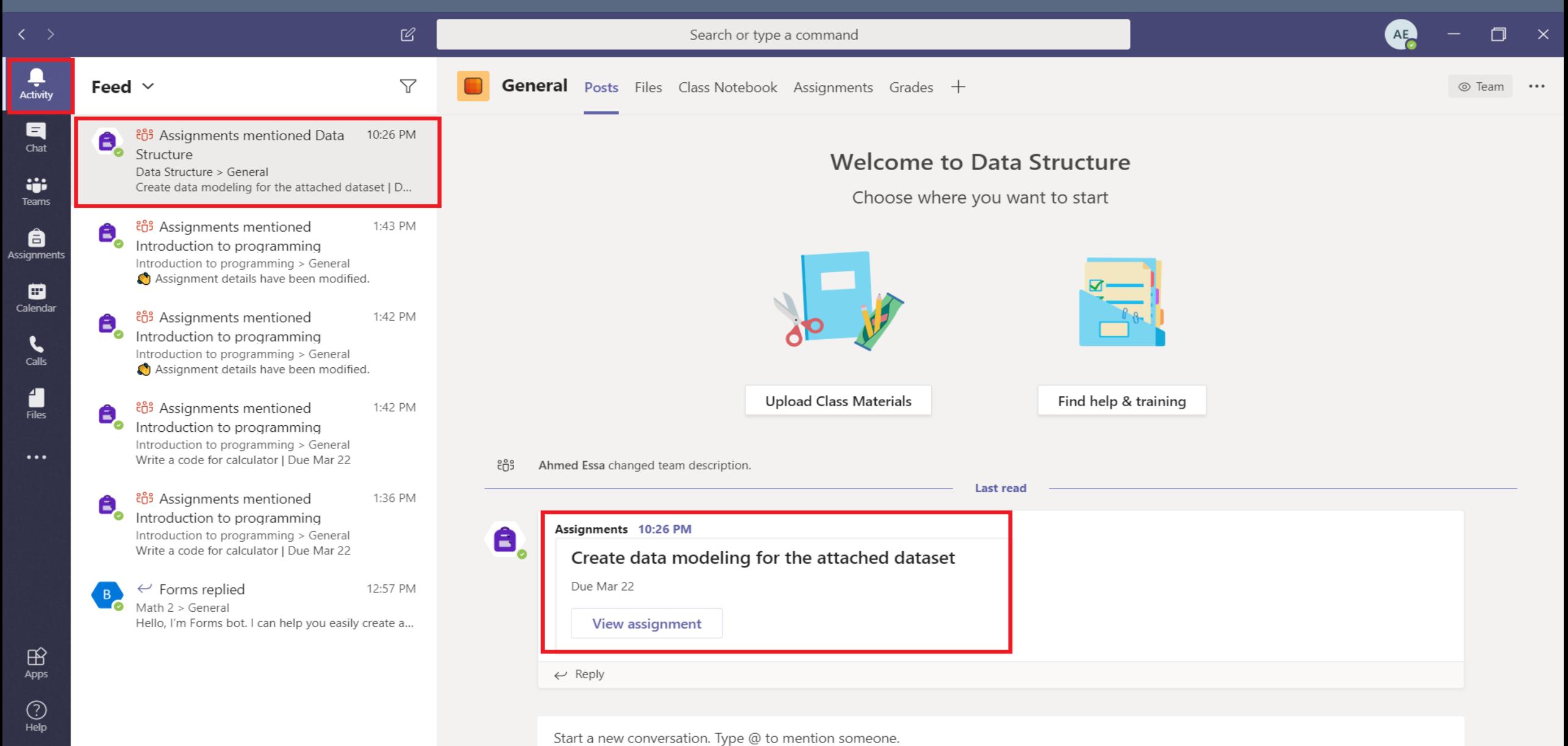

 $\cdots$ 

 $\overline{\omega}$ 

 $\Rightarrow$ 

# Create Survey

# Survey is shown below

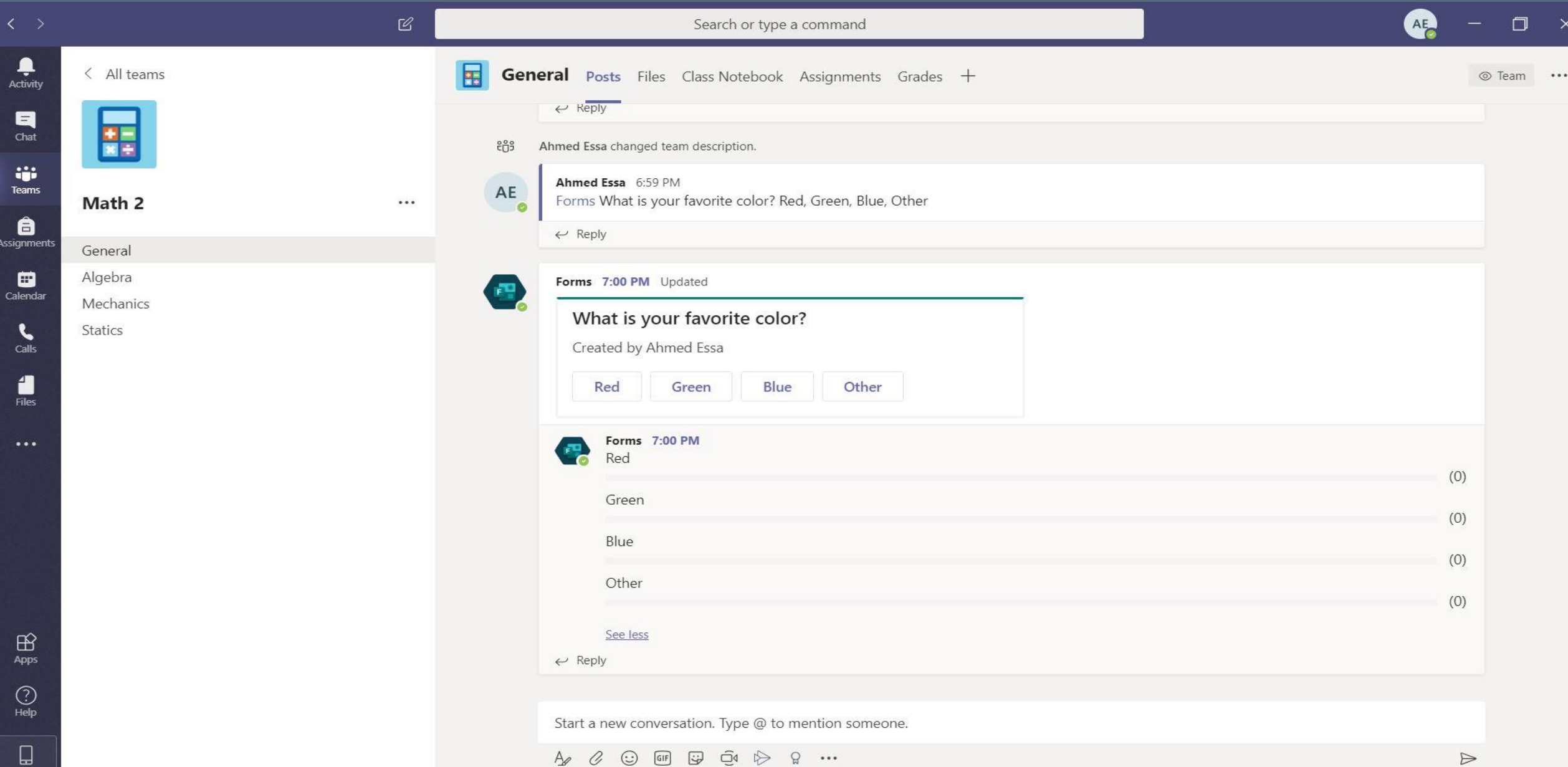

#### Select the course and type "@form" in the chatting space, Click on "Forms"

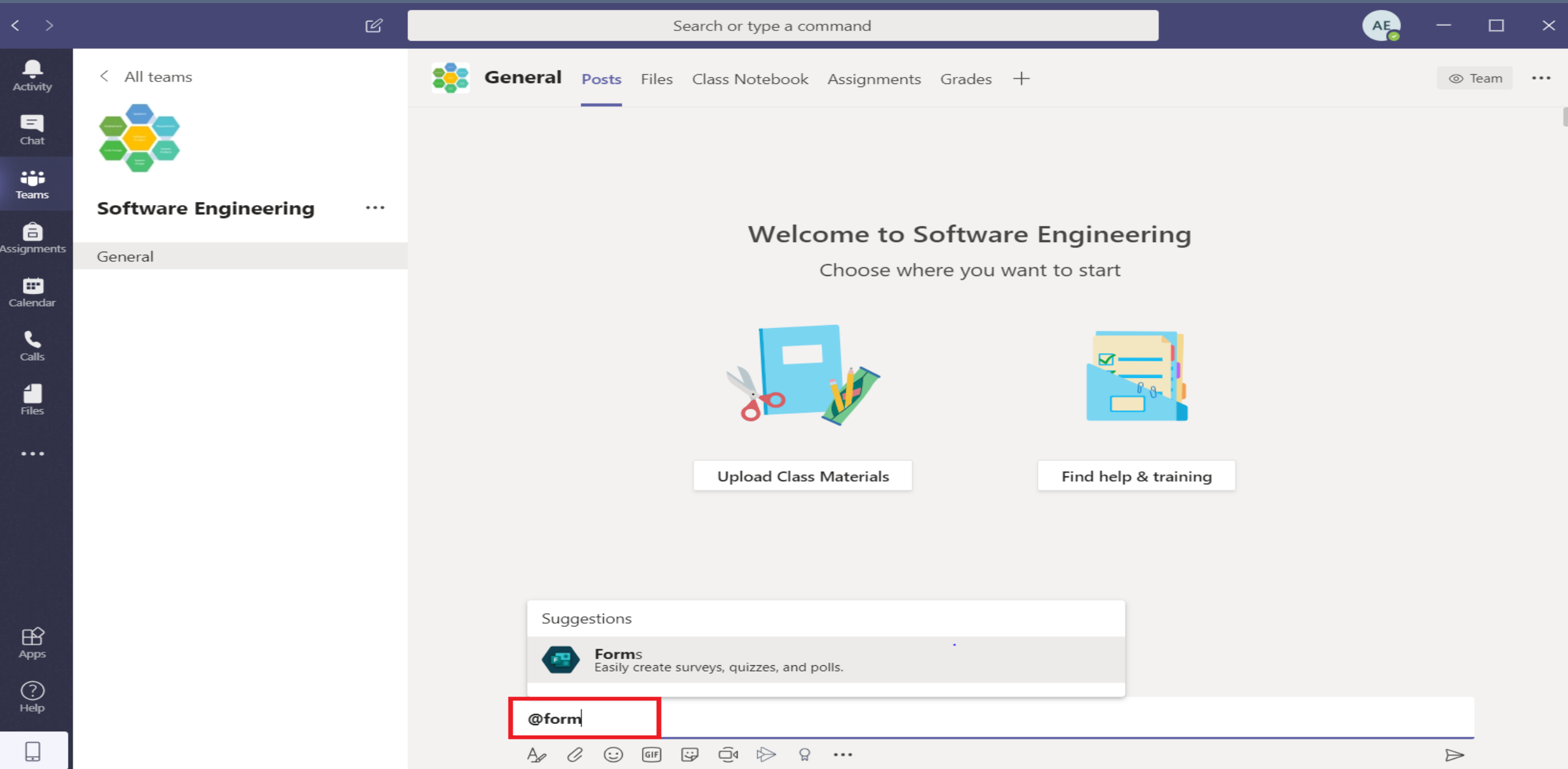

### Write the survey

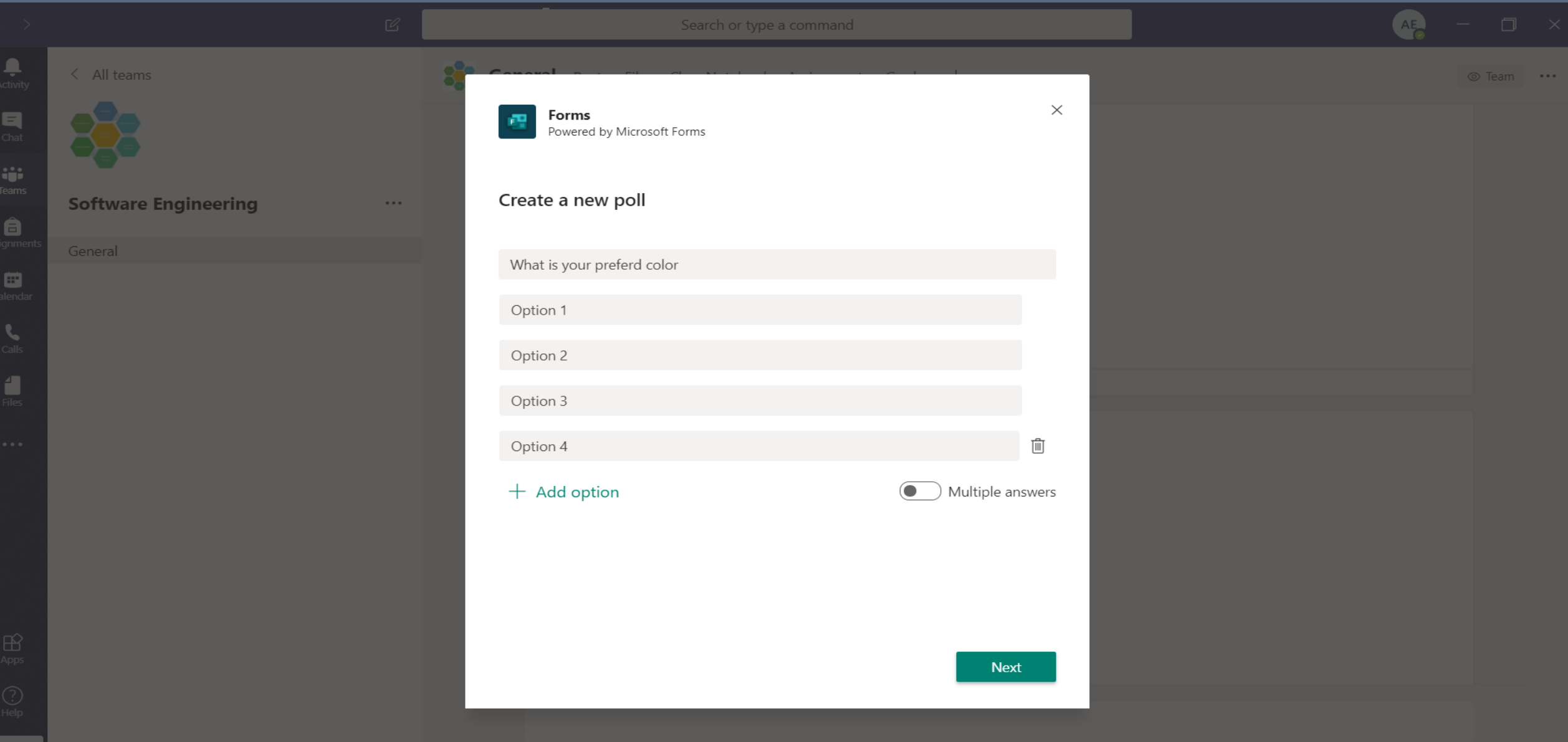

#### Click on "Next"

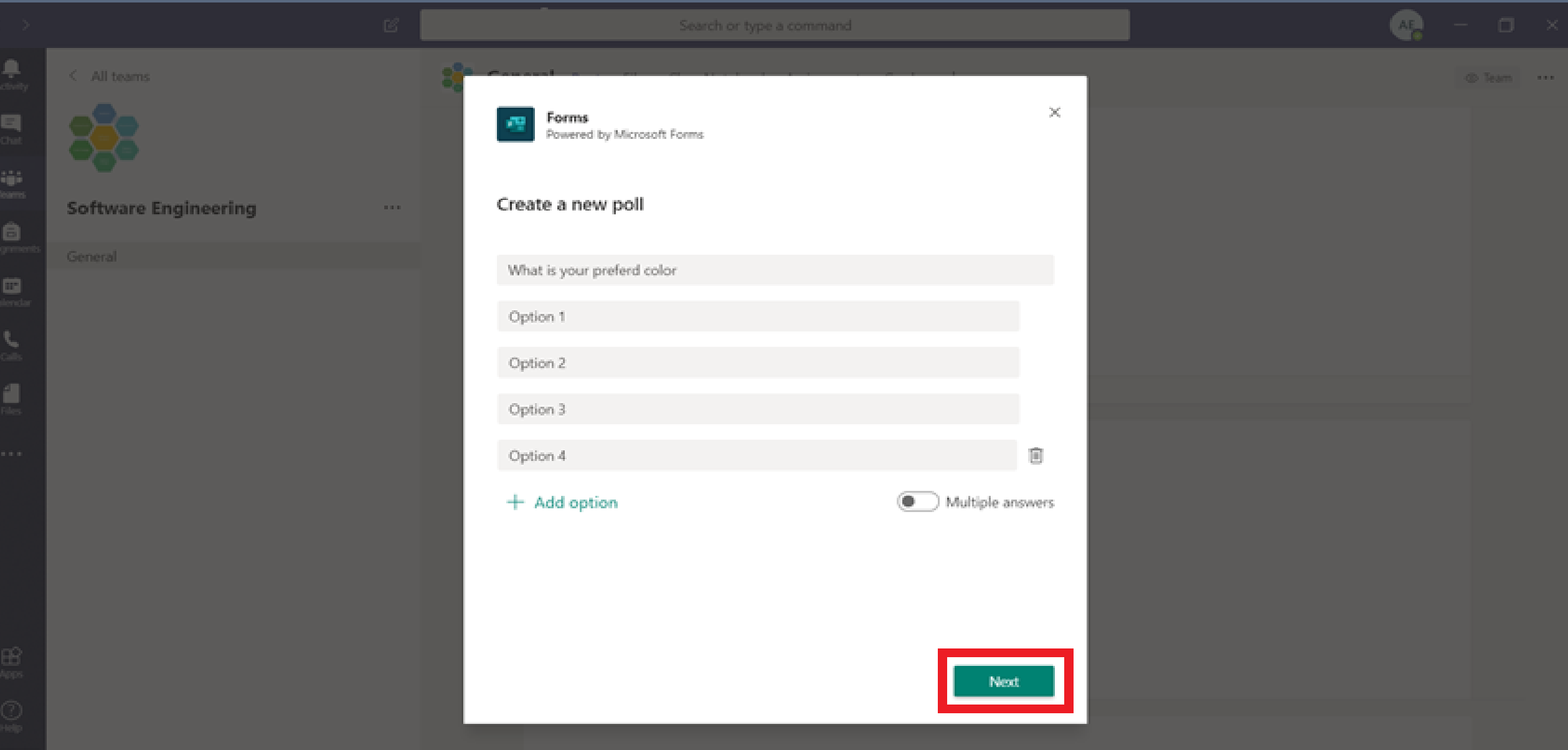

#### 

## Survey result is shown below

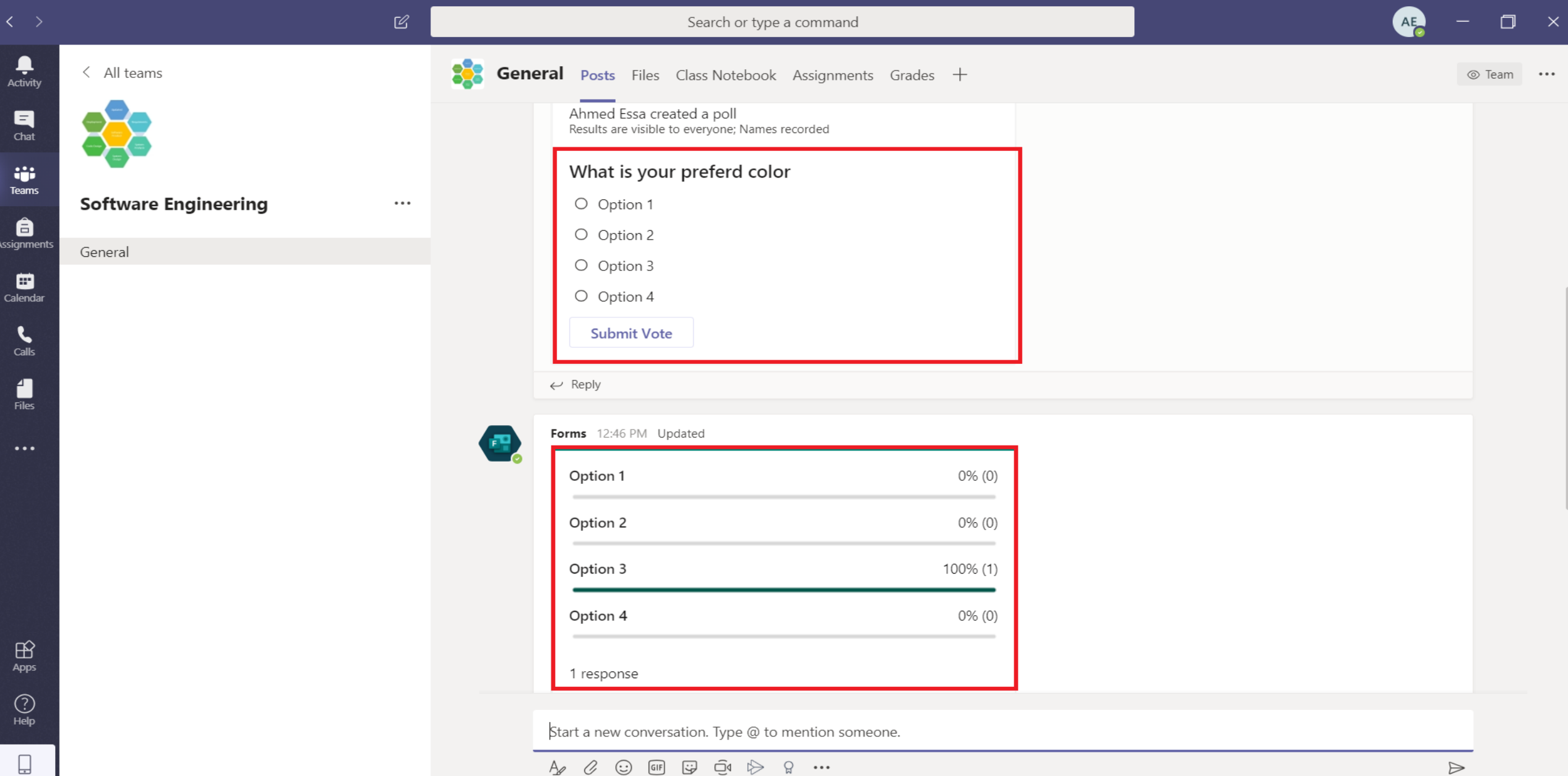